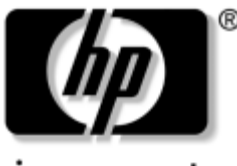

invent

# **Maintenance and Service Guide**

HP Compaq nc6220 and nc6230 Notebook PC

Document Part Number: 371035-003

February 2006

This guide is a troubleshooting reference used for maintaining and servicing the computer. It provides comprehensive information on identifying computer features, components, and spare parts; troubleshooting computer problems; and performing computer disassembly procedures.

© Copyright 2006 Hewlett-Packard Development Company, L.P.

Microsoft and Windows are U.S. registered trademarks of Microsoft Corporation. Intel, Celeron, and Pentium are trademarks or registered trademarks of Intel Corporation or its subsidiaries in the United States and other countries. Bluetooth is a trademark owned by its proprietor and used by Hewlett-Packard Company under license. SD Logo is a trademark of its proprietor.

The information contained herein is subject to change without notice. The only warranties for HP products and services are set forth in the express warranty statements accompanying such products and services. Nothing herein should be construed as constituting an additional warranty. HP shall not be liable for technical or editorial errors or omissions contained herein.

Maintenance and Service Guide HP Compaq nc6220 and nc6230 Notebook PC Third Edition February 2006 First Edition February 2005 Document Part Number: 371035-003

# **Contents**

### **[1](#page-6-0) [Product Description](#page-6-1)**

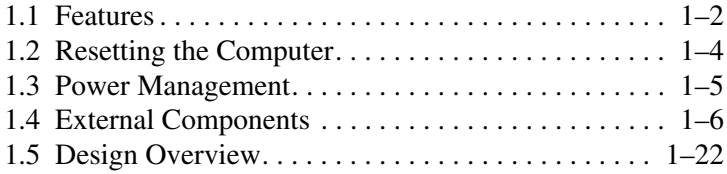

### **[2](#page-28-0) [Troubleshooting](#page-28-1)**

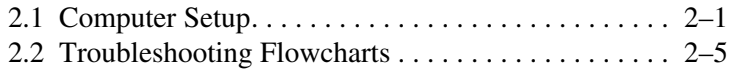

### **[3](#page-54-0) [Software Update and Recovery](#page-54-1)**

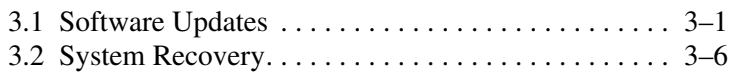

#### **[4](#page-68-0) [Illustrated Parts Catalog](#page-68-1)**

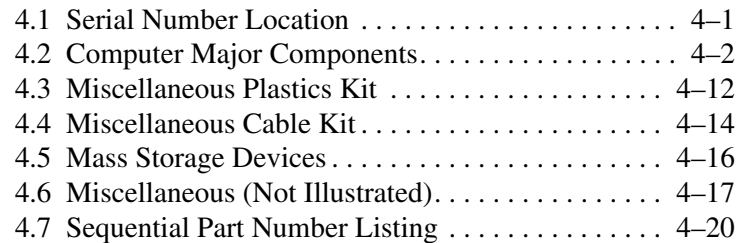

### **[5](#page-94-0) [Removal and Replacement Preliminaries](#page-94-1)**

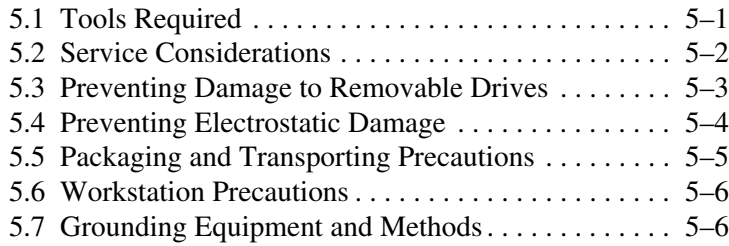

## **[6](#page-102-0) [Removal and Replacement Procedures](#page-102-1)**

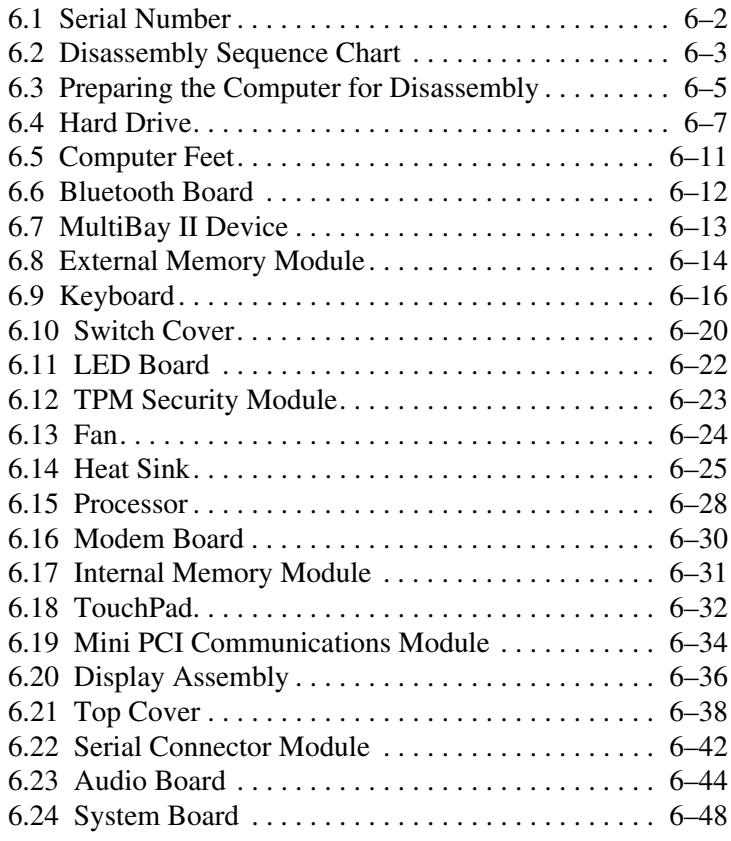

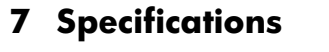

- **[A](#page-174-0) [Connector Pin Assignments](#page-174-1)**
- **[B](#page-180-0) [Power Cord Set Requirements](#page-180-1)**
- **[C](#page-184-0) [Screw Listing](#page-184-1)**
- **[D](#page-204-0) [Display Component Recycling](#page-204-1)**

**Index**

**1**

# **Product Description**

<span id="page-6-1"></span><span id="page-6-0"></span>The HP Compaq nc6220 and nc6230 Notebook PCs offer advanced modularity, Intel® Pentium® M and Celeron® M processors, and extensive multimedia support.

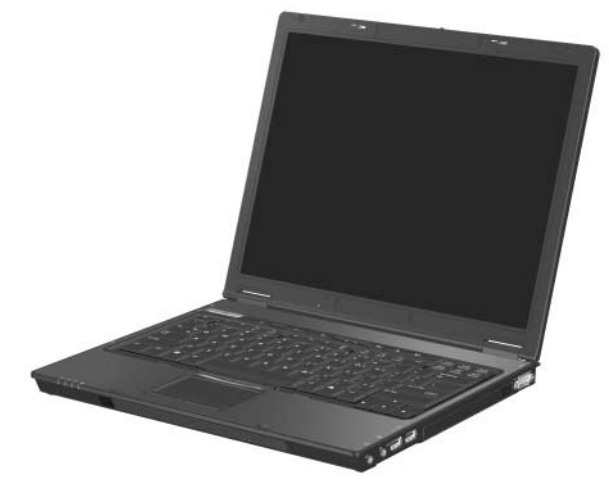

*HP Compaq nc6220 and nc6230 Notebook PCs*

## <span id="page-7-0"></span>**1.1 Features**

- The following processors are available, varying by computer model:
	- $\Box$  Intel Pentium M 770 (2.13-GHz)
	- $\Box$  Intel Pentium M 760 (2.00-GHz)
	- ❏ Intel Pentium M 750 (1.86-GHz)
	- $\Box$  Intel Pentium M 740 (1.73-GHz)
	- $\Box$  Intel Pentium M 730 (1.60-GHz)
	- ❏ Intel Celeron M 1.50-GHz
- The following displays are available, varying by computer model:
	- $\Box$  14.1-inch, SXGA, TFT (1400  $\times$  1050) with over 16.8 million colors
	- $\Box$  14.1-inch, XGA, TFT (1280  $\times$  800) with over 16.8 million colors
- The following high-capacity hard drives are available, varying by computer model:
	- ❏ 60-GB (7200-rpm)
	- ❏ 80-GB, 60-GB, 40-GB (5400-rpm)
- 256-MB DDR2 synchronous DRAM (SDRAM) at 400 and 533 MHz, expandable to 2.0 GB
- Microsoft<sup>®</sup> Windows<sup>®</sup> XP Home Edition or Windows XP Professional, varying by computer model
- Full-size Windows keyboard with embedded numeric keypad
- TouchPad pointing device, including a dedicated vertical scroll region
- Integrated 10Base-T/100Base-TX Ethernet local area network (LAN) network interface card (NIC) with RJ-45 jack
- Integrated high-speed 56K modem with RJ-11 jack
- Integrated wireless support for Mini PCI IEEE 802.11a/b/g or 802.11b/g WLAN device
- Support for one Type I or Type II PC Card slot, with support for both 32-bit (CardBus) and 16-bit PC Cards, varying by computer model
- External 65-watt AC adapter with 3-wire power cord, varying by computer model
- 6-cell Li-Ion battery pack
- Stereo speakers
- Volume up, volume mute, and volume down buttons
- Support for the following optical drives:
	- ❏ DVD-ROM Drive
	- ❏ DVD+RW/R and CD-RW Combo Drive
	- ❏ DVD/CD-RW Combo Drive
- Connectors:
	- ❏ Audio-out (headphone)
	- ❏ Audio-in (microphone)
	- ❏ Universal Serial Bus (USB) v. 2.0 (3 ports)
	- ❏ Power
	- ❏ External monitor
	- $\Box$  RJ-11 (modem)
	- ❏ RJ-45 (network)
	- ❏ IEEE 1394
	- ❏ Travel battery
	- ❏ SD Memory Card slot
	- ❏ Smart card reader
	- ❏ Infrared
	- ❏ Parallel port
	- ❏ S-Video-out
	- ❏ Docking connector

## <span id="page-9-0"></span>**1.2 Resetting the Computer**

If the computer you are servicing has an unknown password, follow these steps to clear the password. These steps also clear CMOS:

- 1. Prepare the computer for disassembly (refer to [Section 6.3,](#page-106-1)  ["Preparing the Computer for Disassembly,"](#page-106-1) for more information).
- 2. Remove the real-time clock (RTC) battery (refer to [Section 6.24, "System Board,"](#page-149-1) for more information on removing and replacing the RTC battery).
- 3. Wait approximately 5 minutes.
- 4. Replace the RTC battery and reassemble the computer.
- 5. Connect AC power to the computer. Do not reinsert any battery packs at this time.
- 6. Turn on the computer.

All passwords and all CMOS settings have been cleared.

## <span id="page-10-0"></span>**1.3 Power Management**

The computer comes with power management features that extend battery operating time and conserve power. The computer supports the following power management features:

- **Standby**
- **Hibernation**
- Setting customization by the user
- Hotkeys for setting the level of performance
- Battery calibration
- Lid switch standby/resume
- Power button
- Advanced Configuration and Power Management (ACPM) compliance

## <span id="page-11-0"></span>**1.4 External Components**

The external components on the front of the computer are shown below and described in Table 1-1.

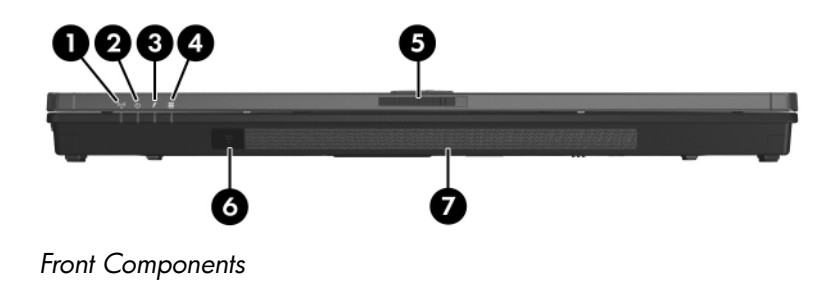

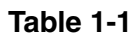

#### **Front Components**

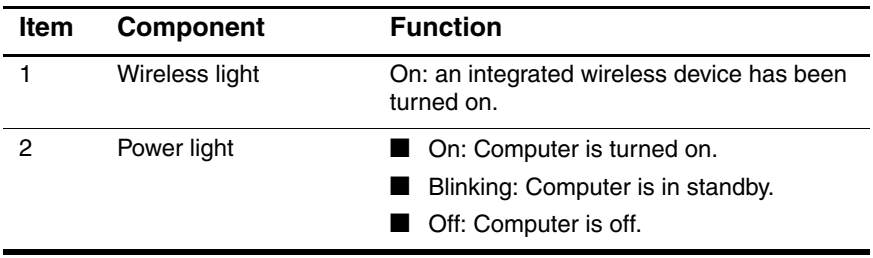

#### **Front Components (Continued)**

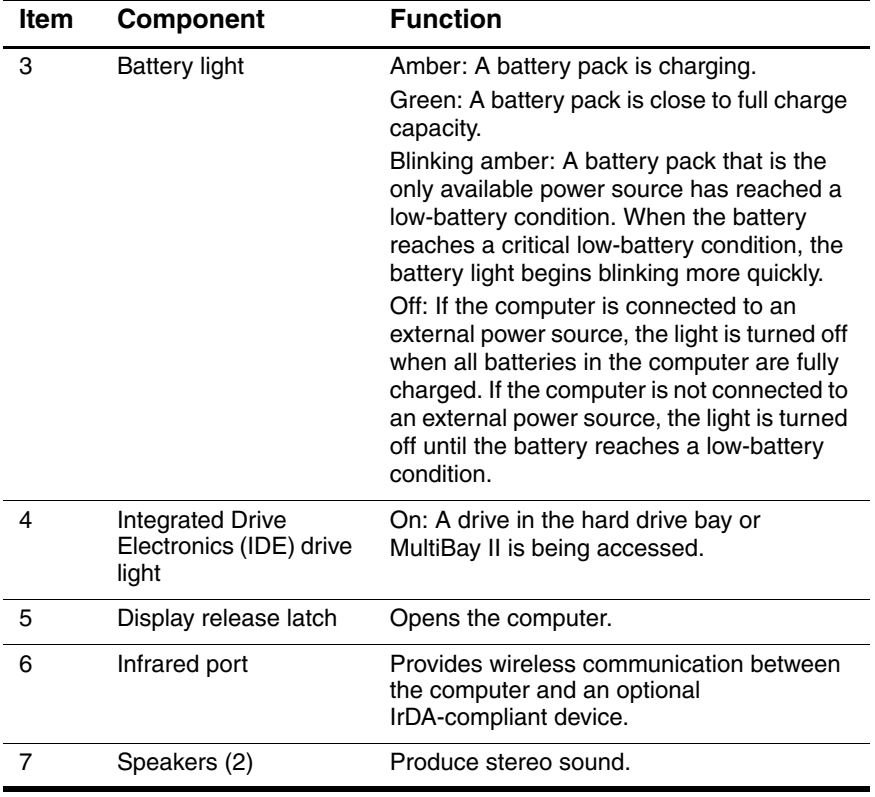

The external components on the right side of the computer are shown below and described in Table 1-2.

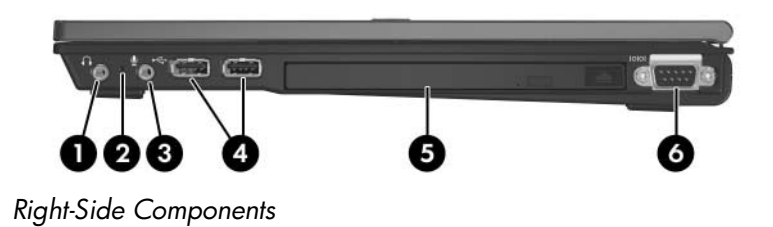

#### **Right-Side Components**

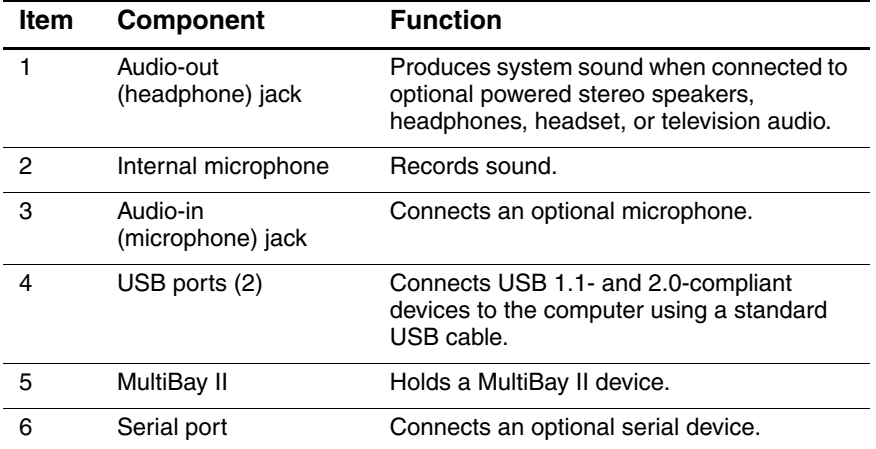

The external components on the left side of the computer are shown below and described in Table 1-3.

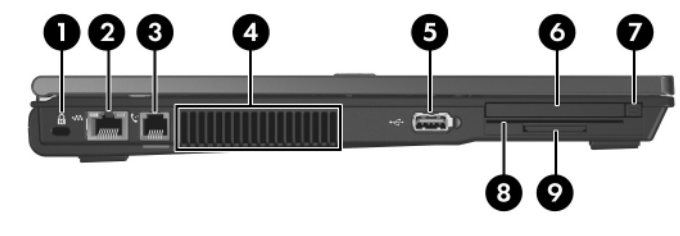

*Left-Side Components*

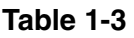

#### **Left-Side Components**

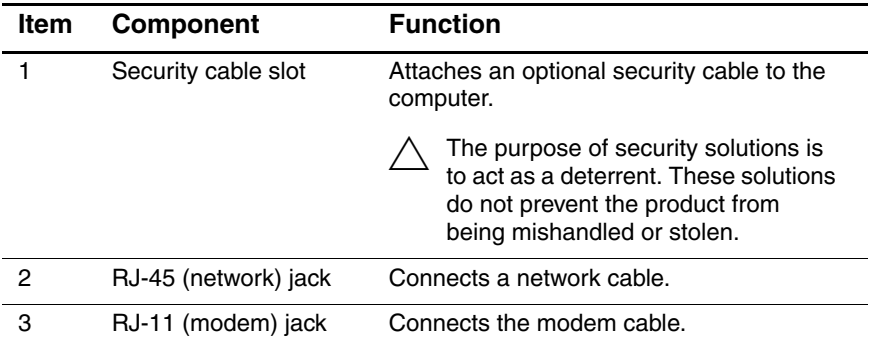

#### **Left-Side Components (Continued)**

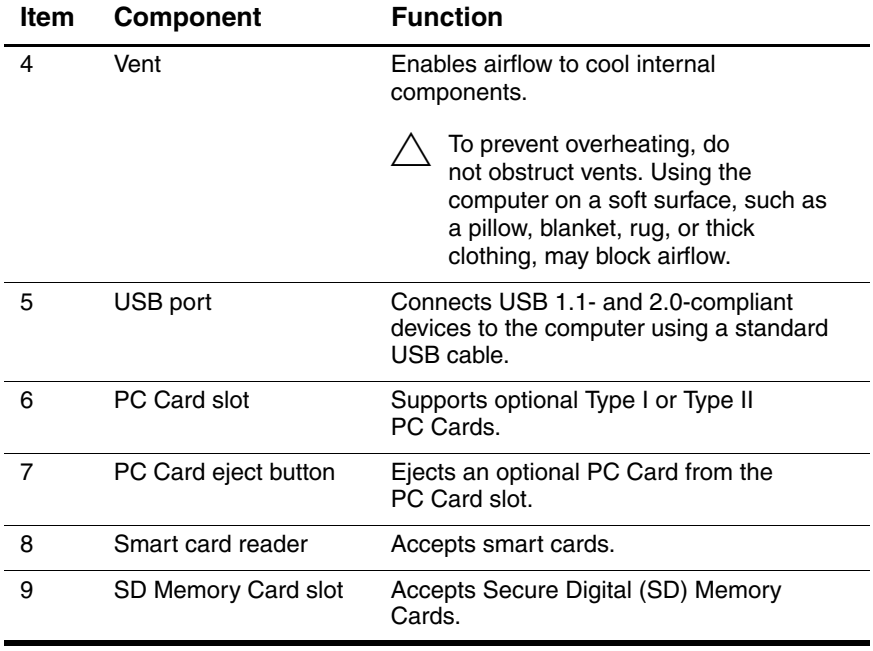

The external components on the rear panel of the computer are shown below and described in Table 1-4.

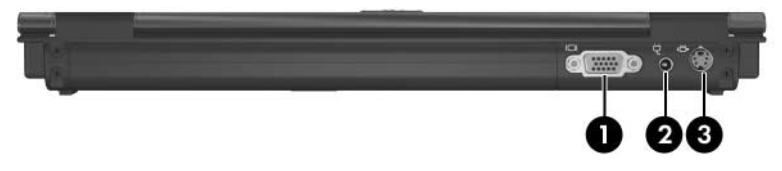

*Rear Panel Components*

#### **Rear Panel Components**

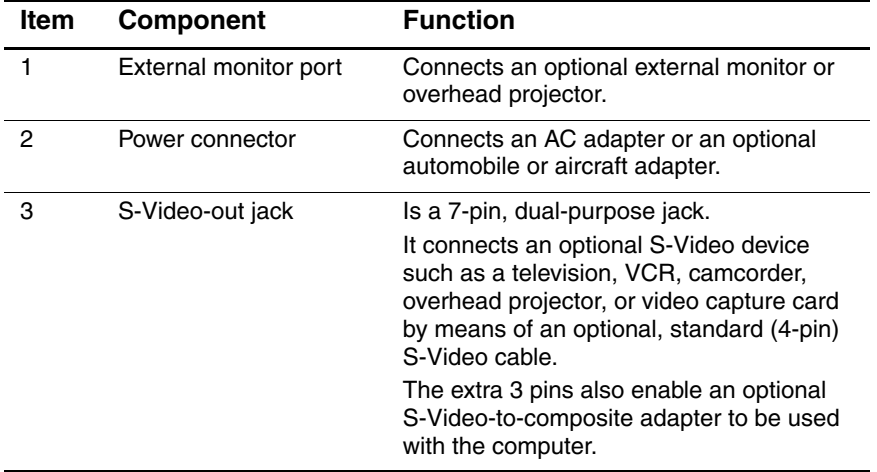

The standard keyboard components of the computer are shown below and described in Table 1-5.

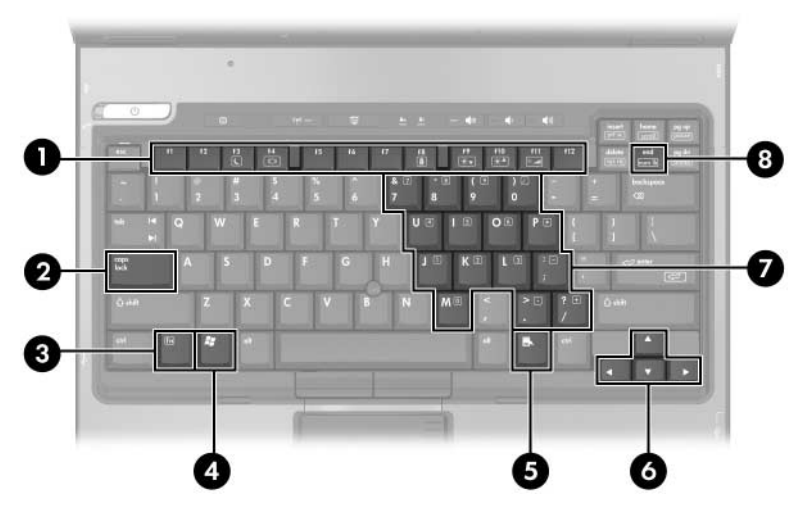

*Standard Keyboard Components*

#### **Standard Keyboard Components**

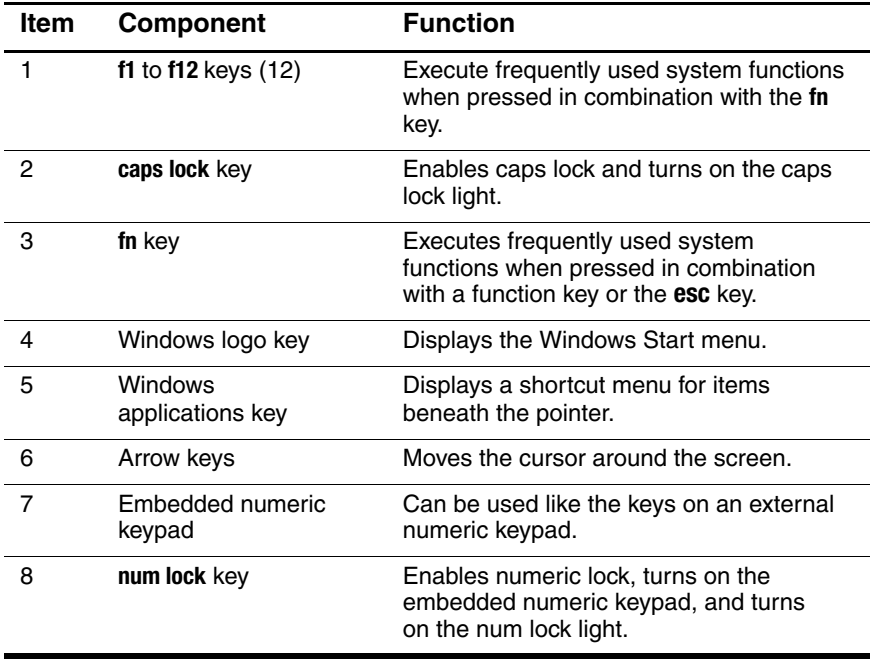

The computer top components are shown below and described in Table 1-6.

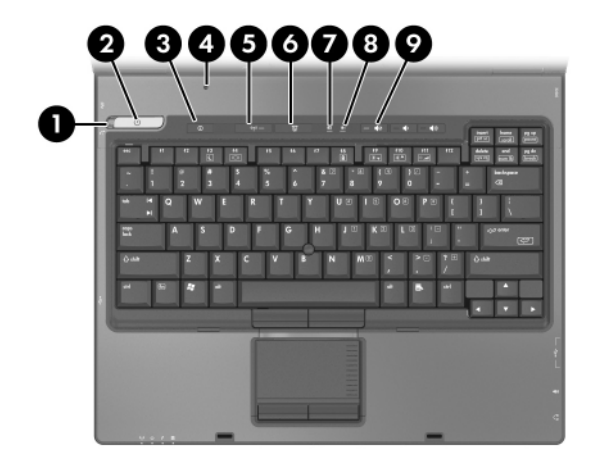

*Top Components, Part 1*

#### **Top Components, Part 1**

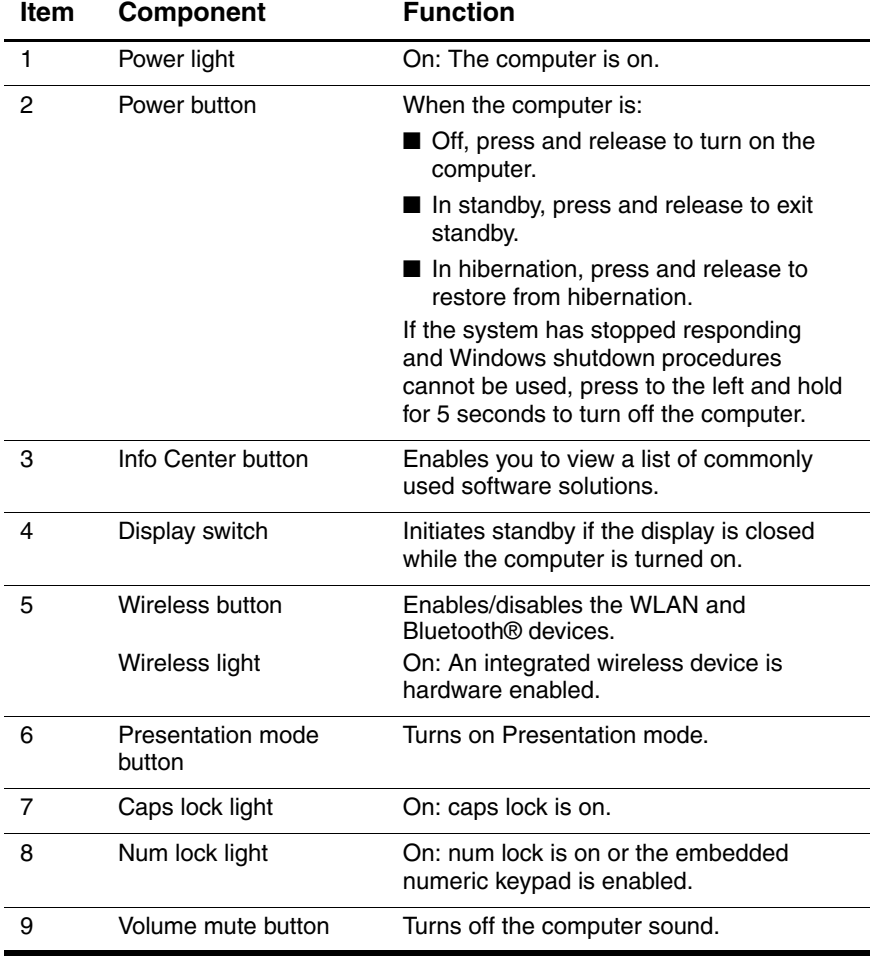

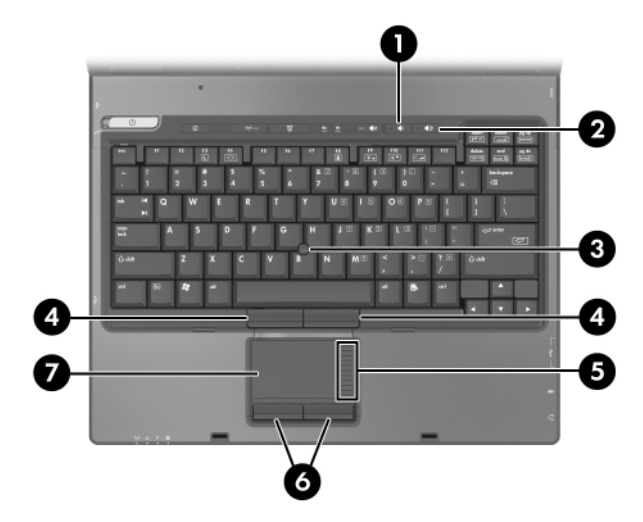

The computer top components are continued below and described in Table 1-7.

*Top Components, Part 2*

#### **Top Components, Part 2**

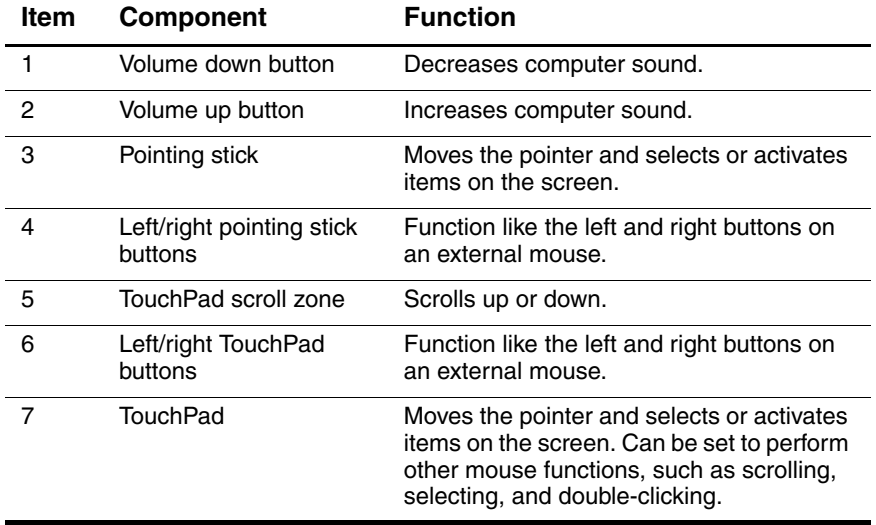

The external components on the bottom of the computer are shown below and described in Table 1-8.

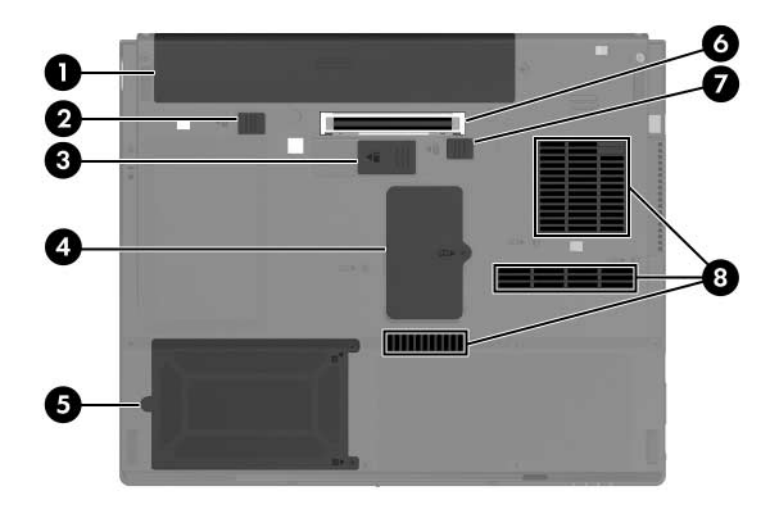

*Bottom Components*

#### **Bottom Components**

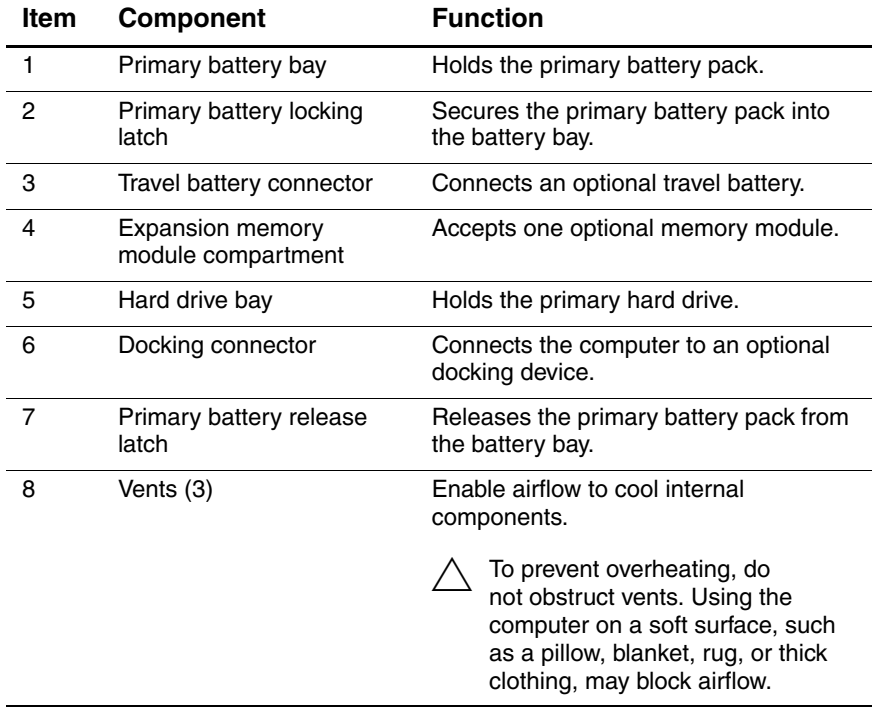

## <span id="page-27-0"></span>**1.5 Design Overview**

This section presents a design overview of key parts and features of the computer. Refer to [Chapter 4, "Illustrated Parts Catalog,"](#page-68-3) to identify replacement parts, and [Chapter 6, "Removal and](#page-102-2)  [Replacement Procedures,"](#page-102-2) for disassembly steps.

The system board provides the following device connections:

- Memory module
- Mini PCI communications devices
- Hard drive
- Display
- Keyboard and TouchPad
- Audio
- Intel Pentium M and Intel Celeron M processors
- PC Card

**CAUTION:** To properly ventilate the computer, allow at least a 7.6-cm (3-inch) clearance on the left and right sides of the computer.

The computer uses an electric fan for ventilation. The fan is controlled by a temperature sensor and is designed to be turned on automatically when high temperature conditions exist. These conditions are affected by high external temperatures, system power consumption, power management/battery conservation configurations, battery fast charging, and software applications. Exhaust air is displaced through the ventilation grill located on the left side of the computer.

**2**

# **Troubleshooting**

<span id="page-28-1"></span><span id="page-28-0"></span>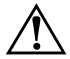

**WARNING:** Only authorized technicians trained by HP should repair this equipment. All troubleshooting and repair procedures are detailed to allow only subassembly-/module-level repair. Because of the complexity of the individual boards and subassemblies, do not attempt to make repairs at the component level or modifications to any printed wiring board. Improper repairs can create a safety hazard. Any indication of component replacement or printed wiring board modification may void any warranty or exchange allowances.

## <span id="page-28-2"></span>**2.1 Computer Setup**

Computer Setup is a system information and customization utility that can be used even when the operating system is not working or will not load. This utility includes settings that are not available in Windows.

## **Using Computer Setup**

Information and settings in Computer Setup are accessed from the Main, Security, Advanced, or Tools menus:

- 1. Turn on or restart the computer. Press **f10** while the F10 = ROM-Based Setup message is displayed in the lower-left corner of the screen.
	- ❏ To change the language, use the cursor control keys to navigate to the **Advanced** menu.
	- ❏ To view navigation information, press **f1**.
	- ❏ To return to the Computer Setup menu, press **esc**.
- 2. Select the **Main**, **Security**, **Advanced**, or **Tools** menu.
- 3. To close Computer Setup and restart the computer:
	- ❏ Select **Exit > Exit Saving Changes**, and then press **enter**.  $-$  or  $-$
	- ❏ Select **Exit > Exit Discarding Changes**, and then press **enter**.
	- $-$  or  $-$
	- ❏ Select **Exit > Load Setup Defaults**, and then press **enter**.
- 4. When you are prompted to confirm your action, press **f10**.

### **Selecting from the Main Menu**

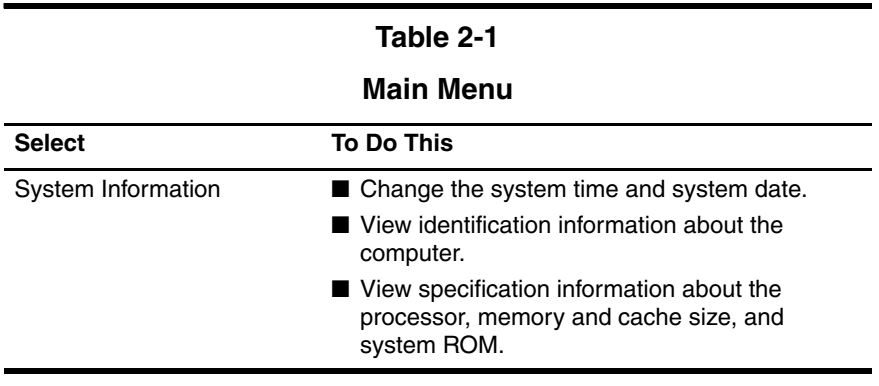

## **Selecting from the Security Menu**

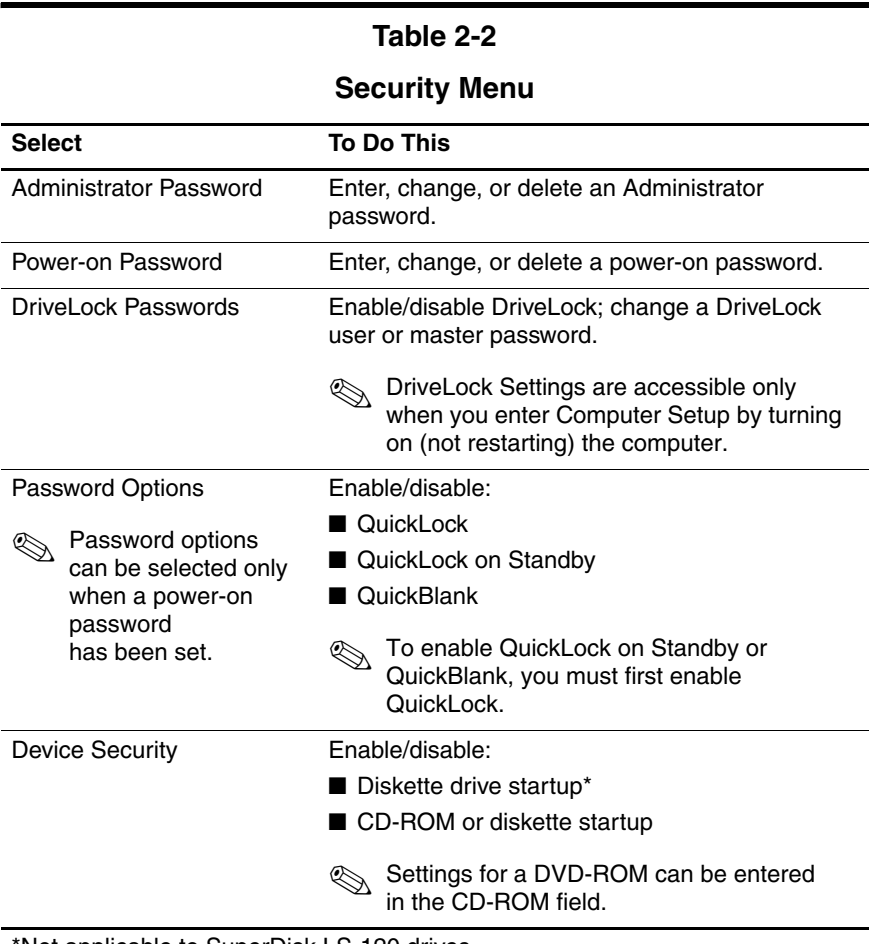

\*Not applicable to SuperDisk LS-120 drives.

## **Selecting from the Advanced Menu**

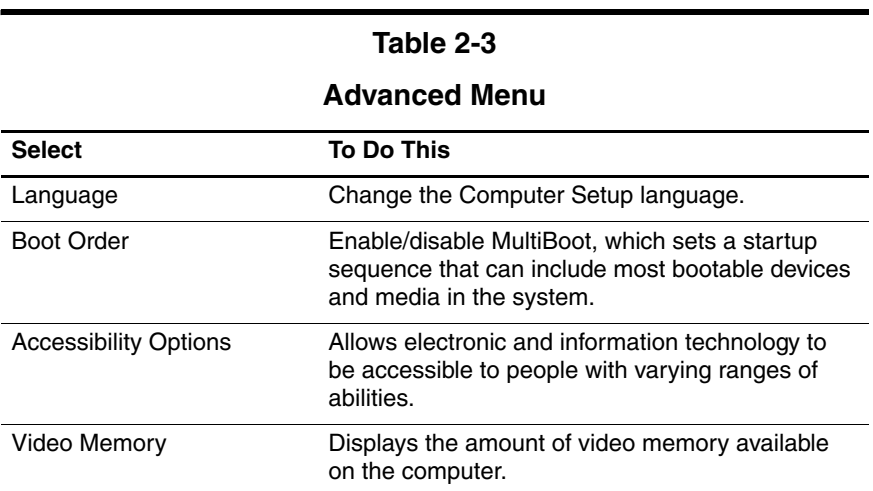

## **Selecting from the Tools Menu**

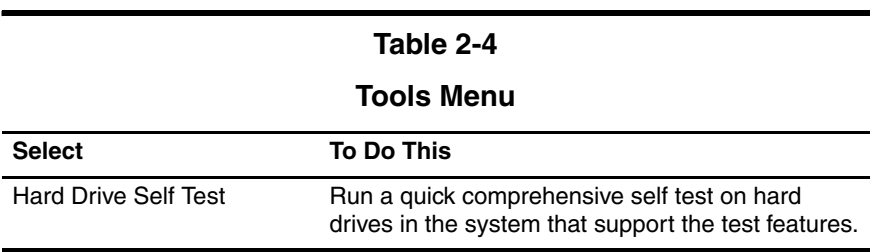

# <span id="page-32-0"></span>**2.2 Troubleshooting Flowcharts**

#### **Table 2-5**

#### **Troubleshooting Flowcharts Overview**

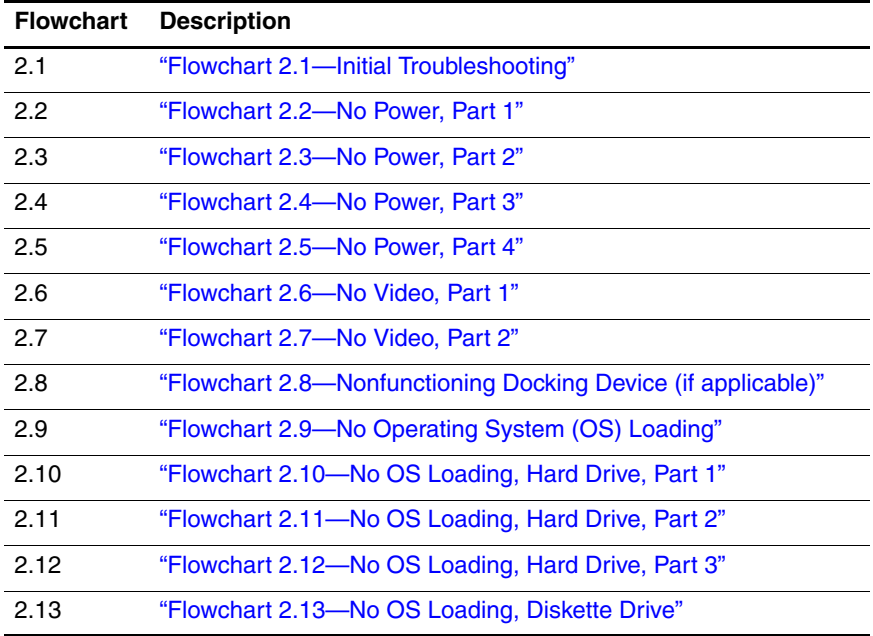

#### **Table 2-5**

### **Troubleshooting Flowcharts Overview (Continued)**

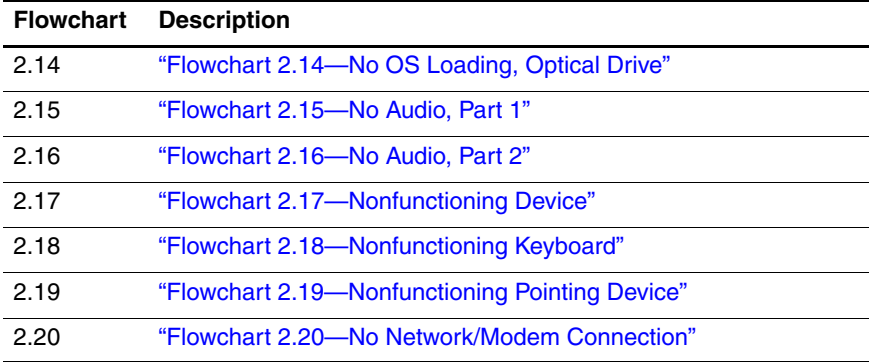

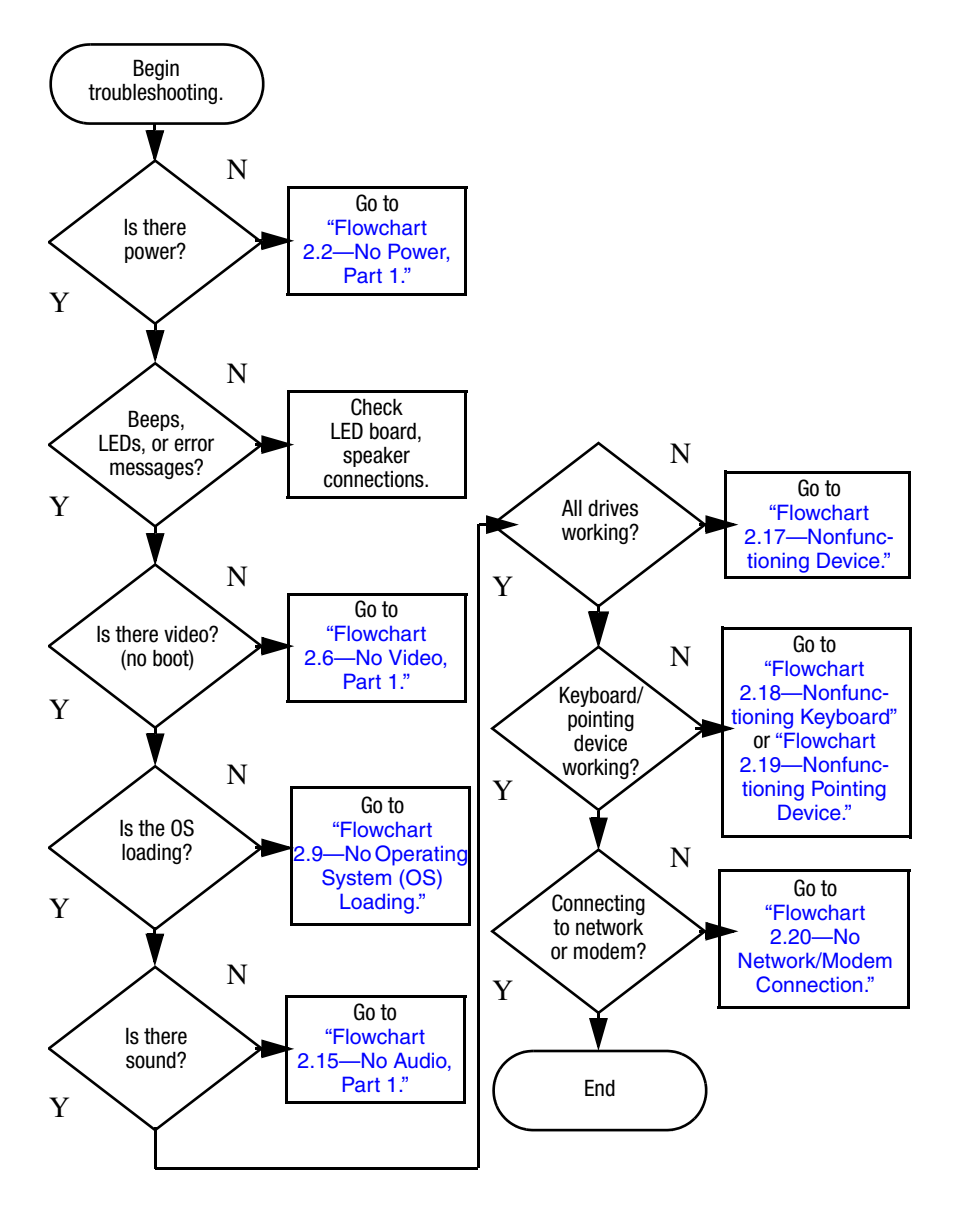

## <span id="page-34-0"></span>**Flowchart 2.1—Initial Troubleshooting**

<span id="page-35-0"></span>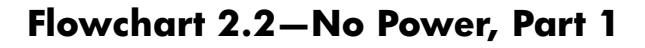

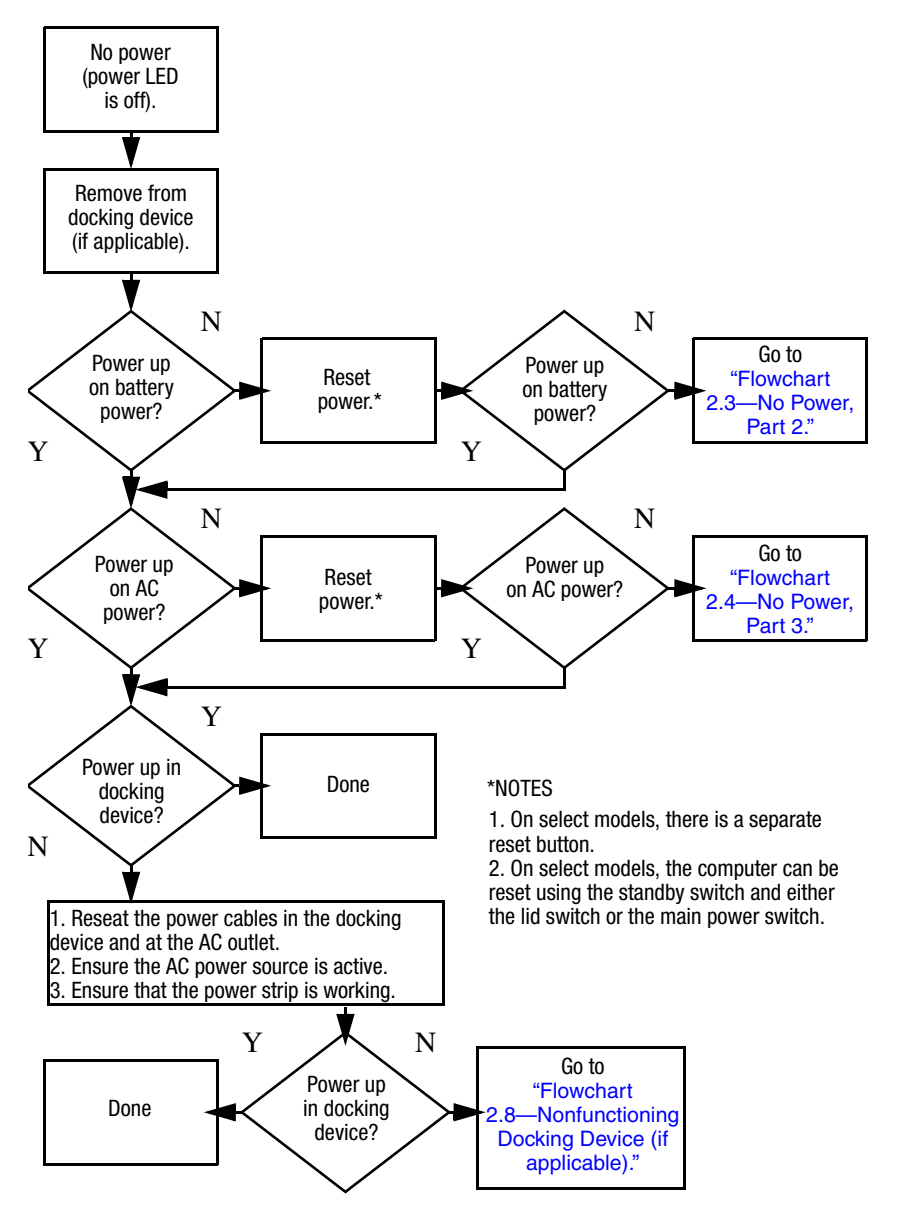
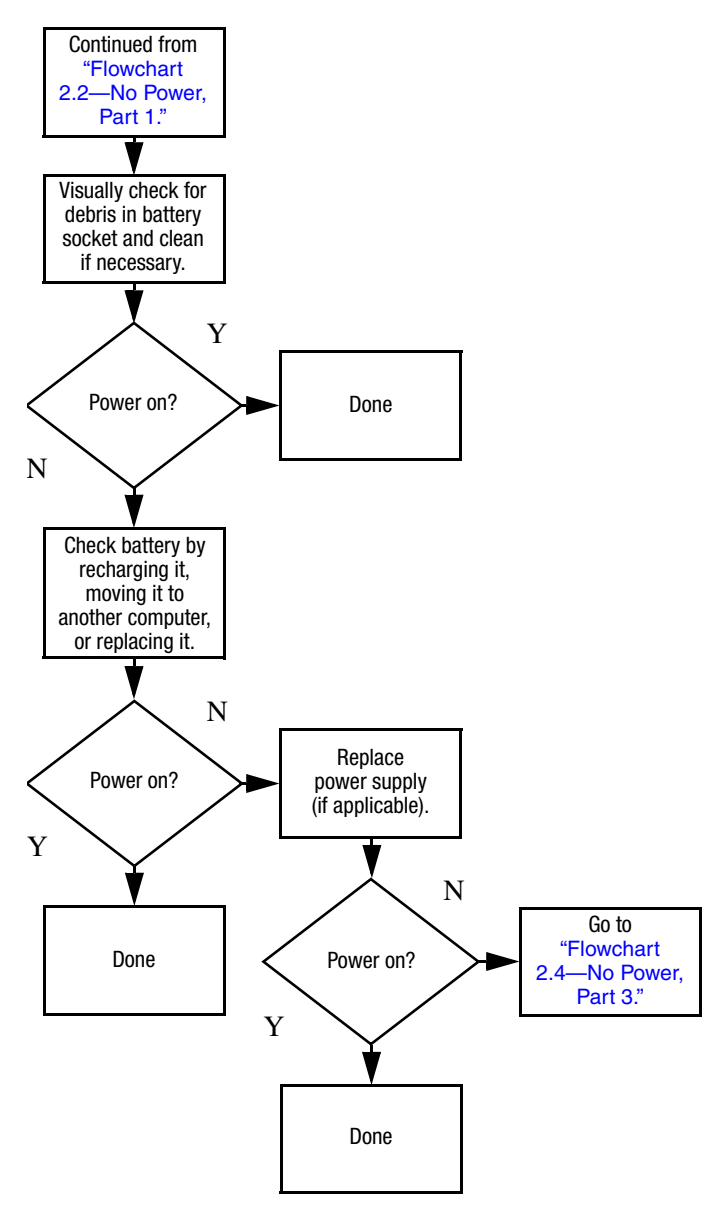

### <span id="page-36-0"></span>**Flowchart 2.3—No Power, Part 2**

### <span id="page-37-0"></span>**Flowchart 2.4—No Power, Part 3**

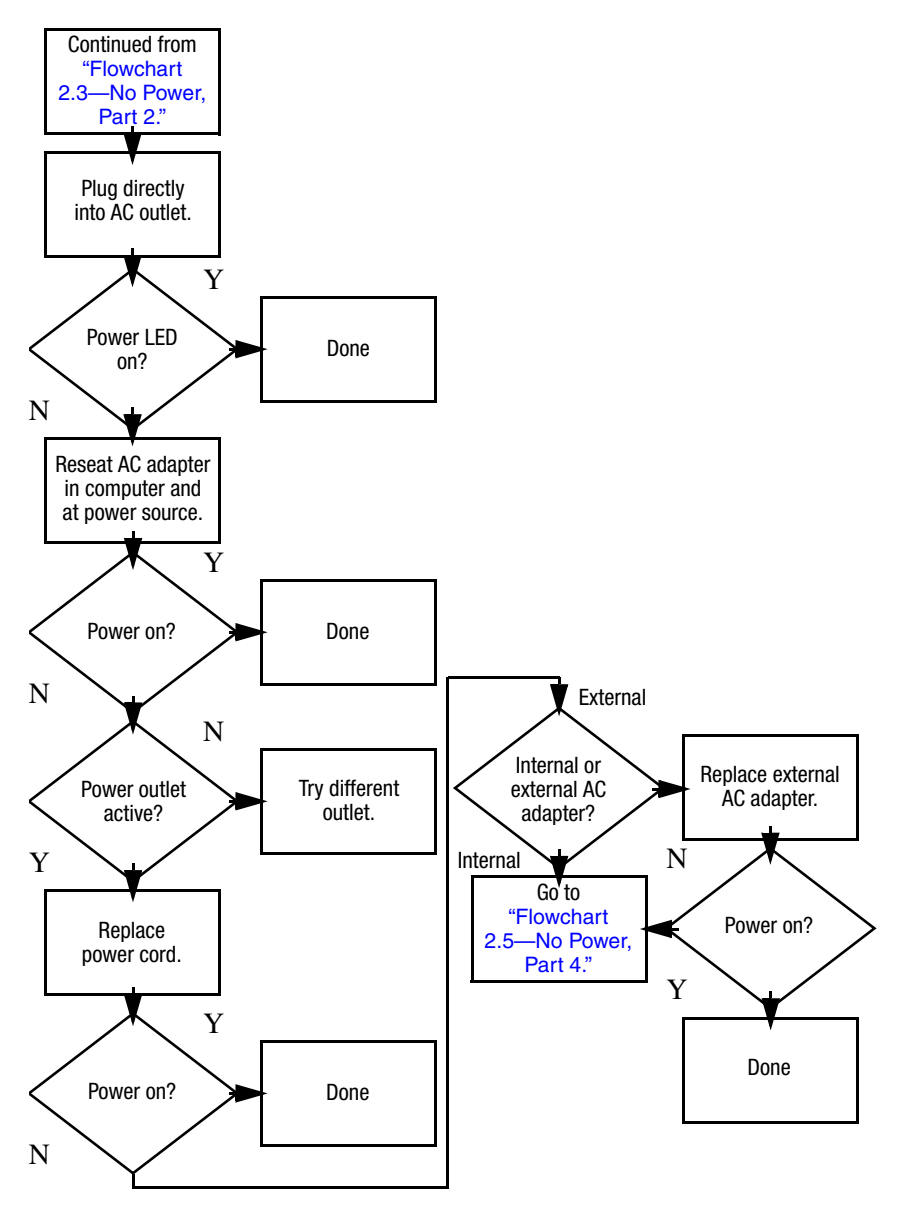

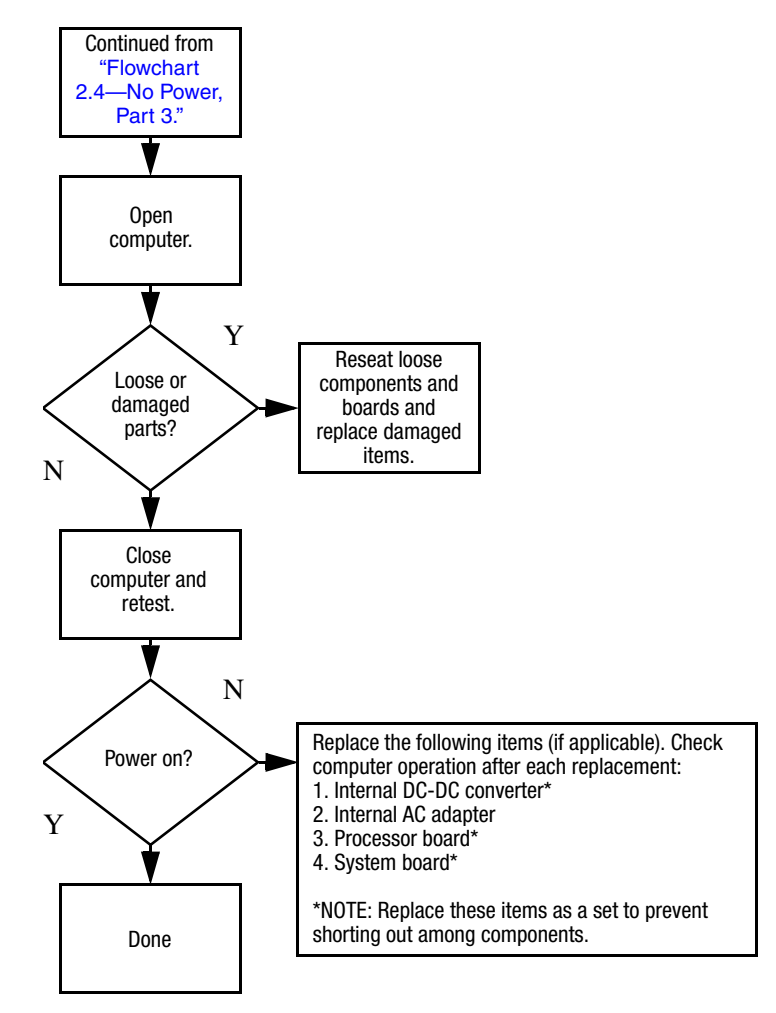

### <span id="page-38-0"></span>**Flowchart 2.5—No Power, Part 4**

# <span id="page-39-0"></span>**Flowchart 2.6—No Video, Part 1**

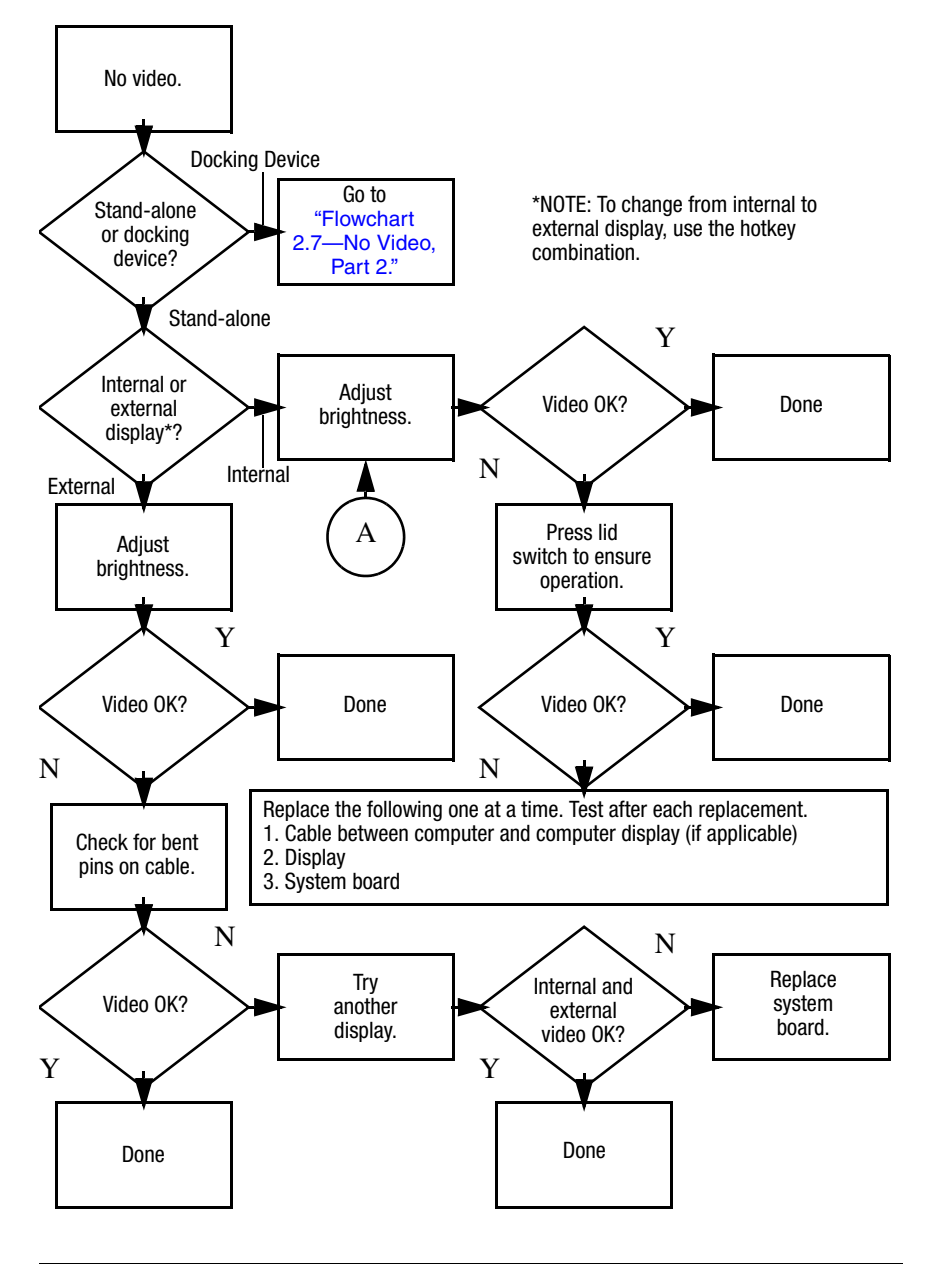

# <span id="page-40-0"></span>**Flowchart 2.7—No Video, Part 2**

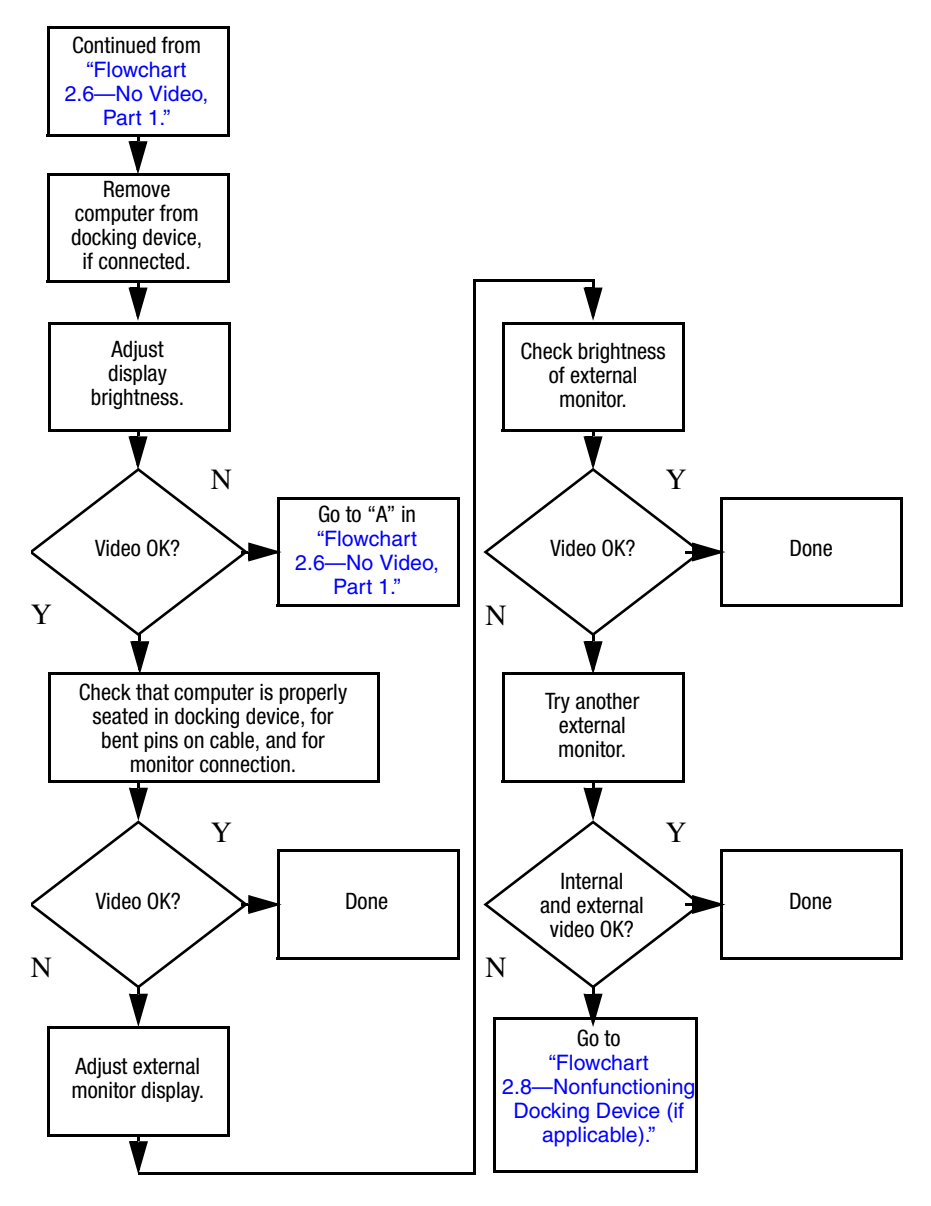

# <span id="page-41-0"></span>**Flowchart 2.8—Nonfunctioning Docking Device (if applicable)**

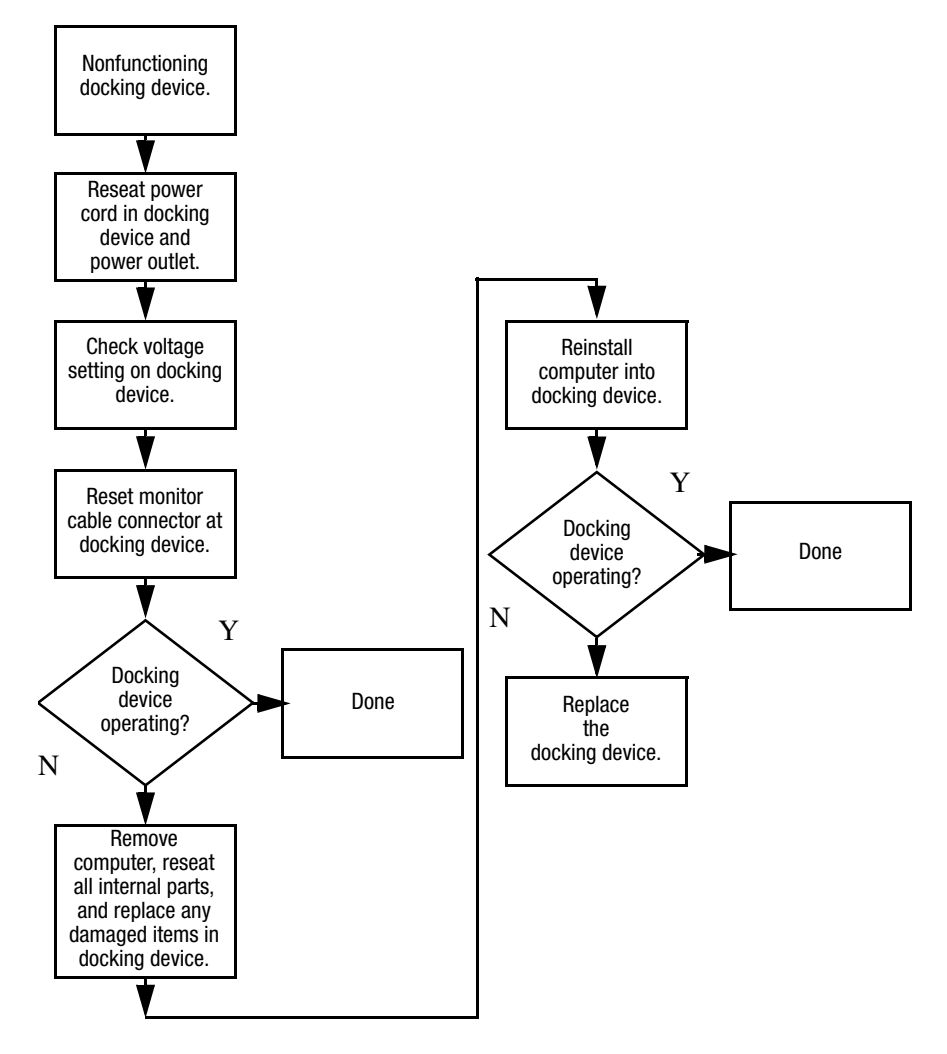

# <span id="page-42-0"></span>**Flowchart 2.9—No Operating System (OS) Loading**

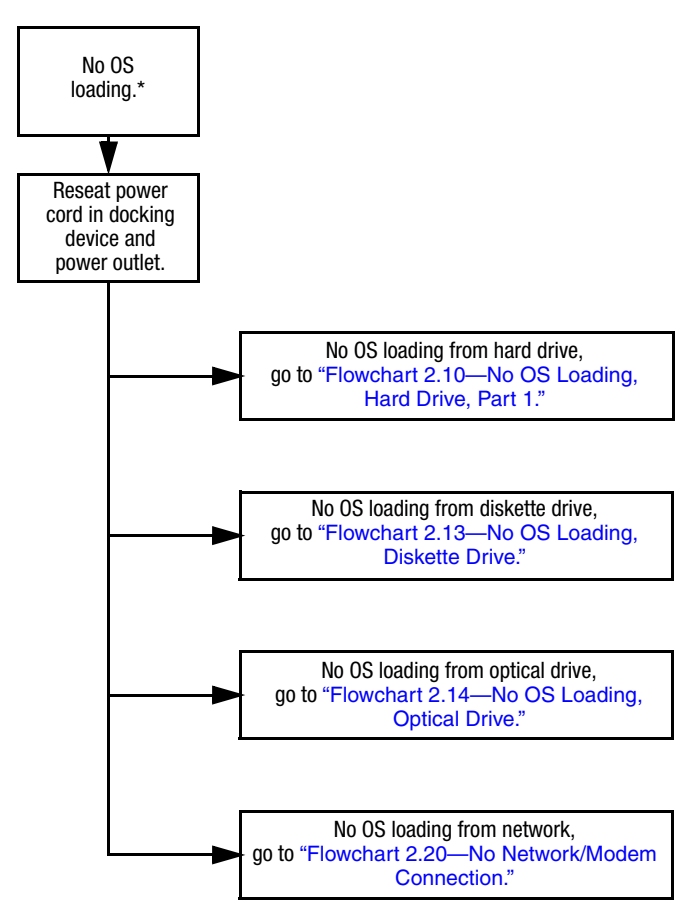

\*NOTE: Before beginning troubleshooting, always check cable connections, cable ends, and drives for bent or damaged pins.

### <span id="page-43-0"></span>**Flowchart 2.10—No OS Loading, Hard Drive, Part 1**

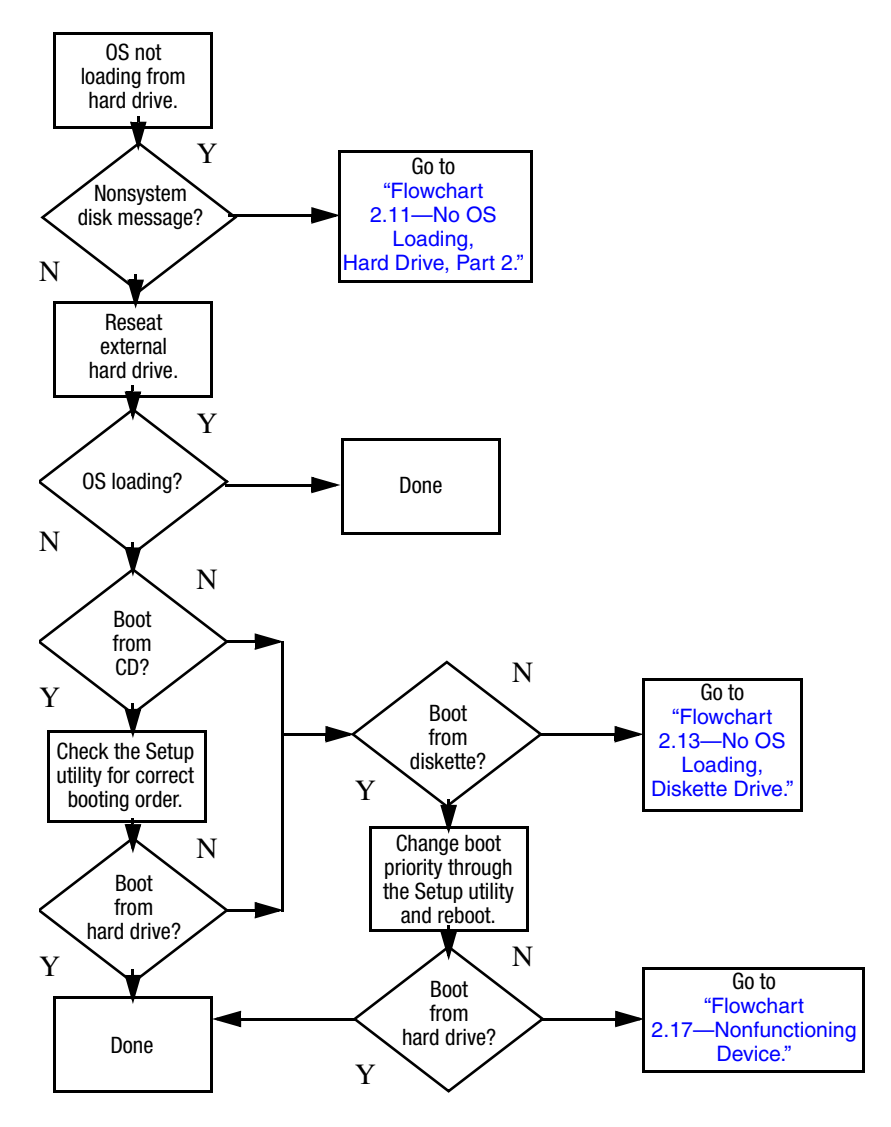

# <span id="page-44-0"></span>**Flowchart 2.11—No OS Loading, Hard Drive, Part 2**

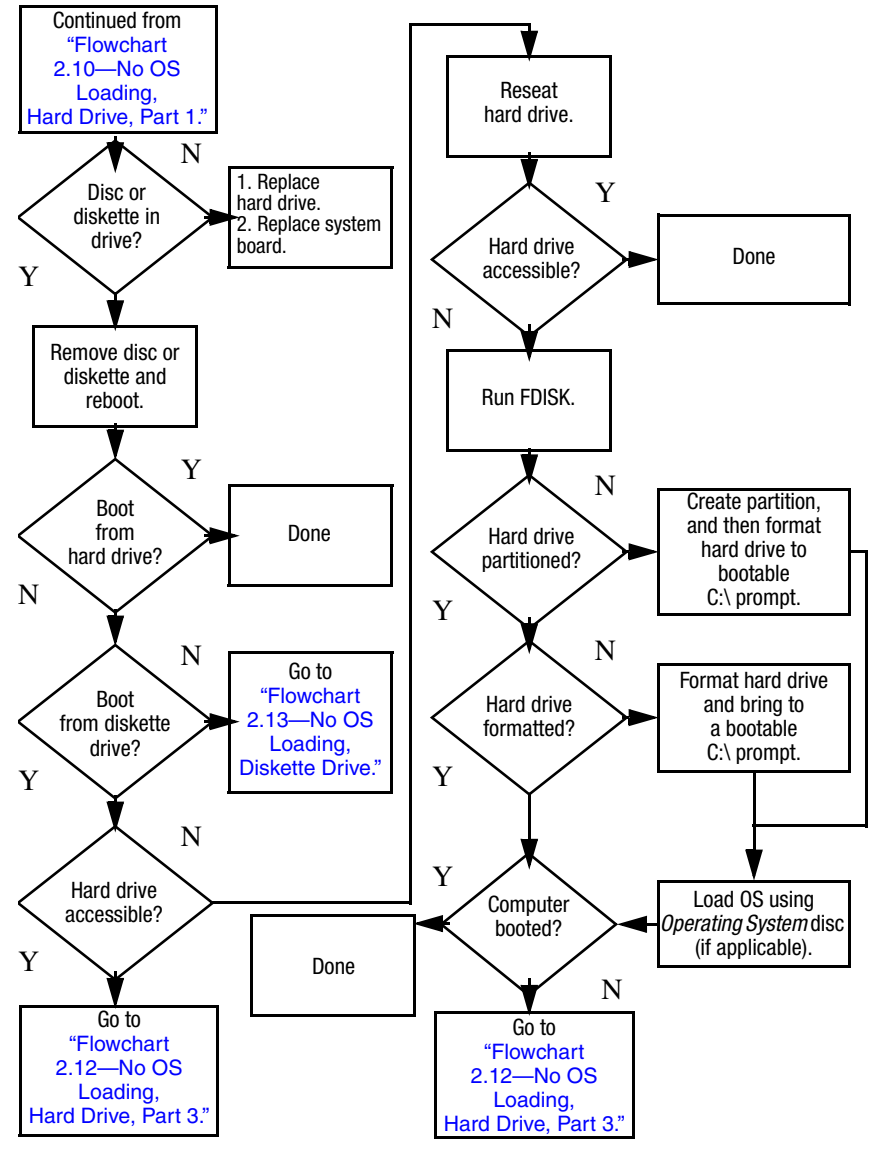

### <span id="page-45-0"></span>**Flowchart 2.12—No OS Loading, Hard Drive, Part 3**

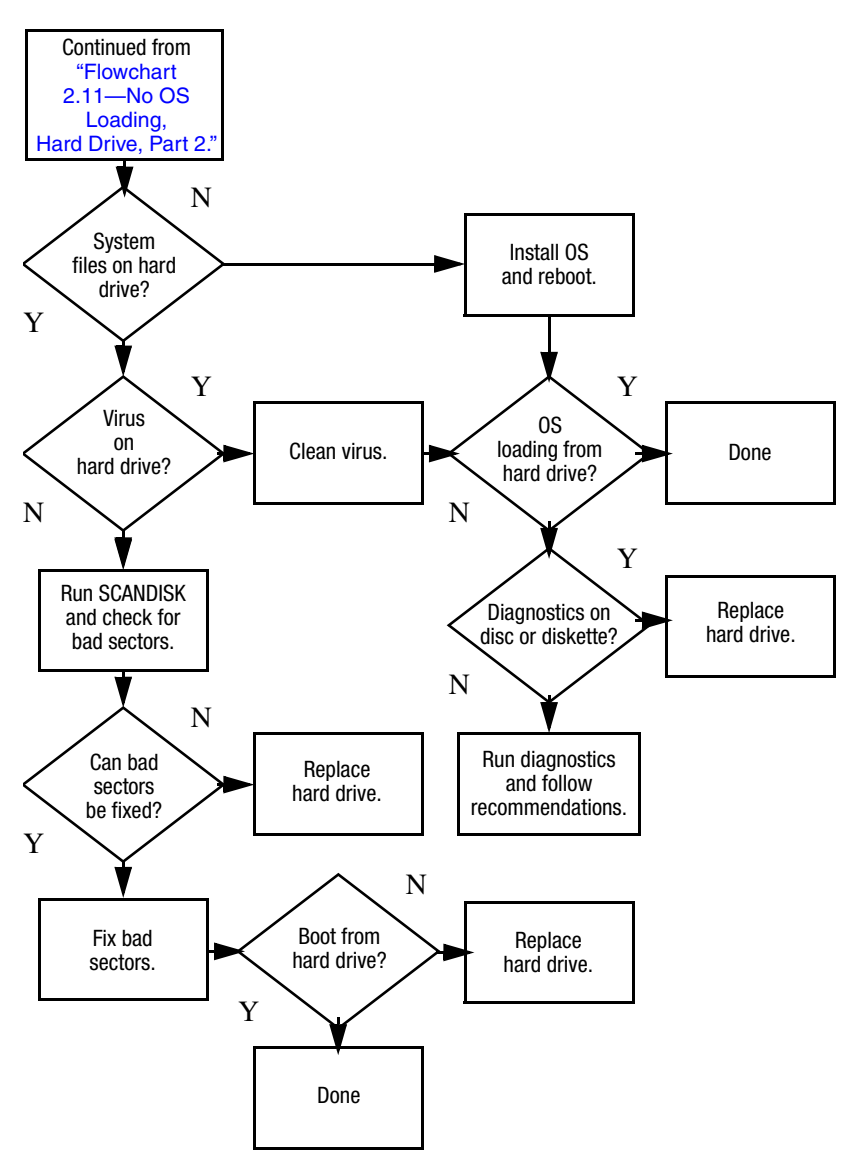

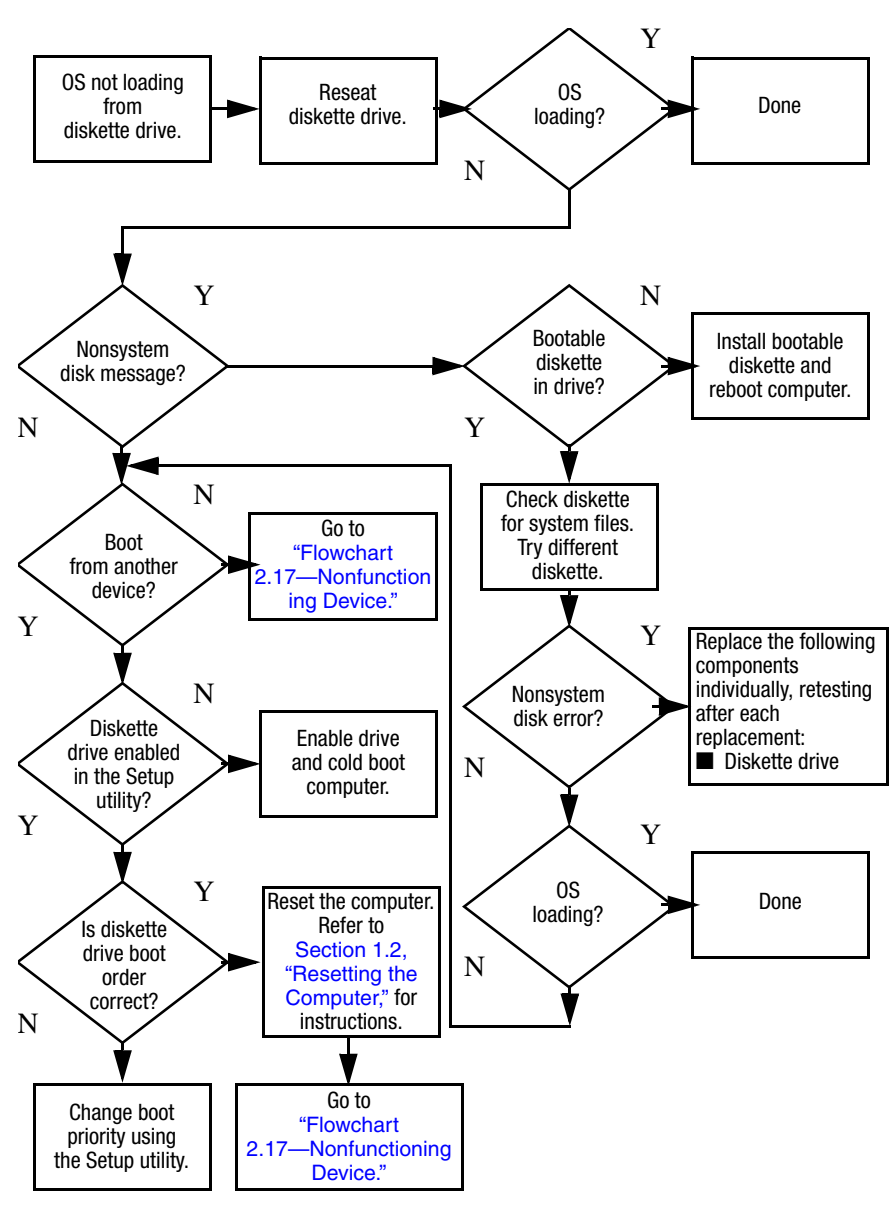

#### <span id="page-46-0"></span>**Flowchart 2.13—No OS Loading, Diskette Drive**

# <span id="page-47-0"></span>**Flowchart 2.14—No OS Loading, Optical Drive**

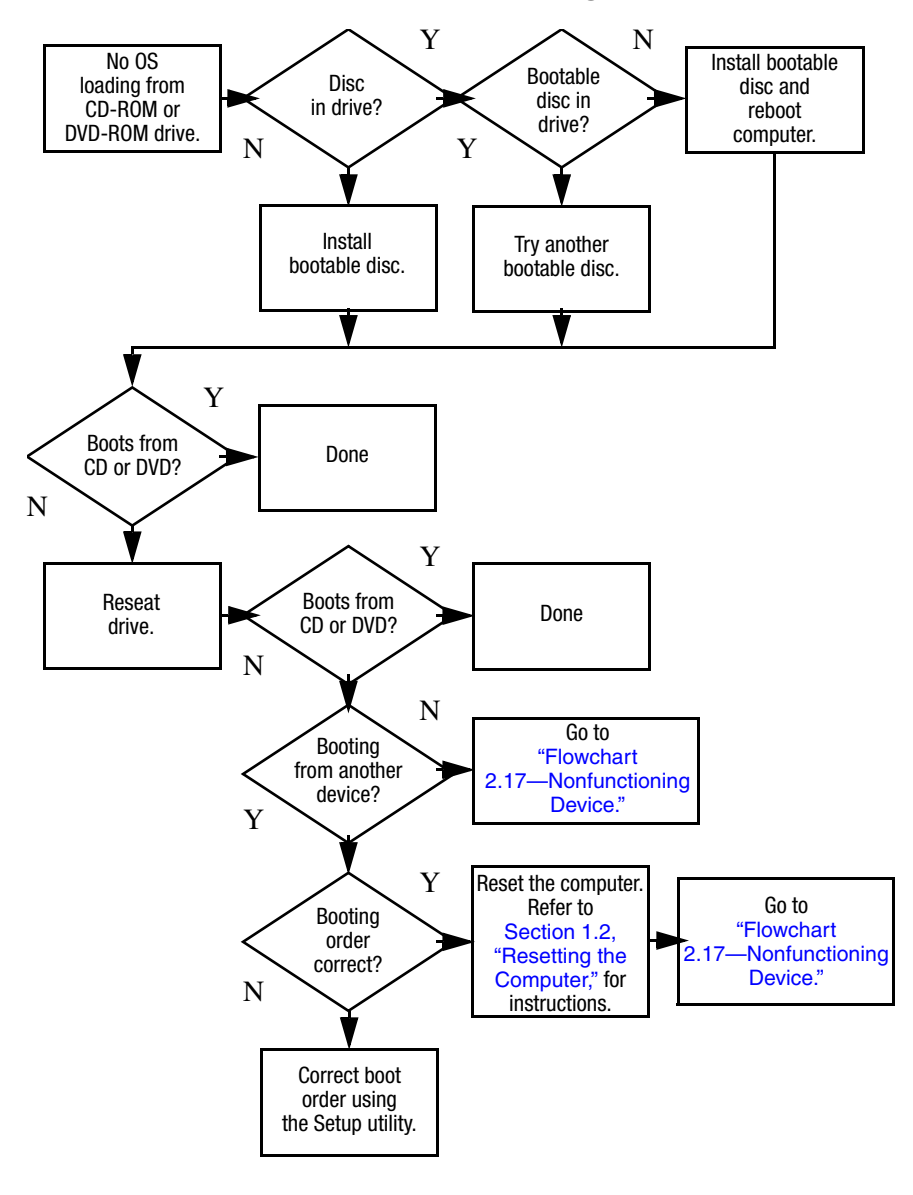

<span id="page-48-0"></span>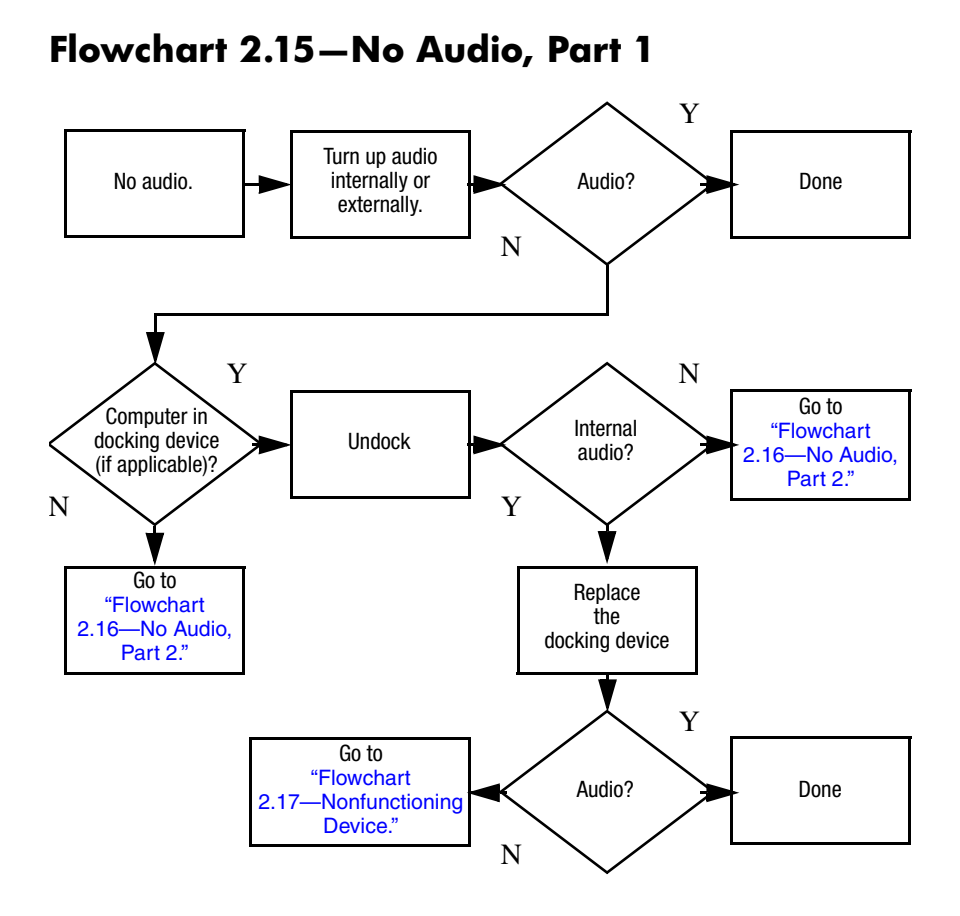

#### *Maintenance and Service Guide 2–21*

# <span id="page-49-0"></span>**Flowchart 2.16—No Audio, Part 2**

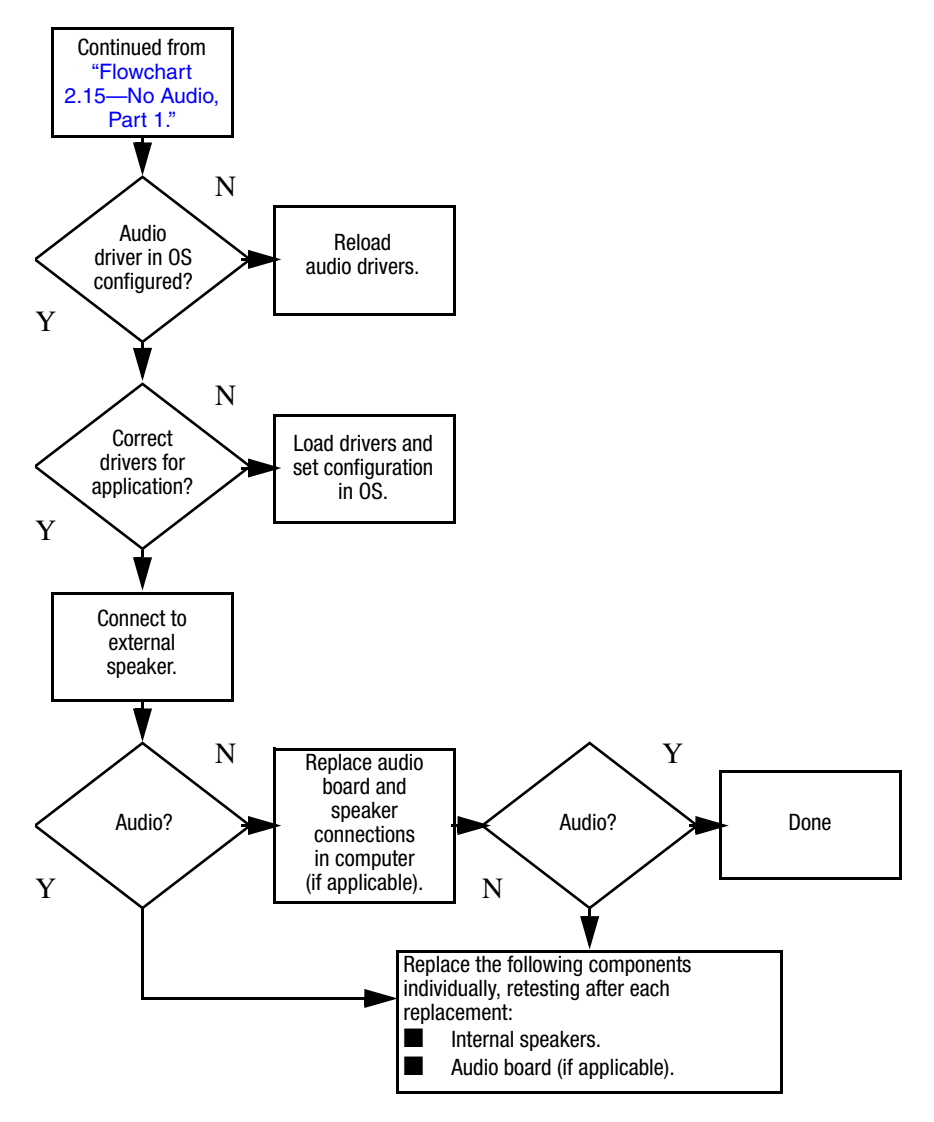

# <span id="page-50-0"></span>**Flowchart 2.17—Nonfunctioning Device**

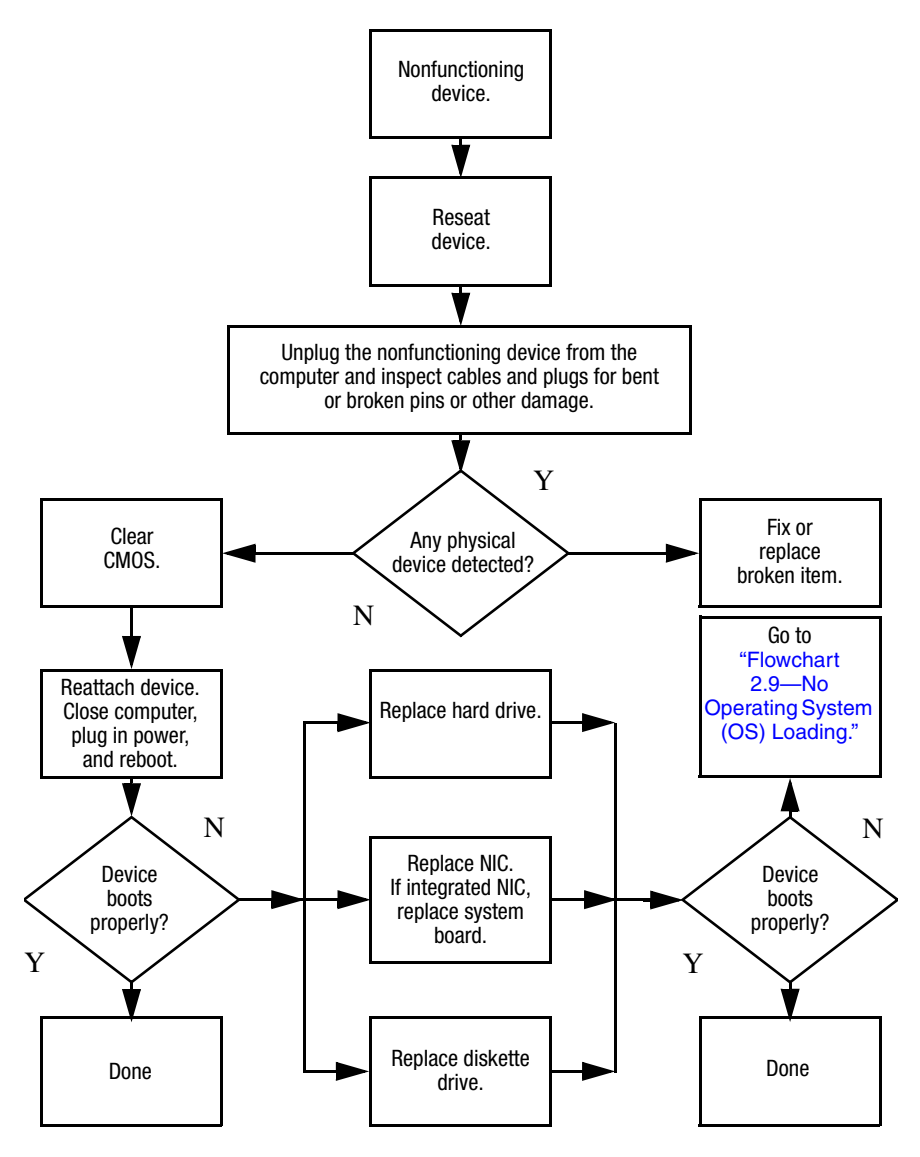

**Flowchart 2.18—Nonfunctioning Keyboard**

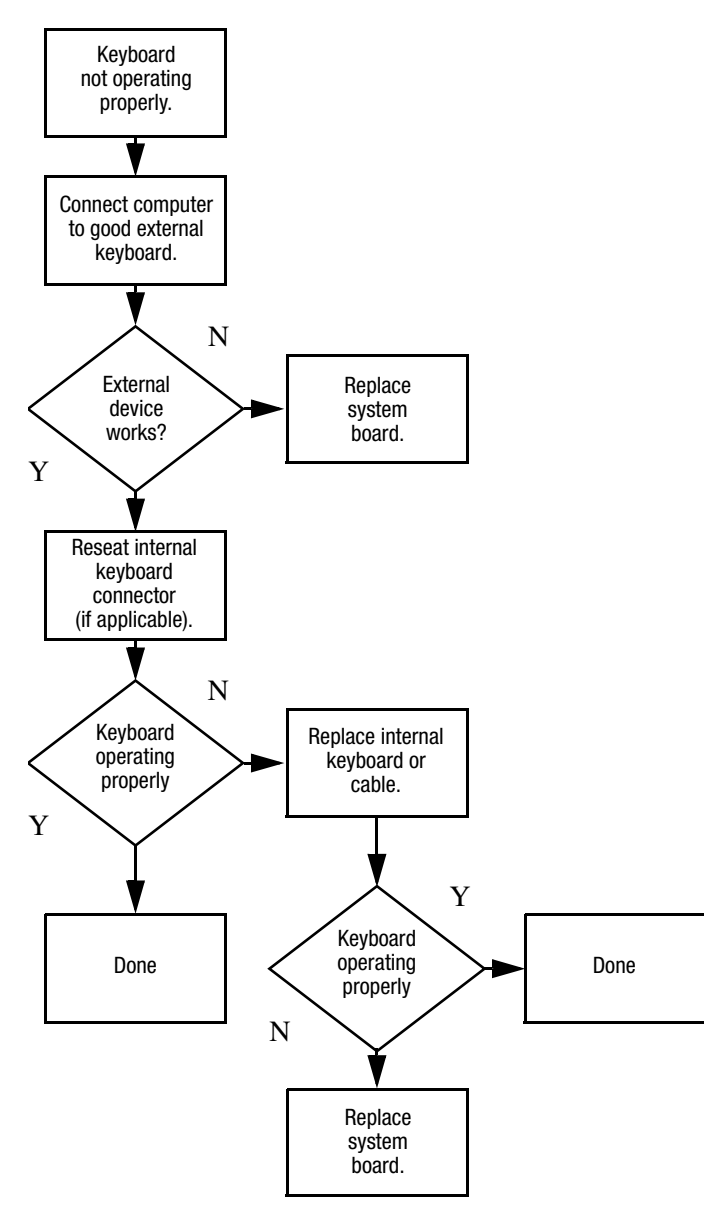

# **Flowchart 2.19—Nonfunctioning Pointing Device**

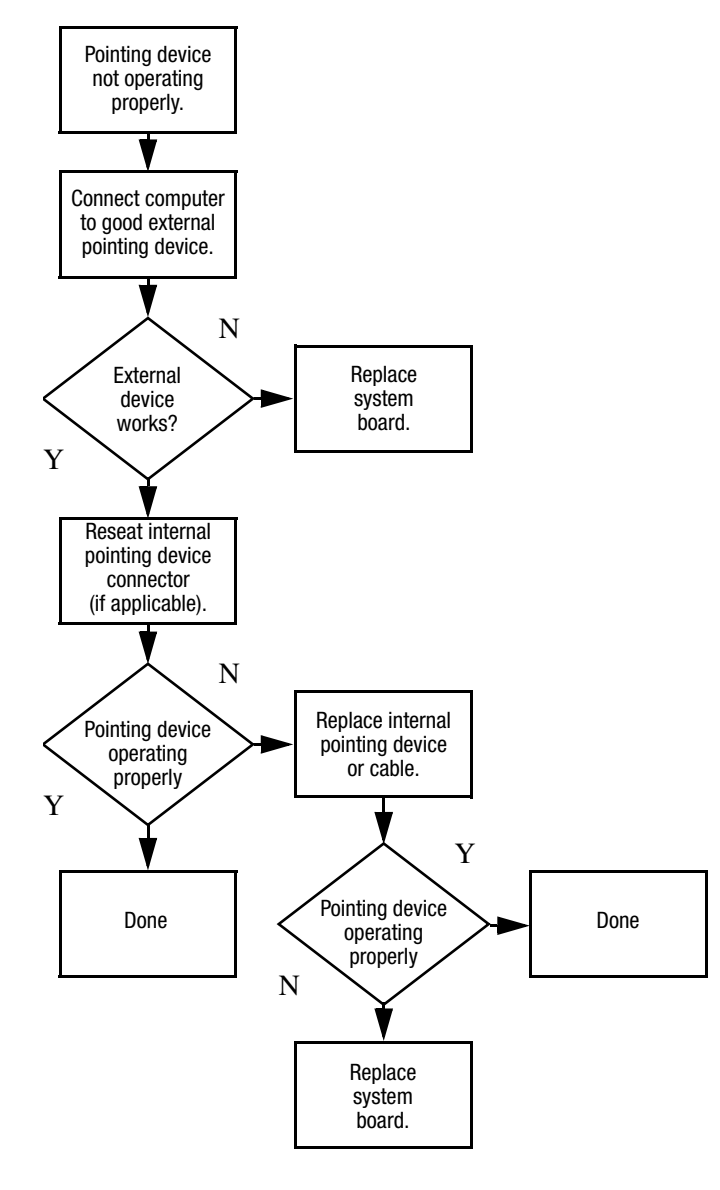

# <span id="page-53-0"></span>**Flowchart 2.20—No Network/Modem Connection**

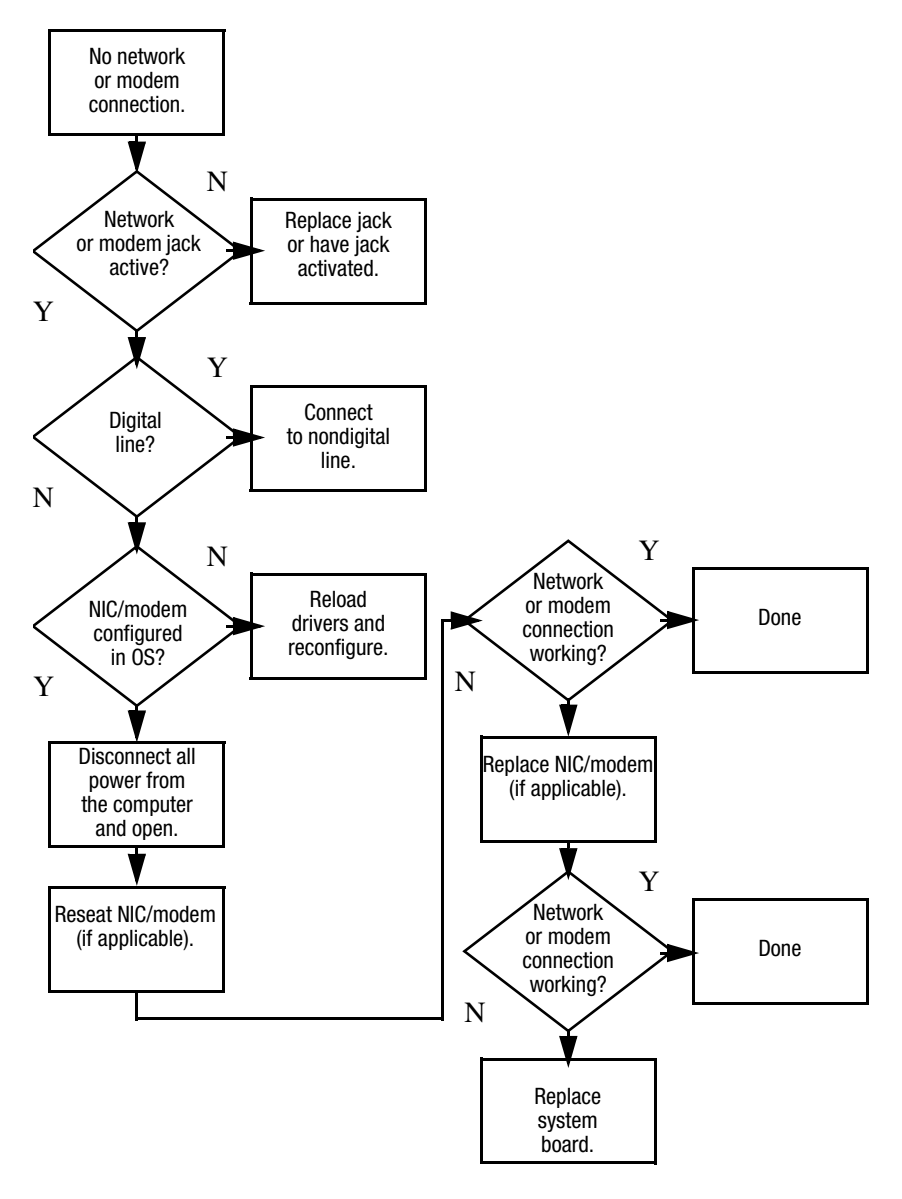

**3**

# **Software Update and Recovery**

# **3.1 Software Updates**

To stay current with the newest technology and maintain optimal performance, install the latest versions of HP software on your computer as they become available.

To update HP software:

1. Identify your computer model, product category, and series or family. Prepare for a system ROM update by identifying the ROM version currently installed on the computer. For more information, refer to ["Accessing Computer](#page-55-0)  [Information."](#page-55-0)

**CAUTION:** If your computer is connected to a network, it is recommended that you consult with your network administrator before installing any software updates, especially system ROM updates.

The computer system ROM stores the BIOS software. The BIOS initializes the operating system, determines how the computer will interact with the hardware devices, and provides for data transfer among hardware devices, including the time and date.

- 2. Access the updates through the HP Web site by visiting <http://www.hp.com> or by obtaining the *Support Recovery* disc (purchased separately). For information about obtaining the *Support Recover* disc, refer to ["Obtaining the Support](#page-56-0)  [Recovery Disc."](#page-56-0)
- 3. Install the updates.

# <span id="page-55-0"></span>**Accessing Computer Information**

Before you access the updates for your computer, collect the following information:

- The product *category* is Notebook.
- The product *family* name and *series* number are printed on the display bezel.
- *Model* information is provided on the serial number label on the bottom of the computer.

To determine whether available ROM updates contain later ROM versions than those currently installed on the computer, you need to know the version of the system ROM currently installed.

ROM version information (also known as ROM date and System BIOS) can be displayed by pressing **fn+esc** (if you are already in Microsoft Windows) or by opening Computer Setup.

To use Computer Setup for displaying ROM information:

- 1. Open Computer Setup by turning on or restarting the computer, and then pressing **f10** while the "F10 = ROM Based Setup" message is displayed in the lower-left corner of the screen.
- 2. Use the arrow keys to select **File > System Information**, and then press **enter**.

ROM date information is displayed.

3. To exit Computer Setup, use the arrow keys to select **File > Ignore changes and exit**. Then follow the instructions on the screen.

# <span id="page-56-0"></span>**Obtaining the Support Recovery Disc**

The *Support Software* CD provides HP software updates and installation instructions. The CD includes device drivers, ROM updates, and utilities.

To purchase the current *Support Software* CD or a subscription that provides both the current version and future versions of the CD, visit the HP Web site at [http://www.hp.com](http://www.hp.com.).

# **Software Updates and the HP Web Site**

Most software on the HP Web site is packaged in compressed files called *SoftPaqs.* Some ROM updates may be packaged in compressed files called *ROMPaqs.*

Most download packages contain a file named Readme.txt. A Readme.txt file contains information regarding installing and troubleshooting the file. The Readme.txt files included with ROMPaqs are provided in English only.

### **Downloading a ROM Update**

**CAUTION:** To prevent damage to the computer or an unsuccessful installation, download and install a ROM update only when the computer is connected to reliable external power using the AC adapter. Do not download or install a ROM update while the computer is running on battery power, docked in an optional docking device, or connected to an optional power source. During the download and installation:

- Do not disconnect power from the computer by unplugging the power cord from the AC outlet.
- Do not shut down the computer or initiate standby or hibernation.
- Do not insert, remove, connect, or disconnect any device, cable, or cord.

To download a ROM update:

- 1. Access the page on the HP Web site that provides software for your computer:
	- ❏ Select **Start > Help and Support**, and then click a software update link.

 $-$  or  $-$ 

- ❏ Visit the HP Web site at <http://www.hp.com/support>.
- 2. Follow the instructions on the screen to identify your computer and access the ROM update you want to download.
- 3. At the download area:
	- a. Identify the ROM update that is later than the ROM version currently installed on your computer. Make a note of the date, name, or other identifier. You may need this information to locate the update later, after it has been downloaded to your hard drive.
	- b. Follow the instructions on the screen to download your selection to the hard drive.
		- ✎Make a note of the path to the location on your hard drive to which the ROM package will be downloaded. You may need to access the ROM package after it has been downloaded.

#### **Installing a ROM Update**

If your computer is connected to a network, it is recommended that you consult with your network administrator before installing any software updates, especially system ROM updates.

ROM installation procedures vary. Follow any instructions that are displayed on the screen after the download is complete. If no instructions are displayed:

- 1. Open Windows Explorer by selecting **Start > All Programs > Accessories > Windows Explorer**.
- 2. In the left pane of the Windows Explorer window:
	- a. Click **My Computer** and then your hard drive designation. (The hard drive designation is typically Local Disk C.)
	- b. Open the folder on your hard drive that contains the update.

✎Follow the path you made a note of before you downloaded the update.

3. Double-click the file with an .exe extension (for example, filename.exe).

The ROM installation begins.

4. Complete the installation by following the instructions on the screen.

After a message on the screen reports a successful installation, you may delete the downloaded file from your hard drive.

# **Downloading Other Software**

To download and install software other than a ROM update:

- 1. Access the page on the HP Web site that provides software for your computer:
	- ❏ Select **Start > Help and Support**, and then click a software update link.
	- $-$  or  $-$
	- ❏ Visit the HP Web site at <http://www.hp.com/support> and click **Download drivers and software** to download the software for your computer model.
- 2. Follow the instructions on the screen to find the software you want to update.
- 3. At the download area, select the software you want and follow the download instructions on the Web page.
	- ✎Make a note of the path to the location on your hard drive to which the ROM package will be downloaded. You may need to access the ROM package after it has been downloaded.
- 4. When the download is complete, open Windows Explorer by selecting **Start > All Programs > Accessories > Windows Explorer**.
- 5. In the left pane of the **Windows Explorer** window, click **My Computer** and then your hard drive designation. (The hard drive designation is typically Local Disk C.)

✎Follow the path you made a note of earlier to the folder on your hard drive that contains the update.

6. Open the folder and double-click the file with an .exe extension (for example, filename.exe).

The installation begins.

7. Complete the installation by following the instructions on the screen.

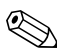

✎After a message on the screen reports a successful installation, you may delete the download package from your hard drive.

# **3.2 System Recovery**

The computer system recovery process provides several ways to recover optimal system functionality. For best results, attempt to recover optimal computer functionality by using the following procedures *in the order described here.*

# **Safeguarding Your Data**

Software or devices added to the computer can cause your system to become unstable. To safeguard your documents, store personal files in the My Documents folder and periodically create a backup copy of the My Documents folder.

# **Using Altiris Local Recovery**

Altiris Local Recovery is a preloaded application that protects the files on your computer by storing copies of files, called *snapshots*. If files on your computer are accidentally deleted or corrupted, you can easily restore the files yourself. You can also restore your complete file system to a previous state.

Altiris Local Recovery provides protection of files by backing up files to a hidden Altiris recovery partition. When you install the software, the Recovery Agent Partition Wizard guides you through the process of creating the recovery partition. After the partition is created, the computer restarts and creates the first snapshot. After the snapshot is created, the computer restarts, making the snapshot available for recovery through Windows.

By default, Local Recovery automatically takes snapshots of your files on a regular basis. You can change the snapshot schedule. For more information, refer to the Altiris Local Recovery Help.

To access your snapshots in the Altiris Recovery Agent folder:

- 1. Right-click the Altiris Recovery Agent icon on your desktop.
- 2. Click **Open**.

To restore one of the listed snapshots, drag the snapshot file to the appropriate location on your hard drive.

For more information on configuring and using Altiris Local Recovery, visit the HP Web site at <http://www.hp.com/go/easydeploy>, or open the software and click **Help** on the menu bar.

# **Using System Restore Points**

System Restore is a Windows operating system feature that allows you to reverse undesirable changes to your computer by restoring the computer to an earlier state, called a *restore point*. A restore point is a "snapshot" of your software, drivers, and operating system files at a particular time. The computer automatically creates restore points at regular intervals and may create additional restore points when you change your personal settings or add software or hardware.

You can manually create additional restore points to provide increased protection for your system files and settings. It is recommended that you manually create restore points

Before you add or extensively modify software or hardware.

Periodically, whenever the system is performing optimally.

Restoring to any restore point does not affect your data files. For example, restoring your system software to an earlier state will not affect documents or e-mails that you saved after that time.

If you do not like the results of your restoration, you can reverse the restoration.

### **Creating a System Restore Point**

To create a system restore point:

- 1. Select **Start > Help and Support**.
- 2. Click **System Restore**.

The System Restore window opens.

- 3. Click **Create a restore point**, and then click **Next**.
- 4. Follow the on-screen instructions.

### **Restoring to a Restore Point**

To restore the computer to a previous date and time when it was functioning optimally:

- 1. Select **Start > Help and Support**.
- 2. Click **System Restore**.

The System Restore window opens.

- 3. Click **Restore my computer to an earlier time**, and then click **Next**.
- 4. Follow the on-screen instructions.

# **Reinstalling Applications**

Applications preinstalled or preloaded on your computer can be reinstalled by using the *Recovery* disc or a third-party software disc.

In most cases, the applications preloaded on your computer, such as those available in the Software Setup utility, can be reinstalled from your hard drive. To access the Software Setup utility, select **Start > All Programs > Software Setup**.

The application reinstallation process replaces corrupted system files within the application and reinstalls deleted system files within the application.

- In most cases: If the application you are reinstalling is still installed on your computer, the reinstallation process does not affect your settings within the application.
- In all cases: If an application has been deleted from your computer, the reinstallation process reinstalls the application or utility to the factory image but cannot restore your personal settings.

# **Reinstalling Applications from the Hard Drive**

To reinstall a preloaded application or utility from your hard drive:

- 1. Select **Start > All Programs > Software Setup**, and then follow the instructions on the screen.
- 2. When you are prompted to select the software you want to reinstall, select or clear the appropriate check boxes.

# **Reinstalling Applications from Discs**

To reinstall applications from discs:

- 1. Insert the disc into the optical drive.
	- ❏ If autorun is enabled, an installation wizard opens.
	- ❏ If autorun is disabled, select **Start > Run**. Enter x:\setup.exe where *x* is your optical drive designation

and then select **OK**.

- 2. When the installation wizard opens, follow the installation instructions on the screen.
- 3. Restart the computer if prompted.

# **Repairing the Operating System**

To attempt an operating system repair without deleting your personal data, use the *Operating System* disc that was shipped with the computer:

If your computer does not have an internal optical drive, connect an optional external optical drive.

- 1. Connect the computer to external power through the AC adapter and turn on the computer.
- 2. Immediately insert the *Operating System* disc into the computer.
- 3. Press and hold the power button for at least 5 seconds to turn off the computer.
- 4. Press the power button again to turn on the computer.
- 5. When prompted, press any key to start from the disc.

After a few minutes, you may need to select your language, and then the Setup Wizard opens.

✎On the "Welcome to Setup" page, do not press **R** (step 8 in this procedure) until you have completed steps 6 and 7.

6. Press **enter** to continue.

A licensing agreement page is displayed.

7. Press **f8** to accept the agreement and continue.

The "Setup" page is displayed.

8. Press **R** to repair the selected Windows installation.

The repair process begins. This process takes 1 to 2 hours to complete.

The computer restarts in Windows after the process is complete.

# **Reinstalling the Operating System**

**CAUTION:** To protect your personal data and the software installed on the computer, back up your data before reinstalling the operating system. See the Windows online Help utility to learn more about backing up your files. Select **Start > Help and Support**. Then type "backup" in the Search box.

If other recovery efforts do not successfully repair the operating system, you can reinstall it.

To reinstall the operating system:

✎During the reinstallation, you may be prompted for your Product Key. Your Product Key is provided on the Microsoft Certificate of Authenticity label on the bottom of the computer.

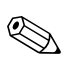

If your computer does not have an internal optical drive, connect an optional external optical drive.

- 1. Connect the computer to external power through the AC adapter and turn on the computer.
- 2. Immediately insert the *Operating System* disc into the computer.
- 3. Press and hold the power button for at least 5 seconds to turn off the computer.
- 4. Press the power button again to turn on the computer.
- 5. When prompted, press any key to start from the disc.

After a few minutes, you may need to select your language, and then the Setup Wizard opens.

6. Press **enter** to continue.

A licensing agreement page is displayed.

7. Press **f8** to accept the agreement and continue.

The "Setup" page is displayed.

- 8. Press **esc** to continue installing a new copy of the operating system instead of repairing it.
- 9. Press **enter** to set up the operating system.
- 10. Press **C** to continue setup using this partition.
- 11. Select **Format the partition using the NTFS file system (Quick)**, and then press **enter**.

 $\bigwedge$  Formatting this drive deletes all current files.

12. Press **F** to format the drive.

The reinstallation process begins. This process takes 1 to 2 hours to complete.

The computer restarts in Windows when the process is complete.

# **Reinstalling Device Drivers and Other Software**

After the operating system installation process is complete, you must reinstall drivers.

To reinstall drivers, use the *Recovery* disc included with the computer:

- 1. While running Windows, insert the *Recovery* disc into the optical drive.
- 2. If you do not have autorun enabled:
	- a. Select **Start > Run**.
	- b. Then type D:\SWSETUP\APPINSTL\SETUP.EXE

where *D* indicates the optical drive.

3. Follow the on-screen instructions for installing the drivers.

After the drivers are reinstalled, you must reinstall any software you added to the computer. Follow the installation instructions provided with the software.

**4**

# **Illustrated Parts Catalog**

This chapter provides an illustrated parts breakdown and a reference for spare part numbers.

# **4.1 Serial Number Location**

When ordering parts or requesting information, provide the computer serial number and model number located on the bottom of the computer.

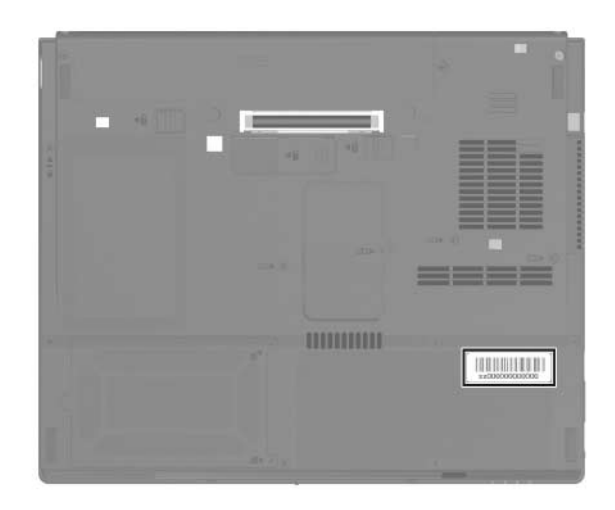

*Serial Number Location*

# **4.2 Computer Major Components**

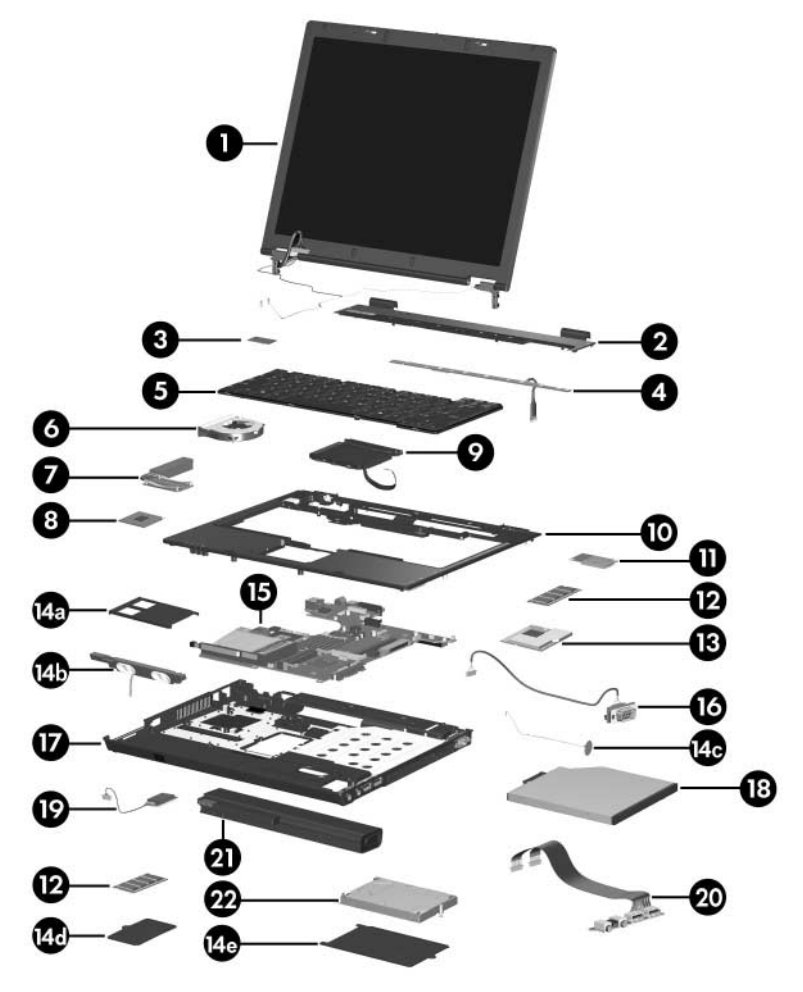

*Computer Major Components*

#### **Table 4-1**

#### **Spare Parts: Computer Major Components**

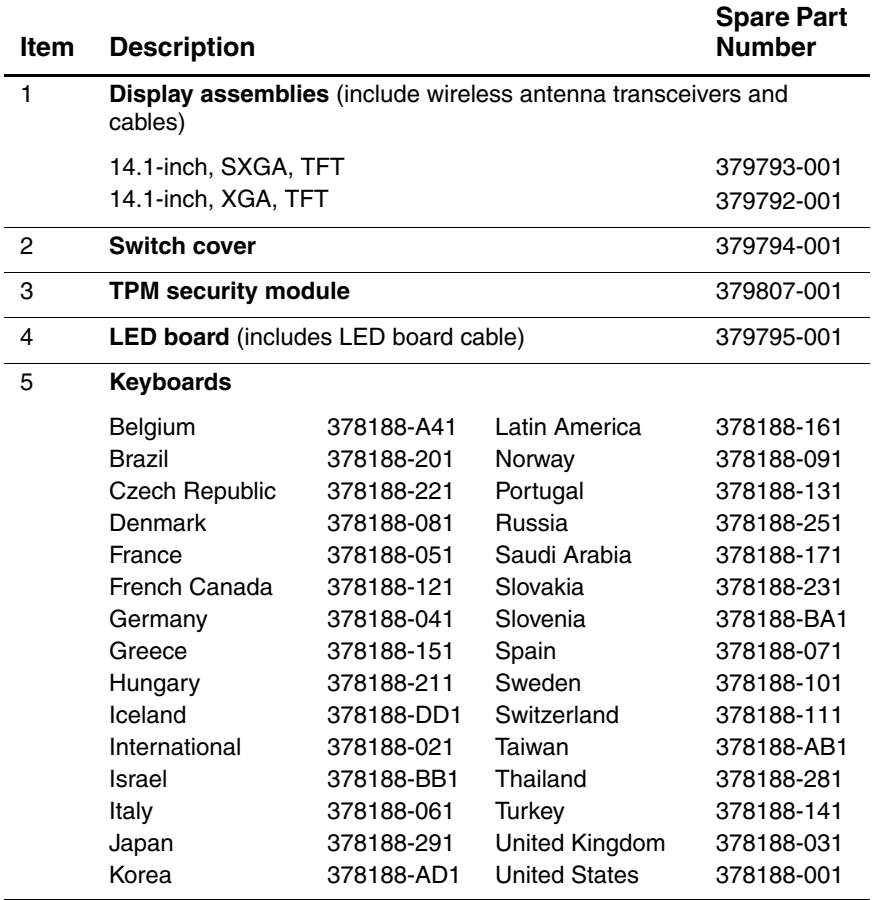

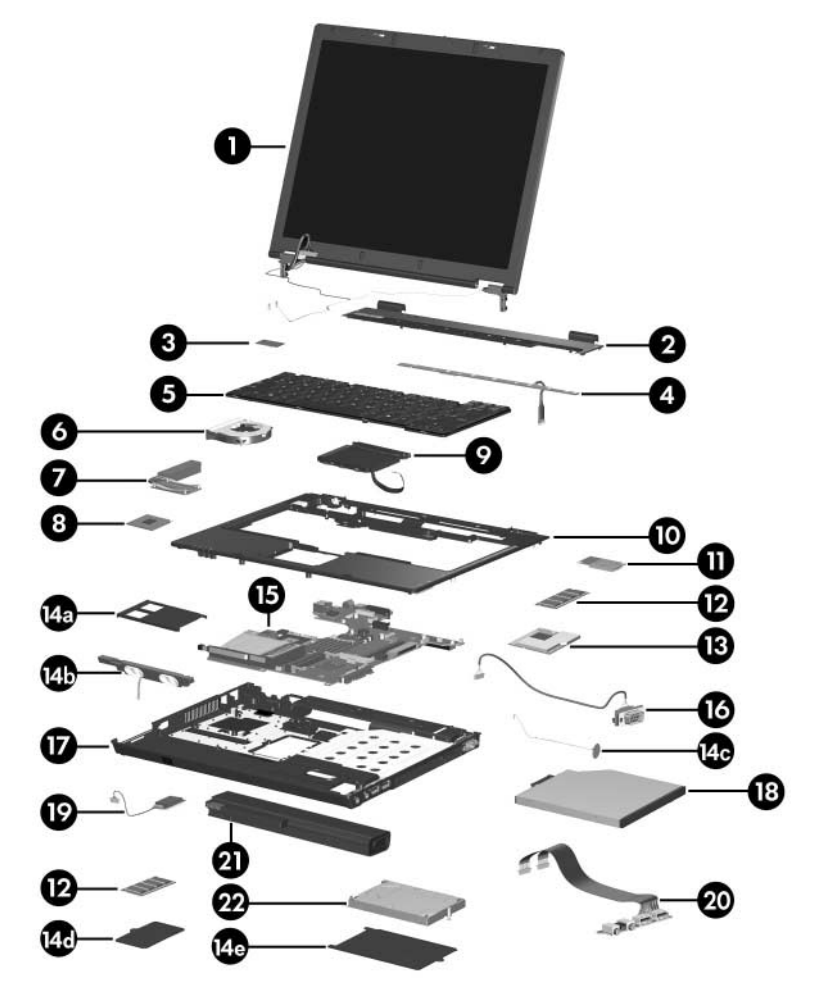

*Computer Major Components*
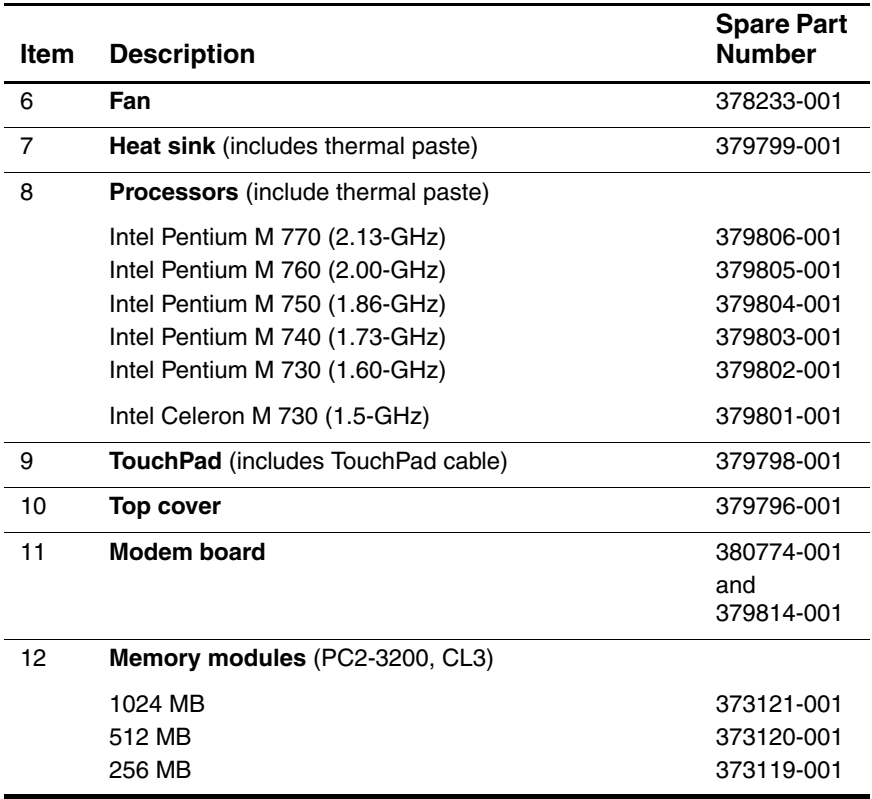

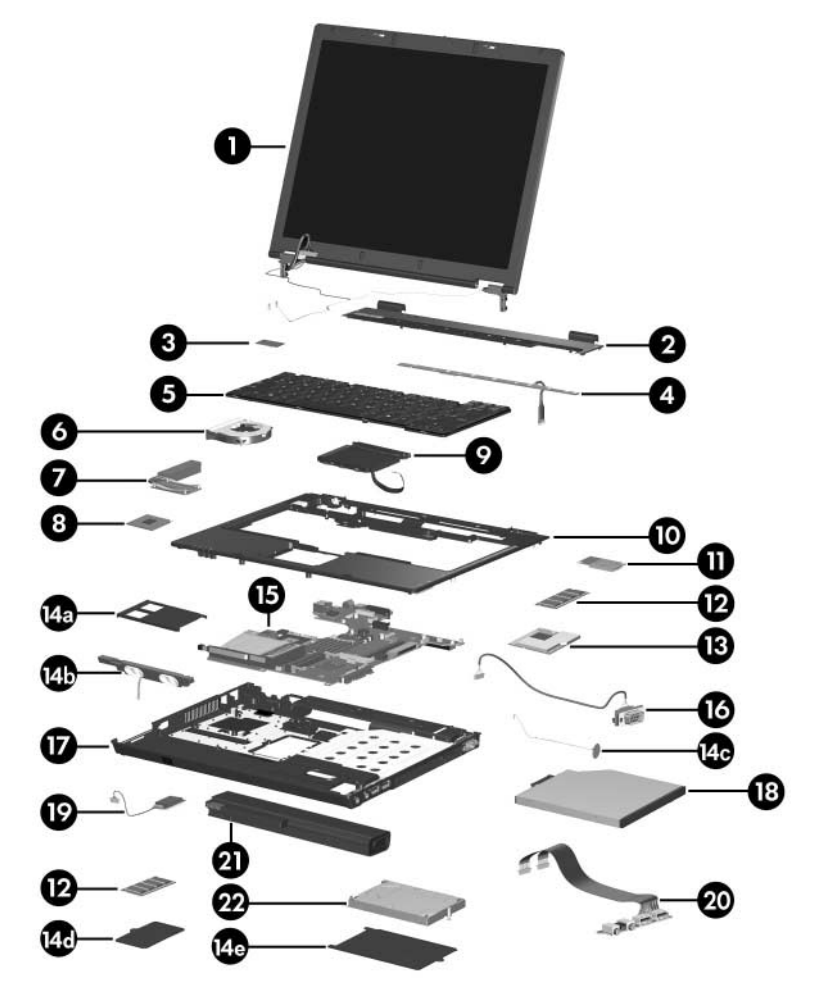

*Computer Major Components*

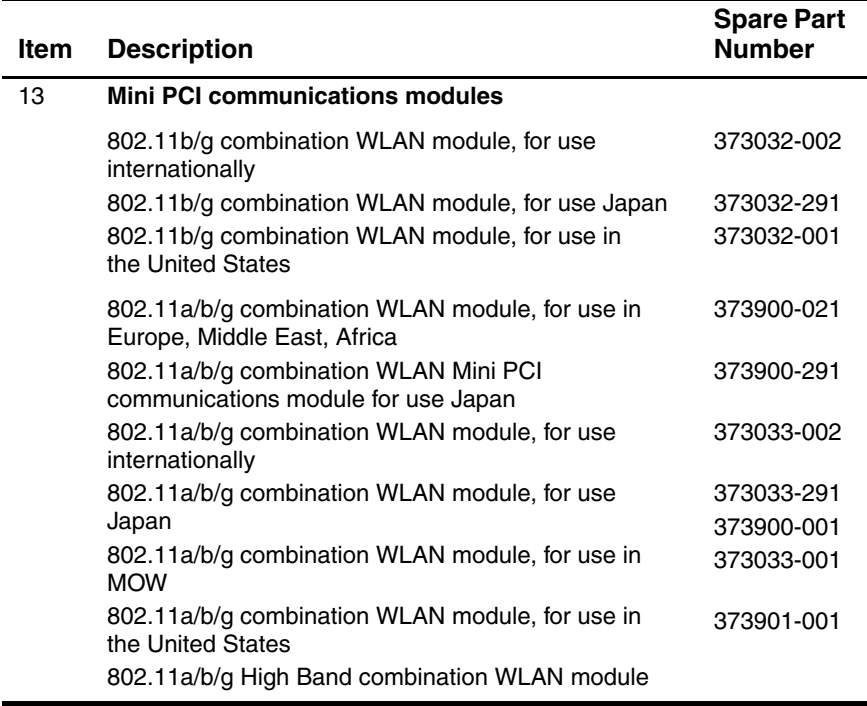

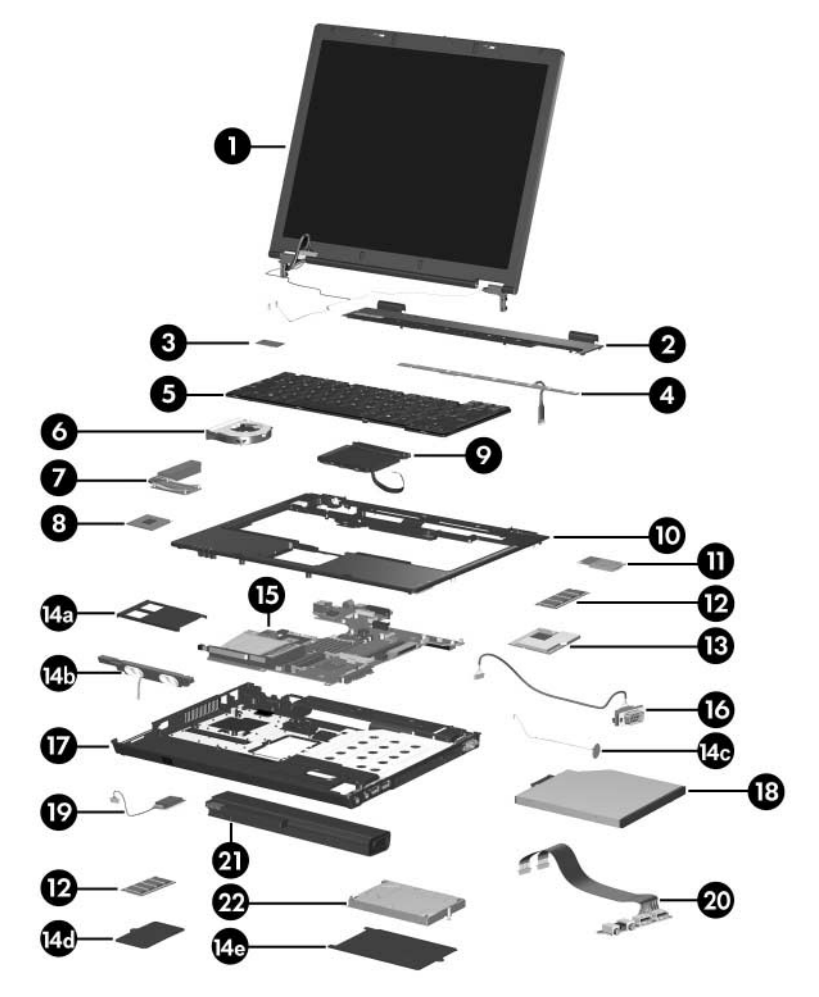

*Computer Major Components*

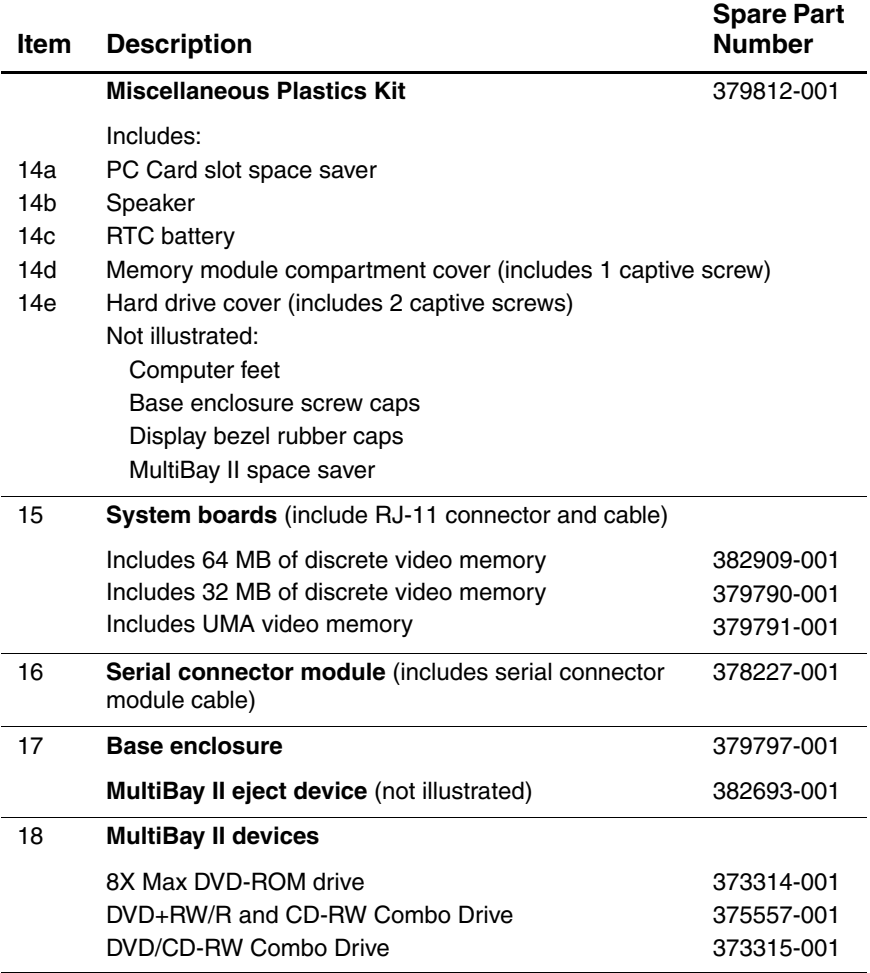

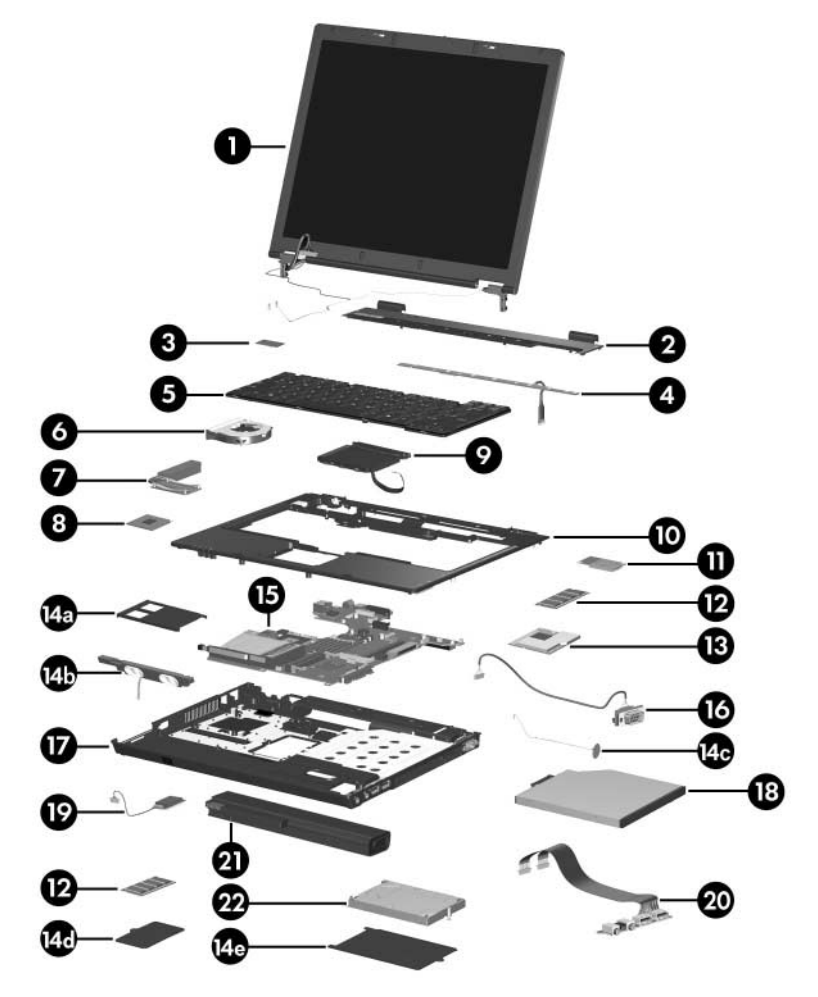

*Computer Major Components*

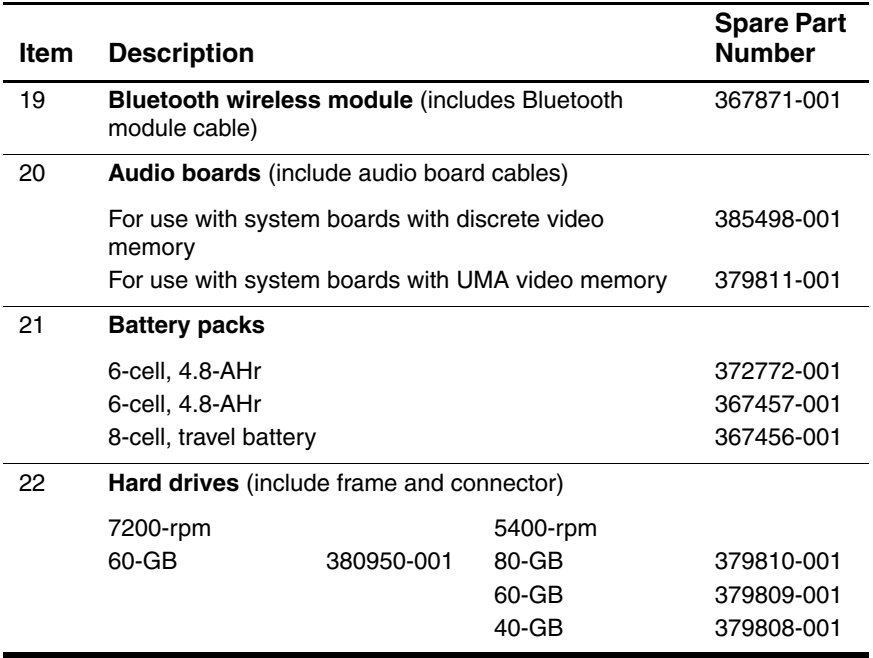

# **4.3 Miscellaneous Plastics Kit**

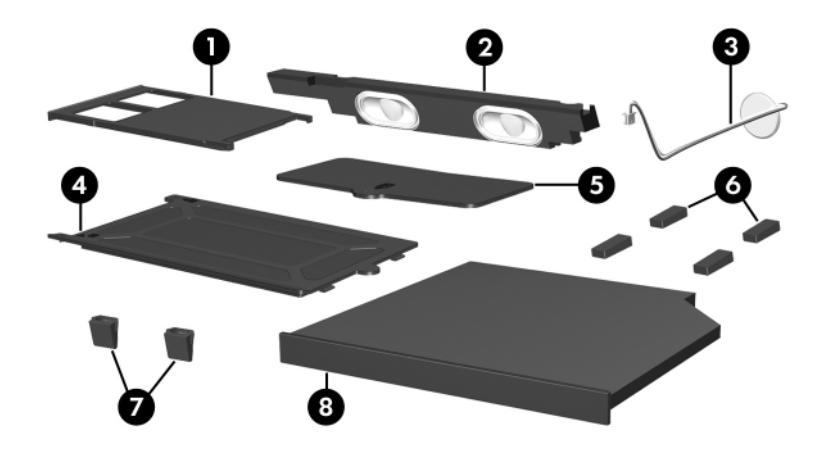

#### **Miscellaneous Plastics Kit**

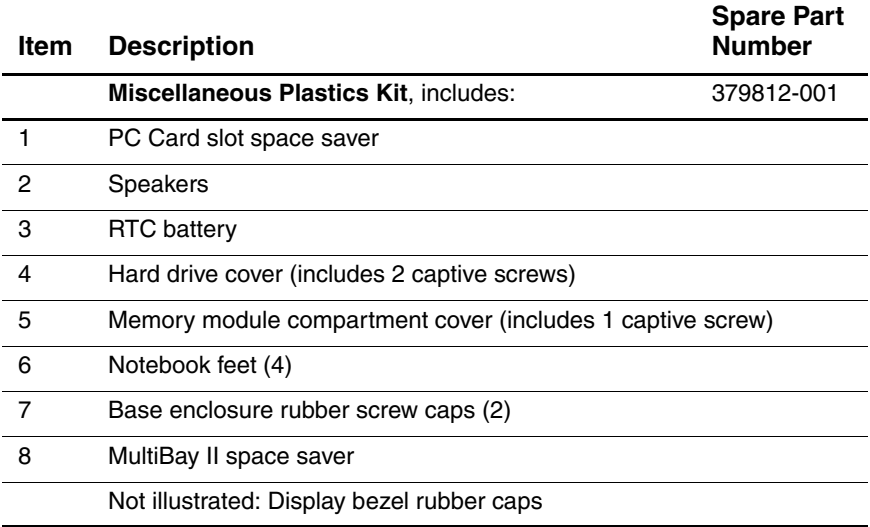

# **4.4 Miscellaneous Cable Kit**

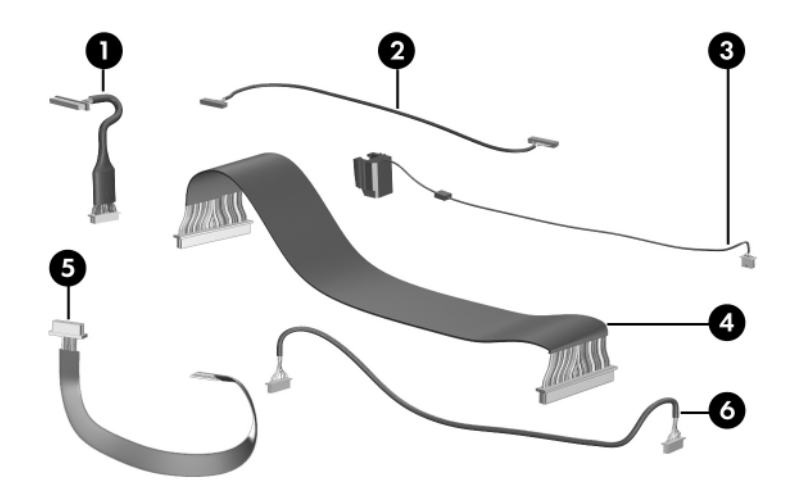

#### **Miscellaneous Cable Kit**

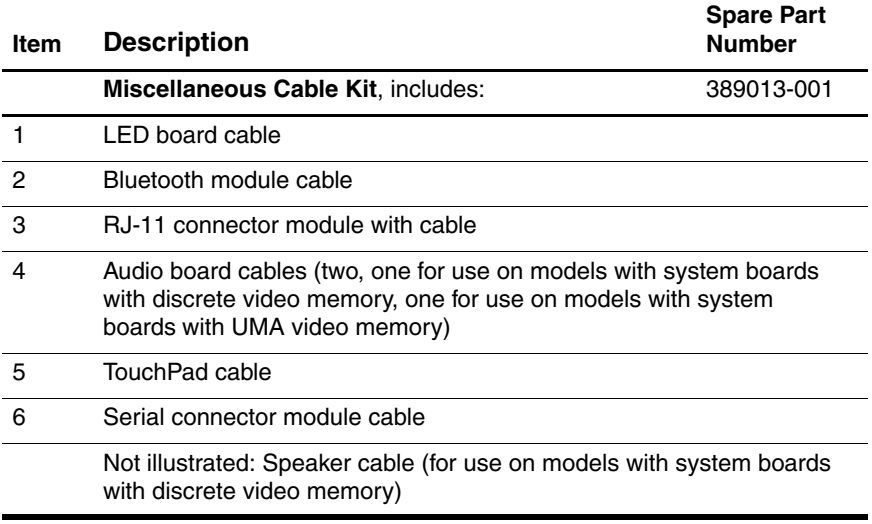

### **4.5 Mass Storage Devices**

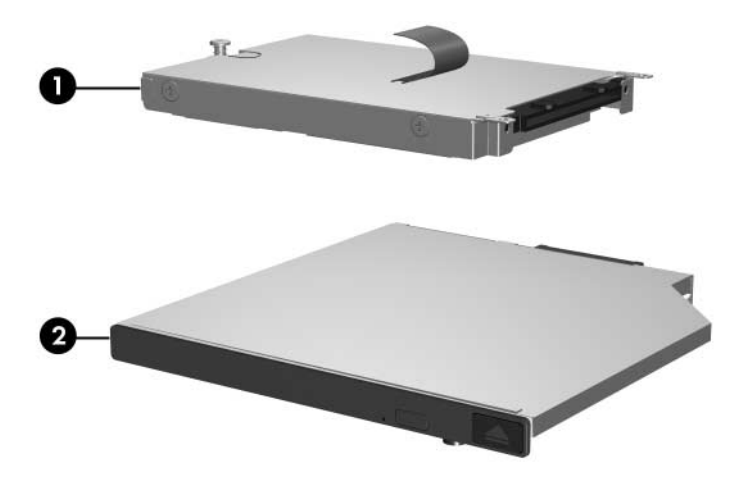

#### **Table 4-4**

#### **Mass Storage Devices**

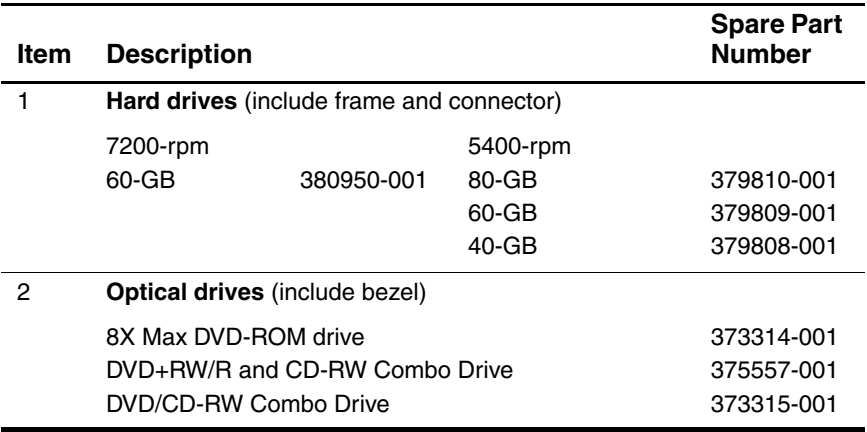

### **4.6 Miscellaneous (Not Illustrated)**

#### **Table 4-5**

#### **Miscellaneous (Not Illustrated)**

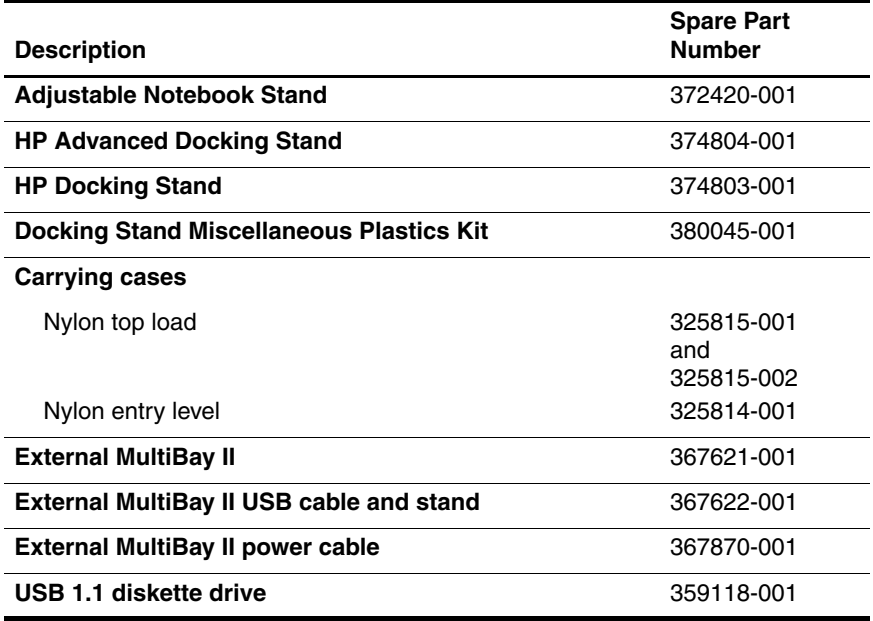

#### **Miscellaneous (Not Illustrated)**

#### **Spare Part Information (Continued)**

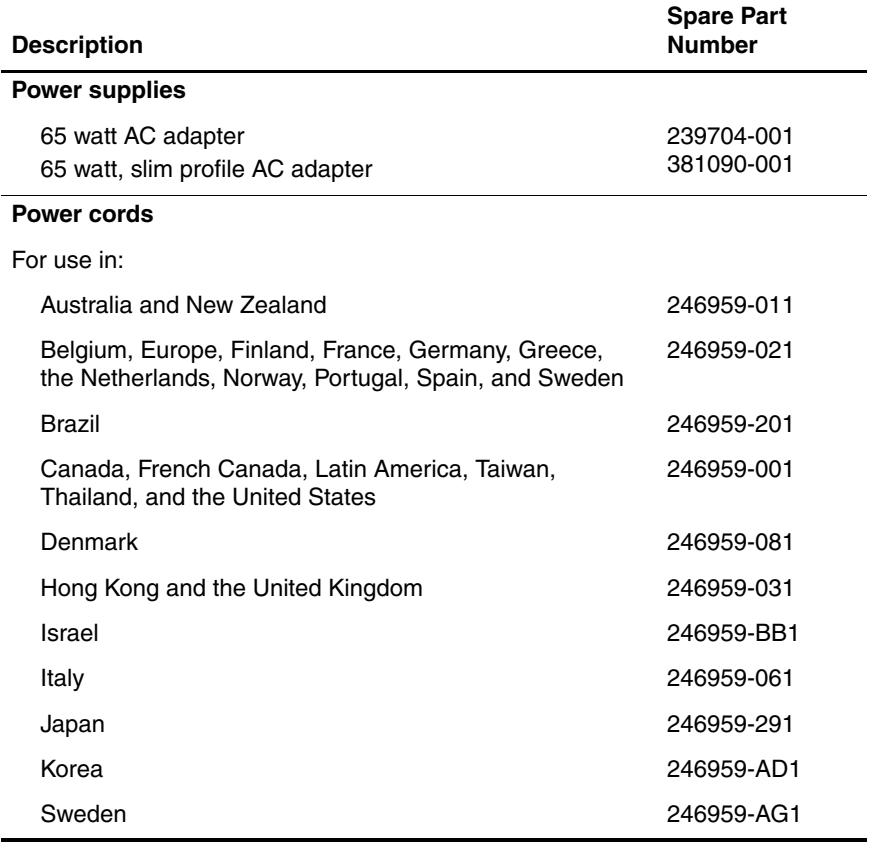

#### **Miscellaneous (Not Illustrated)**

#### **Spare Part Information (Continued)**

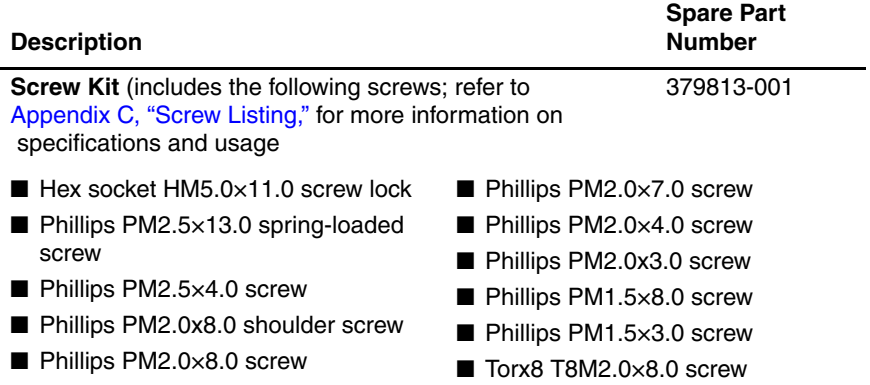

# **4.7 Sequential Part Number Listing**

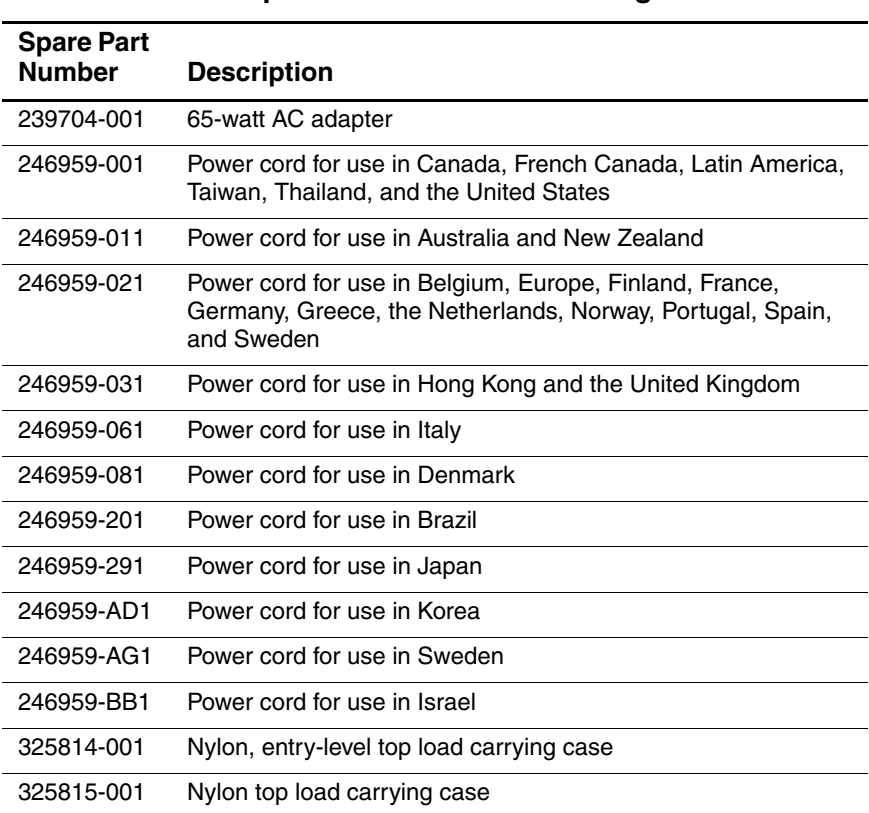

#### **Table 4-6 Sequential Part Number Listing**

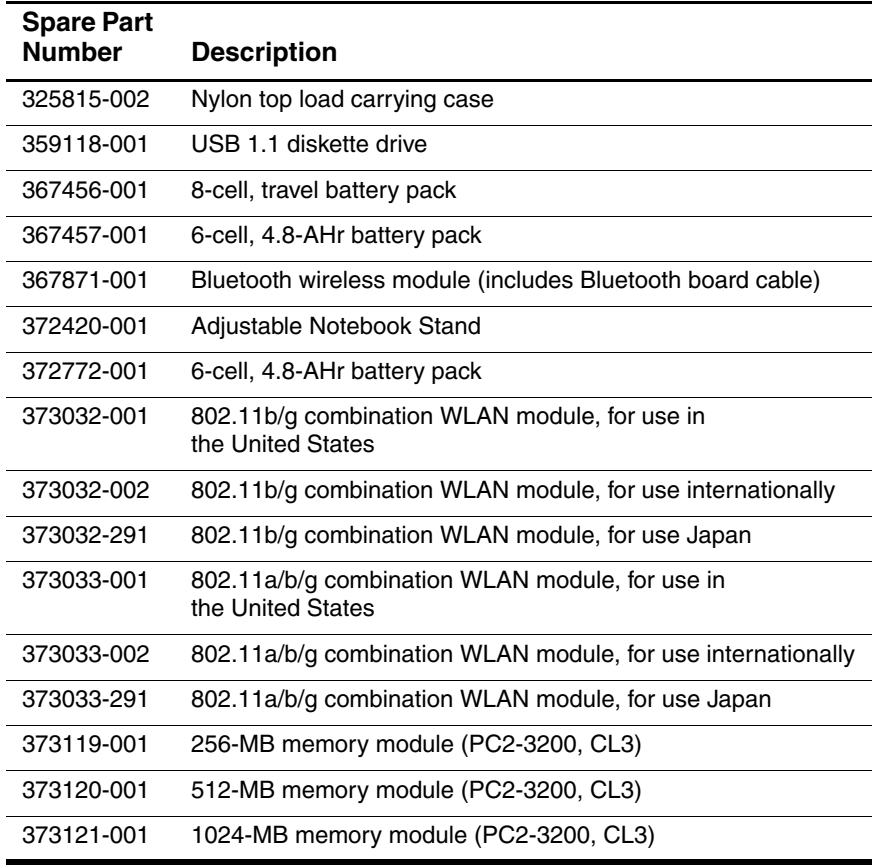

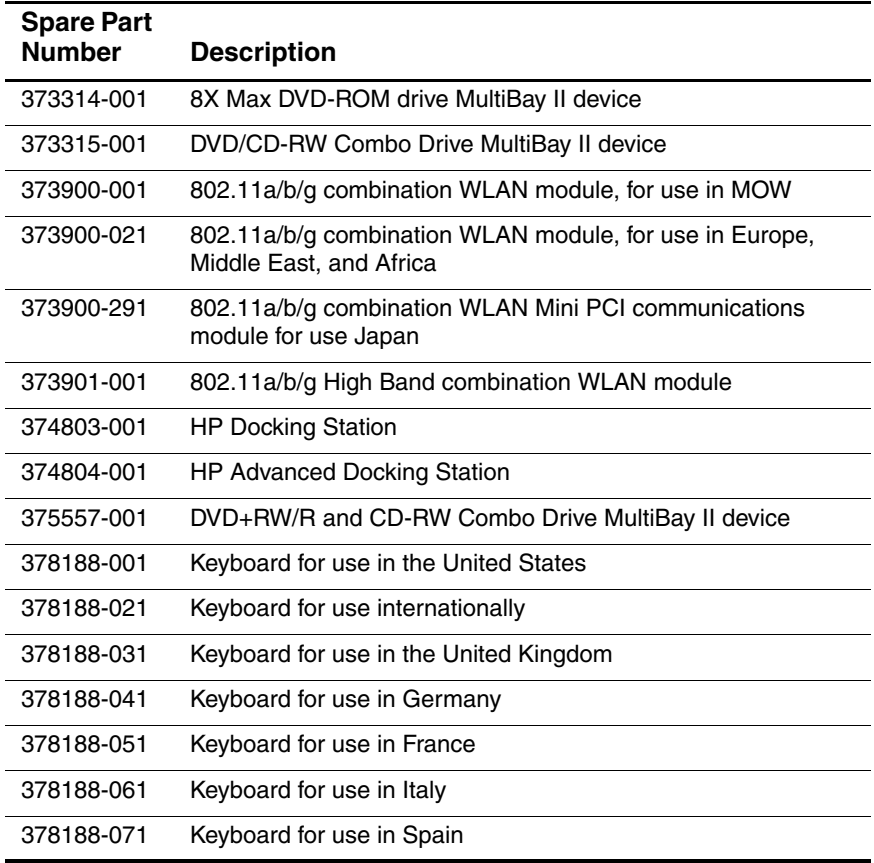

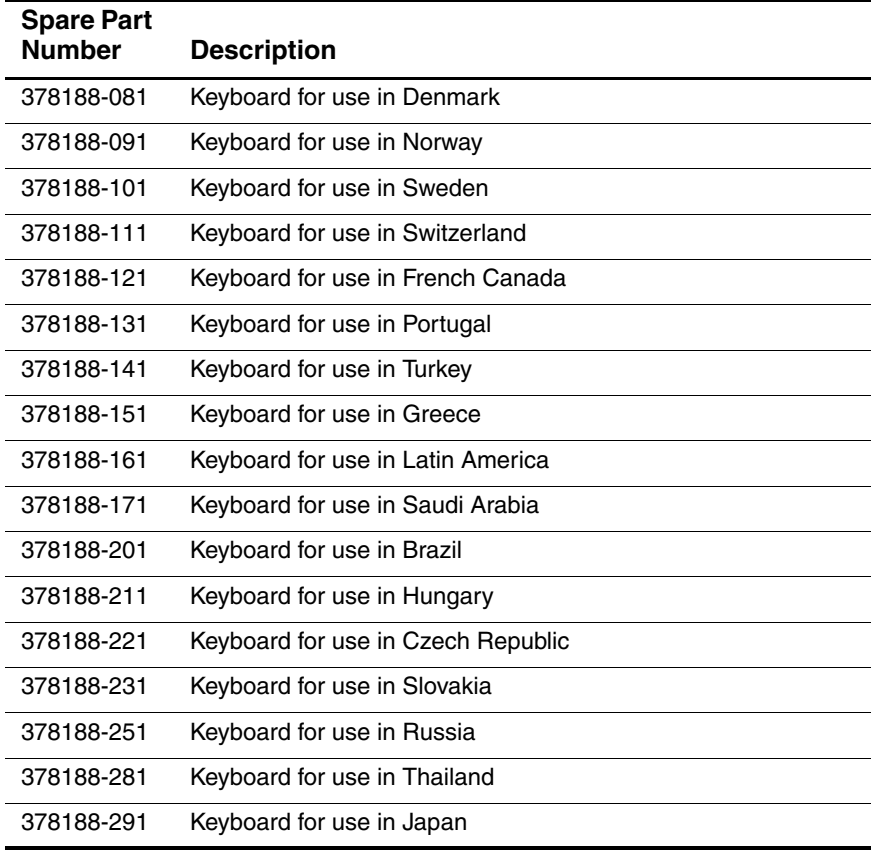

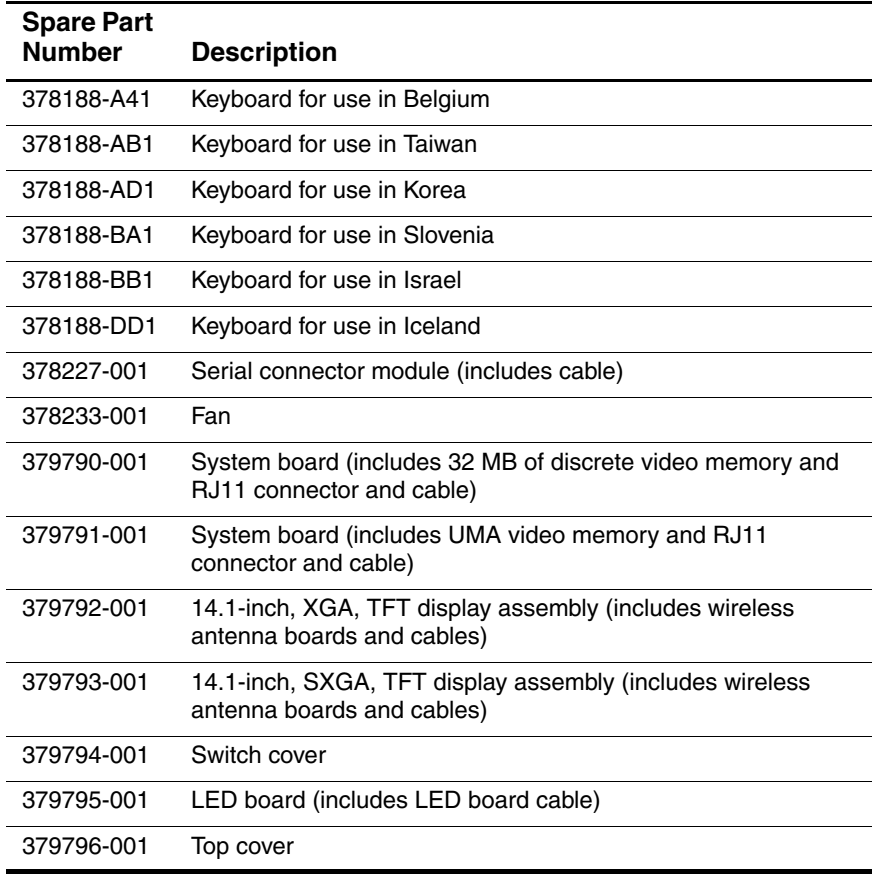

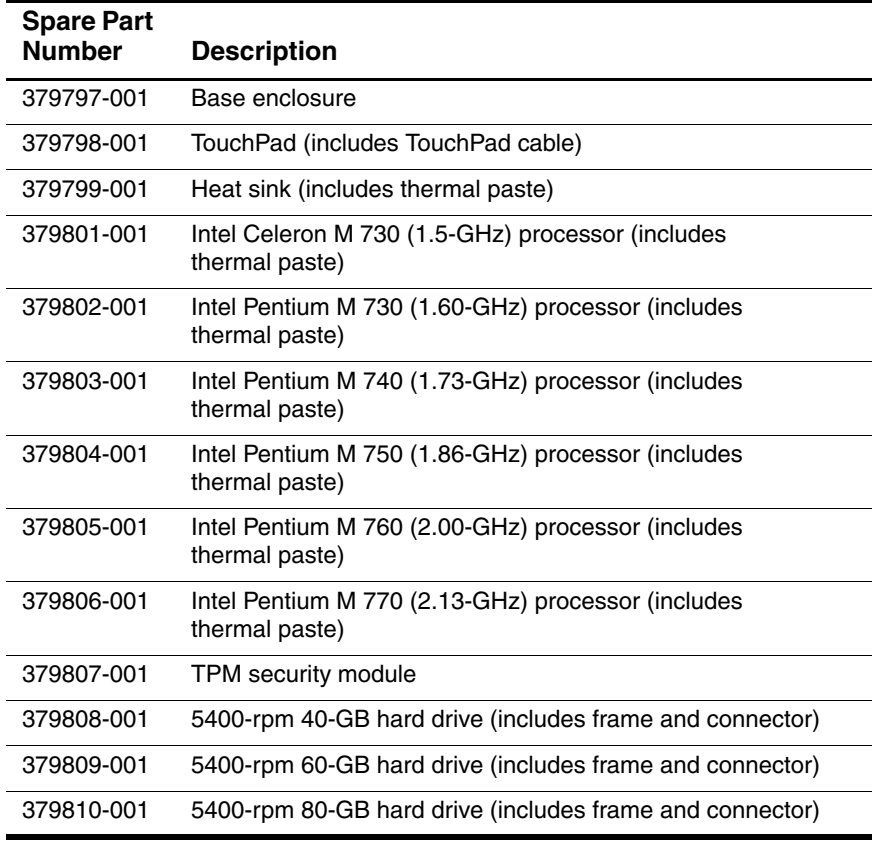

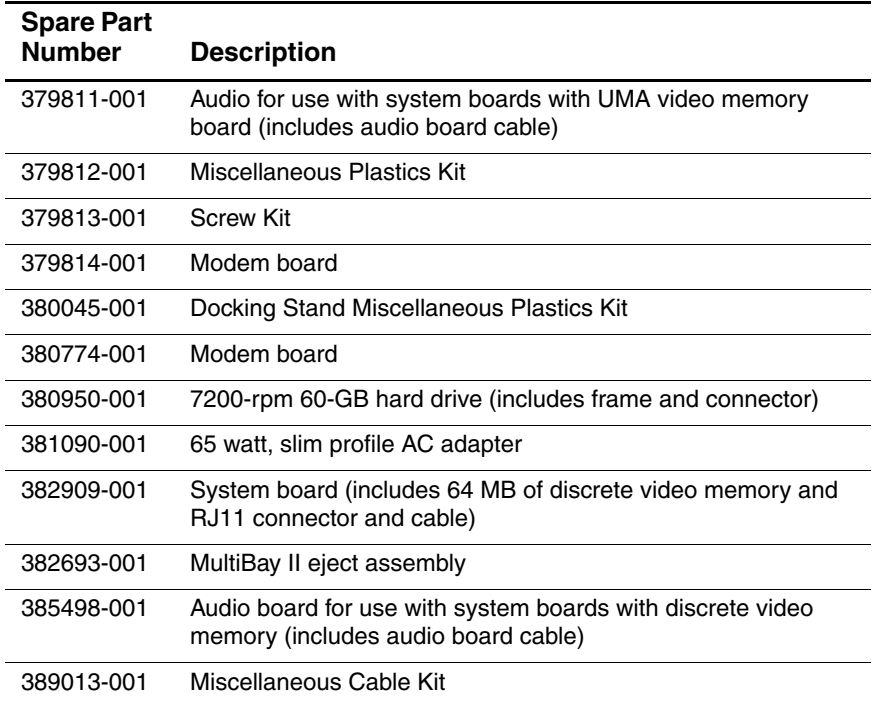

**5**

# **Removal and Replacement Preliminaries**

This chapter provides essential information for proper and safe removal and replacement service.

### **5.1 Tools Required**

You will need the following tools to complete the removal and replacement procedures:

- Magnetic screwdriver
- Phillips P0 screwdriver
- Torx T8 screwdriver
- 5.0-mm socket for system board locks
- Flat-bladed screwdriver
- Tool kit—includes connector removal tool, loopback plugs, and case utility tool

### **5.2 Service Considerations**

The following sections include some of the considerations that you should keep in mind during disassembly and assembly procedures.

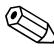

As you remove each subassembly from the computer, place the subassembly (and all accompanying screws) away from the work area to prevent damage.

### **Plastic Parts**

Using excessive force during disassembly and reassembly can damage plastic parts. Use care when handling the plastic parts. Apply pressure only at the points designated in the maintenance instructions.

### **Cables and Connectors**

**CAUTION:** When servicing the computer, ensure that cables are placed in their proper locations during the reassembly process. Improper cable placement can damage the computer.

Cables must be handled with extreme care to avoid damage. Apply only the tension required to unseat or seat the cables during removal and insertion. Handle cables by the connector whenever possible. In all cases, avoid bending, twisting, or tearing cables. Ensure that cables are routed in such a way that they cannot be caught or snagged by parts being removed or replaced. Handle flex cables with extreme care; these cables tear easily.

### **5.3 Preventing Damage to Removable Drives**

Removable drives are fragile components that must be handled with care. To prevent damage to the computer, damage to a removable drive, or loss of information, observe the following precautions:

- Before removing or inserting a hard drive, shut down the computer. If you are unsure whether the computer is off or in hibernation, turn the computer on, and then shut it down through the operating system.
- Before removing a diskette drive or optical drive, ensure that a diskette or disc is not in the drive and ensure that the optical drive tray is closed.
- Before handling a drive, ensure that you are discharged of static electricity. While handling a drive, avoid touching the connector.
- Handle drives on surfaces covered with at least one inch of shock-proof foam.
- Avoid dropping drives from any height onto any surface.
- After removing a hard drive, an optical drive, or a diskette drive, place it in a static-proof bag.
- Avoid exposing a hard drive to products that have magnetic fields, such as monitors or speakers.
- Avoid exposing a drive to temperature extremes or liquids.
- If a drive must be mailed, place the drive in a bubble pack mailer or other suitable form of protective packaging and label the package "FRAGILE: Handle With Care."

# **5.4 Preventing Electrostatic Damage**

Many electronic components are sensitive to electrostatic discharge (ESD). Circuitry design and structure determine the degree of sensitivity. Networks built into many integrated circuits provide some protection, but in many cases, the discharge contains enough power to alter device parameters or melt silicon junctions.

A sudden discharge of static electricity from a finger or other conductor can destroy static-sensitive devices or microcircuitry. Often the spark is neither felt nor heard, but damage occurs.

An electronic device exposed to electrostatic discharge may not be affected at all and can work perfectly throughout a normal cycle. Or the device may function normally for a while, then degrade in the internal layers, reducing its life expectancy.

### **5.5 Packaging and Transporting Precautions**

Use the following grounding precautions when packaging and transporting equipment:

- To avoid hand contact, transport products in static-safe containers, such as tubes, bags, or boxes.
- Protect all electrostatic-sensitive parts and assemblies with conductive or approved containers or packaging.
- Keep electrostatic-sensitive parts in their containers until the parts arrive at static-free workstations.
- Place items on a grounded surface before removing items from their containers.
- Always be properly grounded when touching a sensitive component or assembly.
- Store reusable electrostatic-sensitive parts from assemblies in protective packaging or nonconductive foam.
- Use transporters and conveyors made of antistatic belts and roller bushings. Ensure that mechanized equipment used for moving materials is wired to ground and that proper materials are selected to avoid static charging. When grounding is not possible, use an ionizer to dissipate electric charges.

## **5.6 Workstation Precautions**

Use the following grounding precautions at workstations:

- Cover the workstation with approved static-shielding material (refer to [Table 4-2, "Static-Shielding Materials"](#page-101-0)).
- Use a wrist strap connected to a properly grounded work surface and use properly grounded tools and equipment.
- Use conductive field service tools such as cutters, drivers, and vacuums.
- When fixtures must directly contact dissipative surfaces, use fixtures made only of static-safe materials.
- Keep the work area free of nonconductive materials such as ordinary plastic assembly aids and Styrofoam.
- Handle electrostatic-sensitive components, parts, and assemblies by the case or PCM laminate. Handle these items only at static-free workstations.
- Avoid contact with pins, leads, or circuitry.
- Turn off power and input signals before inserting or removing connectors or test equipment.

### **5.7 Grounding Equipment and Methods**

Grounding equipment must include either a wrist strap or a foot strap at a grounded workstation.

■ When seated, wear a wrist strap connected to a grounded system. Wrist straps are flexible straps with a minimum of one megohm  $\pm 10\%$  resistance in the ground cords. To provide proper ground, wear a strap snugly against the skin at all times. On grounded mats with banana-plug connectors, use alligator clips to connect a wrist strap.

■ When standing, use foot straps and a grounded floor mat. Foot straps (heel, toe, or boot straps) can be used at standing workstations and are compatible with most types of shoes or boots. On conductive floors or dissipative floor mats, use foot straps on both feet with a minimum of one megohm resistance between the operator and ground. To be effective, the conductive strips must be worn in contact with the skin.

Other grounding equipment recommended for use in preventing electrostatic damage includes:

- Antistatic tape
- Antistatic smocks, aprons, and sleeve protectors
- Conductive bins and other assembly or soldering aids
- Nonconductive foam
- Conductive tabletop workstations with ground cords of one megohm resistance
- Static-dissipative tables or floor mats with hard ties to the ground
- Field service kits
- Static awareness labels
- Material-handling packages
- Nonconductive plastic bags, tubes, or boxes
- Metal tote boxes
- Electrostatic voltage levels and protective materials

Table 5-1 shows how humidity affects the electrostatic voltage levels generated by different activities.

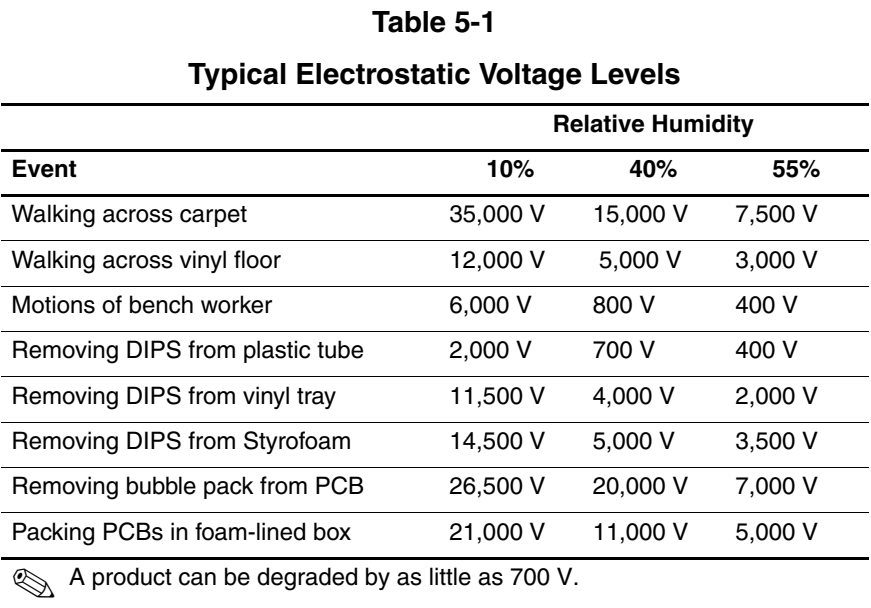

Table 5-2 lists the shielding protection provided by antistatic bags and floor mats.

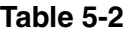

#### **Static-Shielding Materials**

<span id="page-101-0"></span>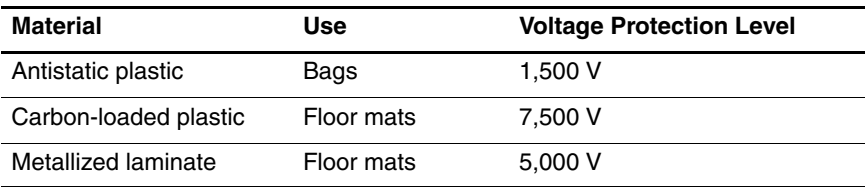

**6**

# **Removal and Replacement Procedures**

This chapter provides removal and replacement procedures.

There are 56 screws and screw locks, in 12 different sizes, that may need to be removed, replaced, or loosened when servicing the computer. Make special note of each screw and screw lock size and location during removal and replacement.

Refer to [Appendix C, "Screw Listing,"](#page-184-0) for detailed information on screw and screw lock sizes, locations, and usage.

# **6.1 Serial Number**

Report the computer serial number to HP when requesting information or ordering spare parts. The serial number is located on the bottom of the computer.

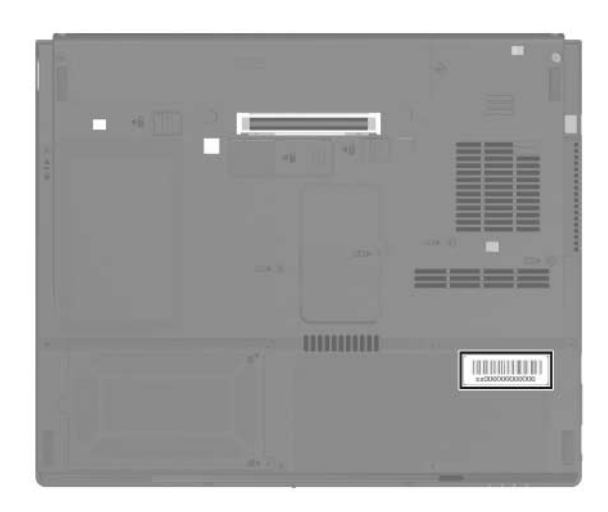

*Serial Number Location*

# **6.2 Disassembly Sequence Chart**

Use the chart below to determine the section number to be referenced when removing computer components.

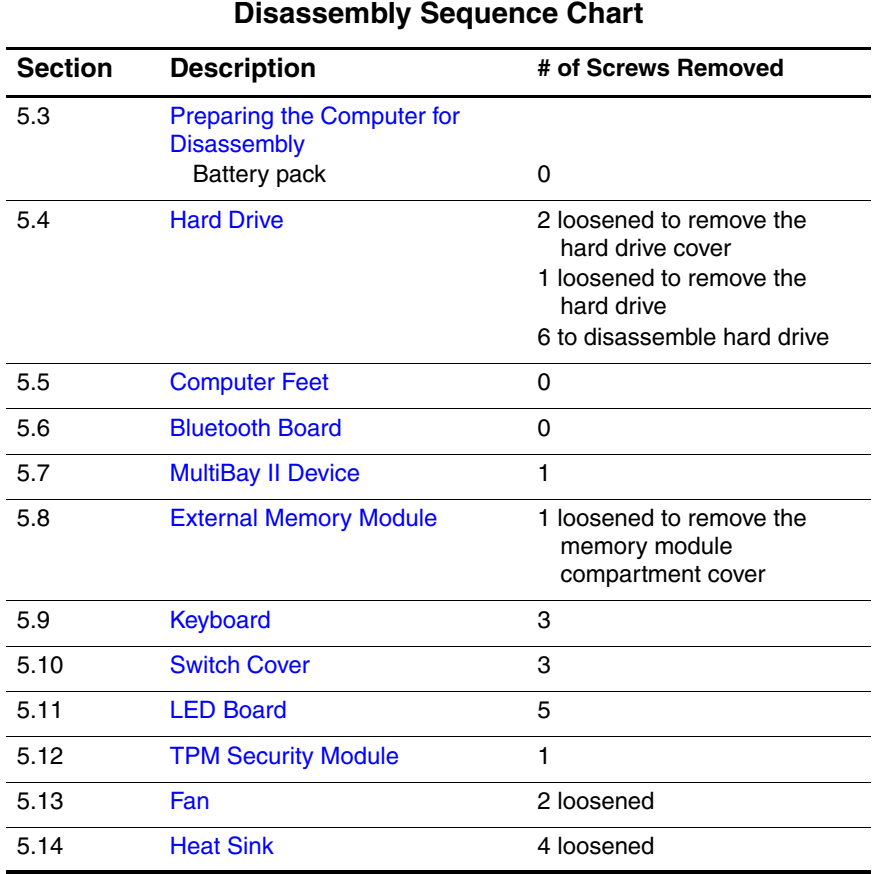

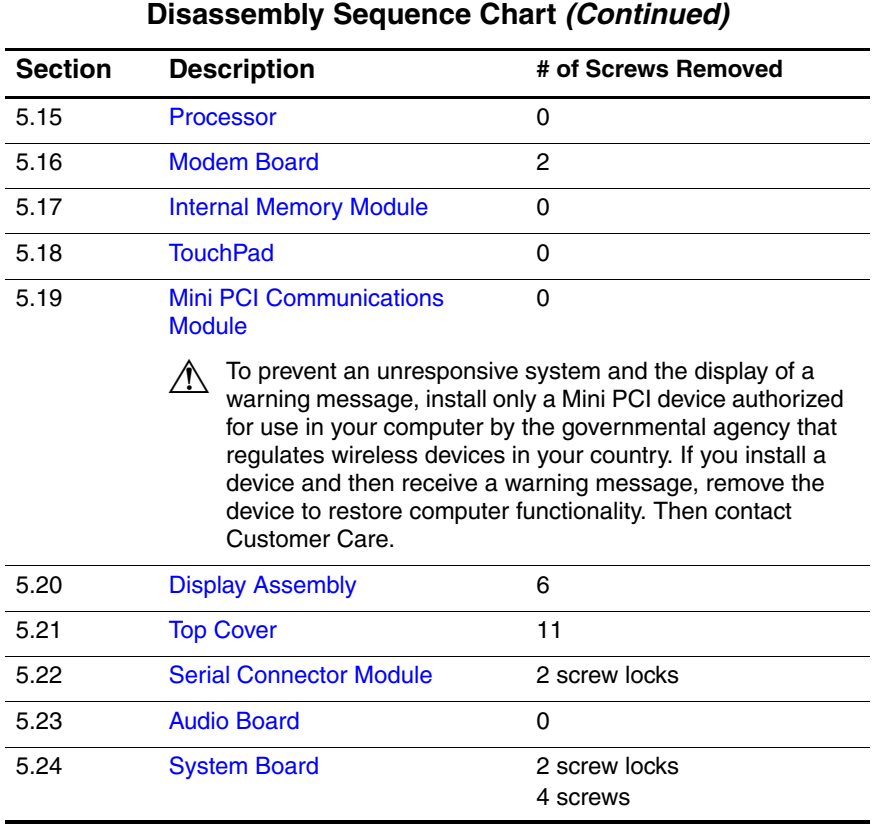

# <span id="page-106-0"></span>**6.3 Preparing the Computer for Disassembly**

Before you begin any removal or installation procedures:

- 1. Shut down the computer. If you are unsure whether the computer is off or in hibernation, turn the computer on, and then shut it down through the operating system.
- 2. Disconnect all external devices connected to the computer.
- 3. Disconnect the power cord.

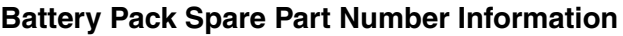

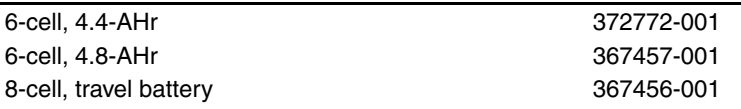

- 4. Remove the battery pack by following these steps:
	- a. Turn the computer upside down with the rear panel toward you.
	- b. Slide and hold the battery pack lock latch  $\bullet$  to the right.
	- c. Slide the battery pack release latch  $\bullet$  to the right. (The battery pack disengages from the computer.)
	- d. Slide the battery pack  $\bullet$  straight back and remove it.

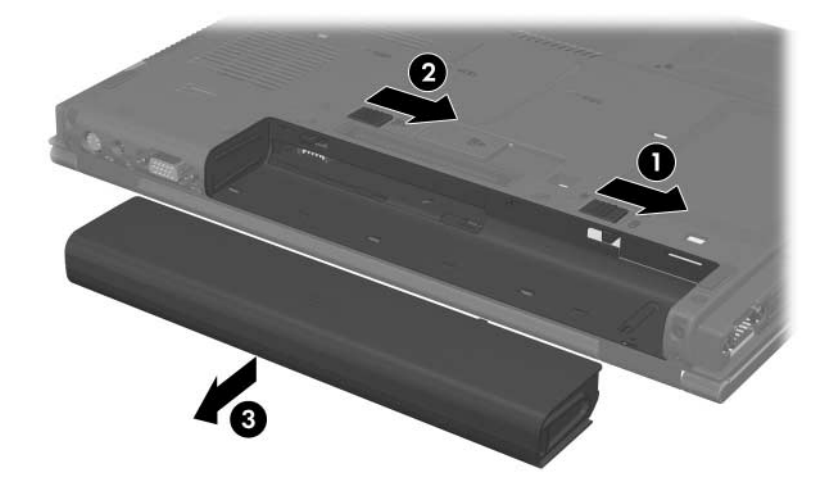

*Removing the Battery Pack*

Reverse the above procedure to install the battery pack.
# <span id="page-108-0"></span>**6.4 Hard Drive**

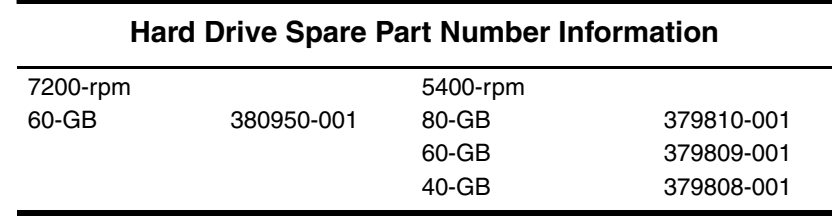

1. Prepare the computer for disassembly (refer to [Section 6.3\)](#page-106-0).

2. Position the computer with the right side toward you.

- 3. Loosen the two PM1.5 $\times$ 4.0 screws  $\bullet$  that secure the hard drive cover to the computer.
- 4. Lift the right side of the hard drive cover  $\bullet$  and swing it to the left.
- 5. Remove the hard drive cover.

 $\otimes$  The hard drive cover is included in the Miscellaneous<br> $\otimes$  The hard structure  $(370812.001)$ Plastics Kit, spare part number 379812-001.

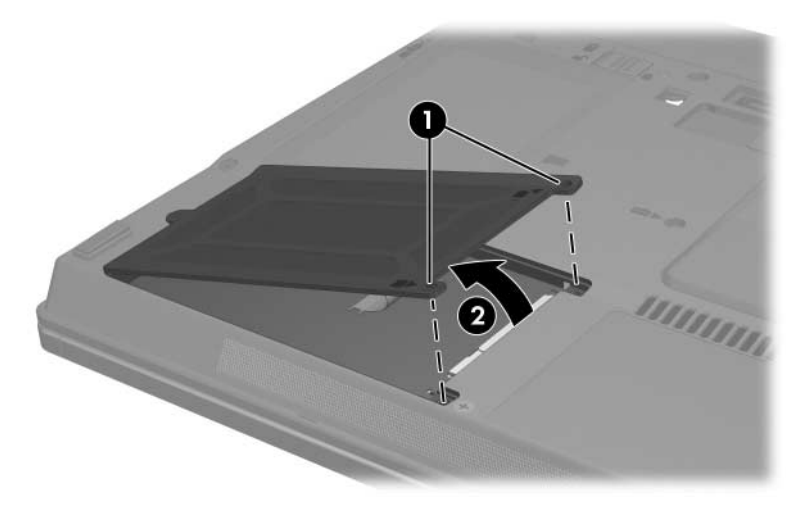

*Removing the Hard Drive Cover*

- a. Loosen the PM2.5×13.0 spring-loaded hard drive retention screw  $\bullet$ .
- b. Grasp the mylar tab on the right side of the hard drive and slide the hard drive  $\bullet$  to the left to disconnect it from the system board.
- c. Remove the hard drive  $\Theta$  from the hard drive bay.

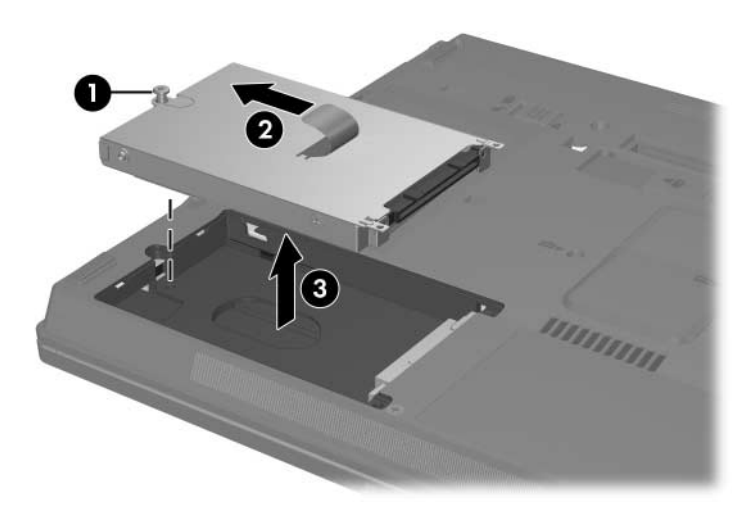

*Removing the Hard Drive*

- d. Remove the four PM2.5 $\times$ 4.0 screws  $\bullet$  and the two PM1.5 $\times$ 4.0 screws  $\bullet$  that secure the hard drive frame to the hard drive.
- e. Lift the frame  $\bullet$  straight up to remove if from the hard drive.
- f. Remove the hard drive connector  $\bullet$  from the hard drive.

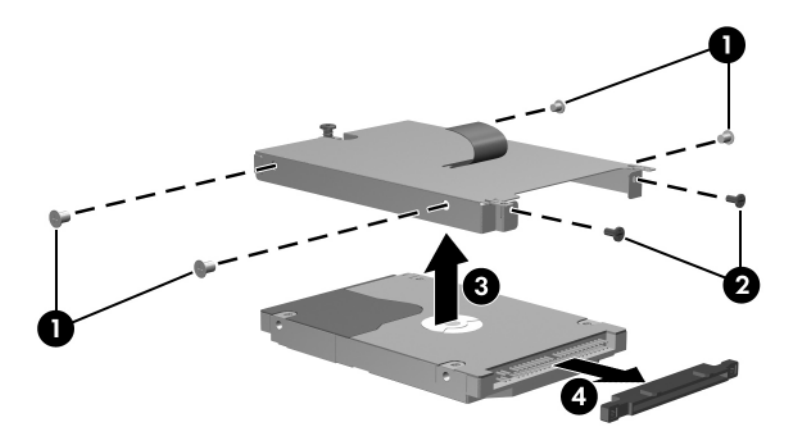

*Removing the Hard Drive Frame and Connector*

Reverse the above procedure to install and reassemble the hard drive.

# **6.5 Computer Feet**

The computer feet are adhesive-backed rubber pads. The feet are included in the Miscellaneous Plastics Kit, spare part number 379812-001.

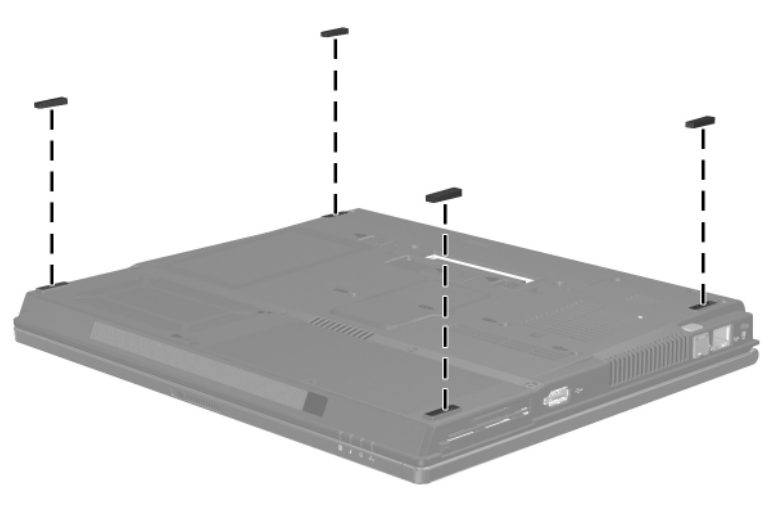

*Replacing the Notebook Feet*

# **6.6 Bluetooth Board**

#### **Bluetooth Board Spare Part Number Information**

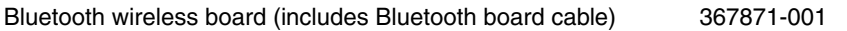

- 1. Prepare the computer for disassembly (refer to [Section 6.3\)](#page-106-0).
- 2. Position the computer with the front panel toward you.
- 3. Slide the Bluetooth board  $\bullet$  out of the clip in the hard drive compartment.
- 4. Disconnect the Bluetooth board cable <sup>2</sup> from the board.

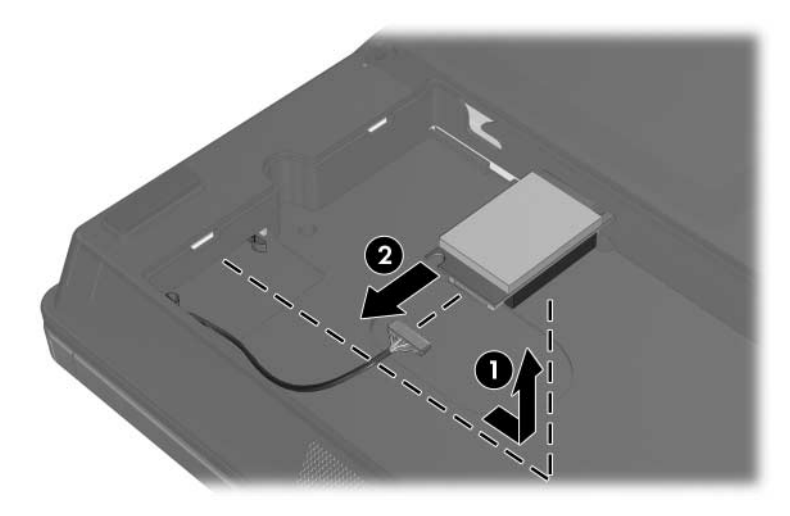

*Removing the Bluetooth Board*

Reverse the above procedure to install a Bluetooth board.

# **6.7 MultiBay II Device**

#### **MultiBay II Device Spare Part Number Information**

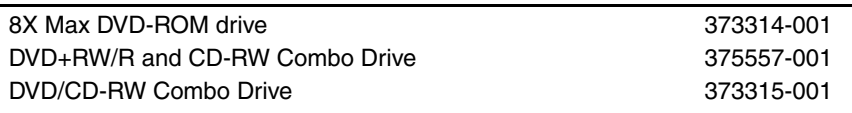

- 1. Prepare the computer for disassembly [\(Section 6.3\)](#page-106-0).
- 2. Position the computer with the right side toward you.
- 3. If it is installed, remove the PM2.0 $\times$ 5.0 security screw  $\bullet$  that secures the MultiBay II device to the computer.
- 4. Gently press in on the left side of the device  $\bullet$  to unlock it.
- 5. Slide the device  $\bigcirc$  from the computer.

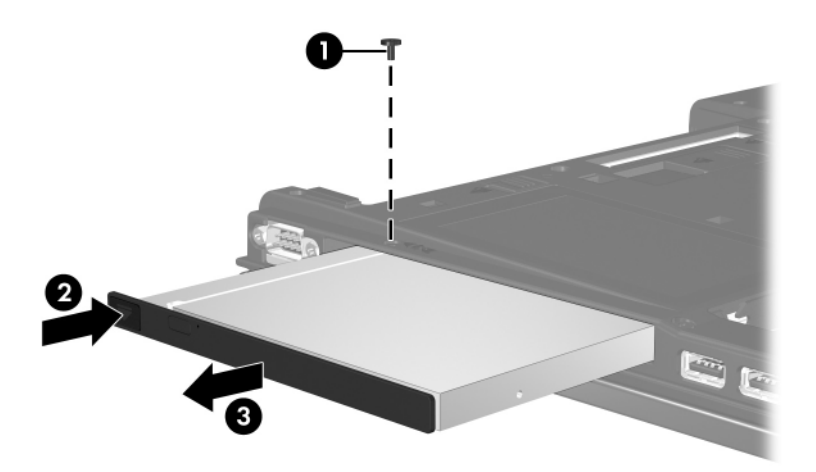

*Removing the MultiBay II Device*

Reverse the above procedure to install a MultiBay II device.

### **6.8 External Memory Module**

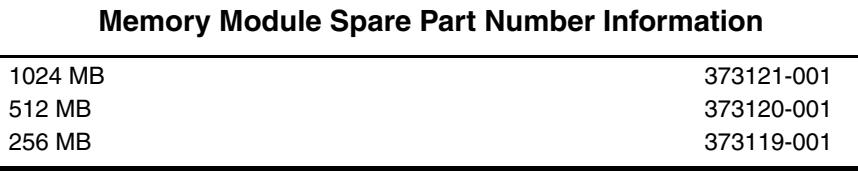

- 1. Prepare the computer for disassembly (refer to [Section 6.3\)](#page-106-0).
- 2. Position the computer with the front panel toward you.
- 3. Loosen the PM1.5 $\times$ 4.0 screw  $\bullet$  that secures the memory module compartment cover to the computer.
- 4. Lift the right side of the cover  $\bullet$  up and swing it to the left.
- 5. Remove the memory module compartment cover.

✎The memory module compartment cover is included in the Miscellaneous Plastics Kit, spare part number 379812-001.

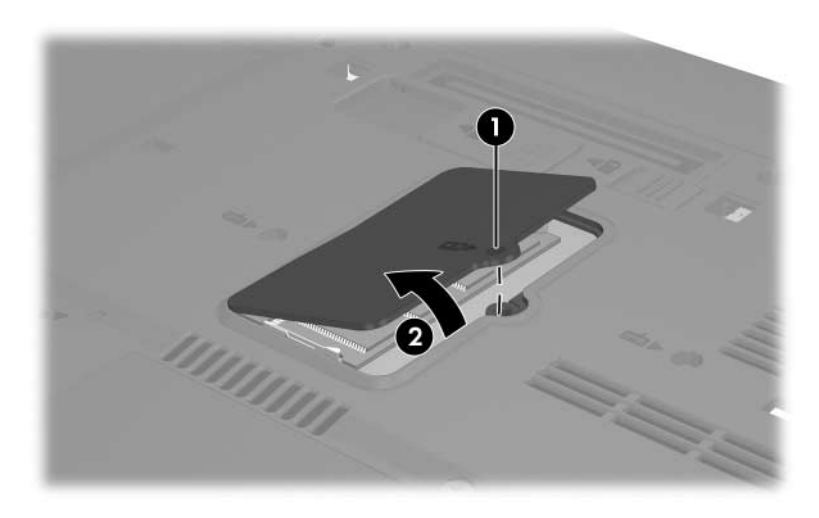

*Removing the Memory Module Compartment Cover*

- 6. Spread the retaining tabs  $\bullet$  on each side of the memory module socket to release the memory module. (The side of the memory module opposite the socket rises away from the computer.)
- 7. Slide the memory module  $\bullet$  away from the socket at an angle.
- 8. Remove the memory module.

 $\otimes$  Memory modules are designed with a notch  $\otimes$  to prevent incorrect installation into the memory module socket.

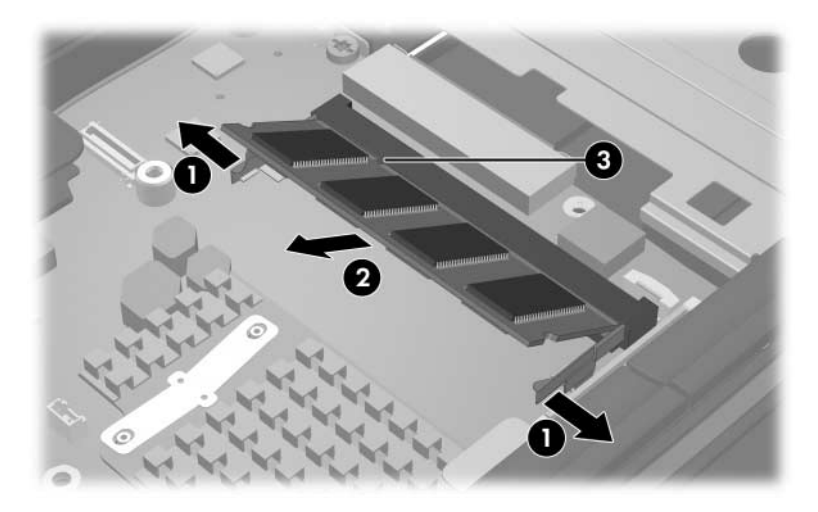

*Removing the Memory Module*

Reverse the above procedure to install a memory module.

# <span id="page-117-0"></span>**6.9 Keyboard**

#### **Keyboard Spare Part Number Information**

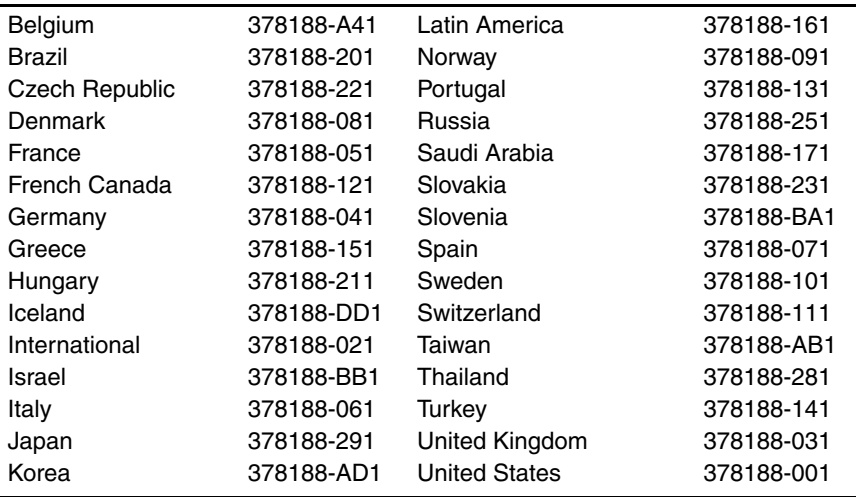

- 1. Prepare the computer for disassembly [\(Section 6.3\)](#page-106-0).
- 2. Turn the computer upside down with the front panel toward you.

3. Remove the three T8M2.0×8.0 screws that secure the keyboard to the computer.

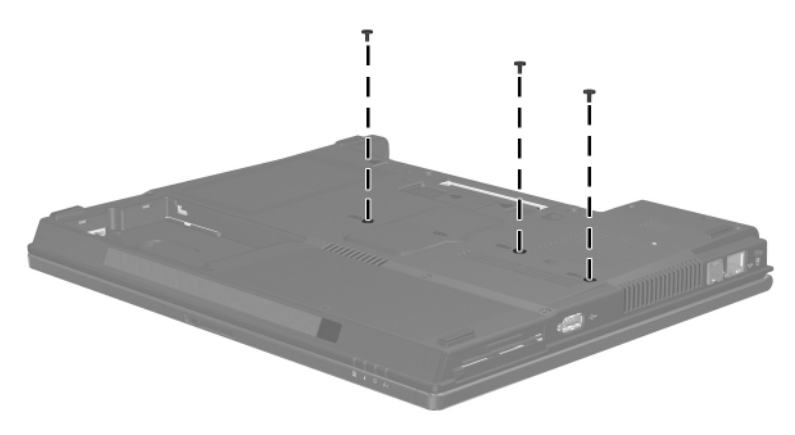

*Removing the Keyboard Screws*

- 4. Turn the computer display-side up with the front panel toward you.
- 5. Open the computer as far as possible.
- 6. Slide the four keyboard retention tabs  $\bullet$  forward. The tabs are located between the **esc** and **f1** keys, between the **f4** and **f5** keys, between the **f8** and **f9** keys, and between the **f12** and **delete** keys.
- 7. Lift the rear edge of the keyboard  $\Theta$  and swing it forward until it rests on the palm rest.

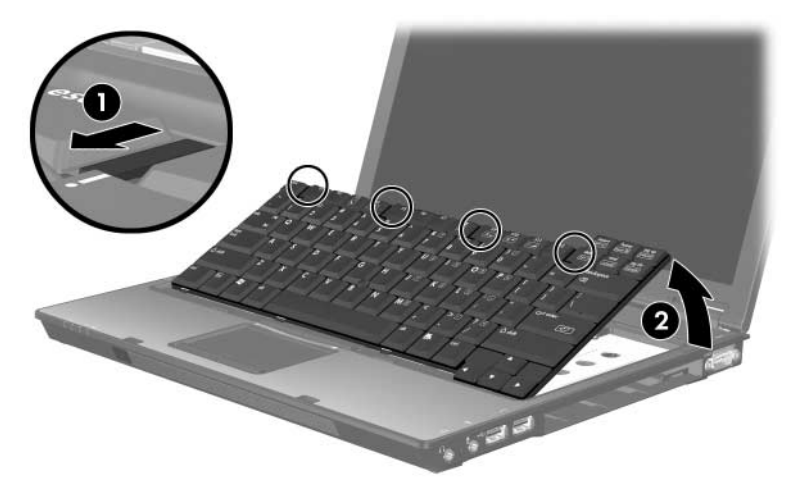

*Releasing the Keyboard*

- 8. Release the zero insertion force (ZIF) connector  $\bullet$  to which the keyboard cable is connected and disconnect the keyboard cable <sup>o</sup> from the system board.
- 9. Release the ZIF connector  $\bullet$  to which the pointing stick cable is connected and disconnect the pointing stick cable  $\bullet$ from the system board.

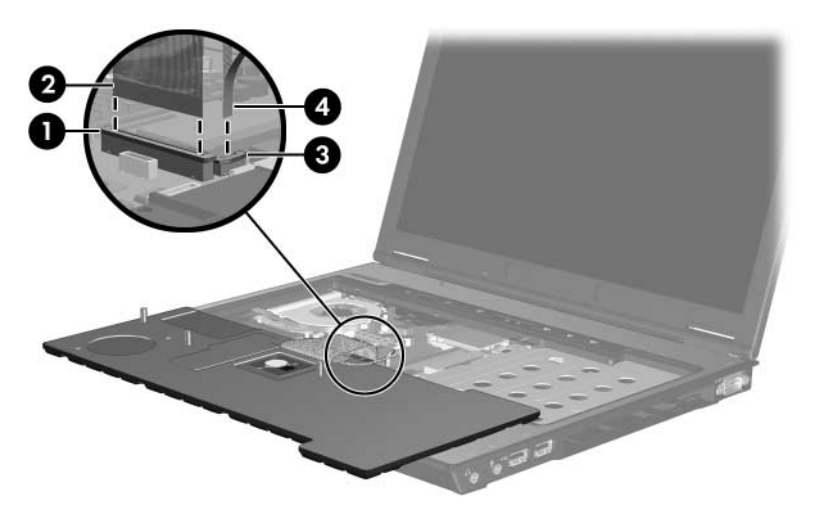

*Disconnecting the Keyboard and Pointing Stick Cables*

10. Remove the keyboard.

Reverse the above procedure to install the keyboard.

# <span id="page-121-0"></span>**6.10 Switch Cover**

#### **Switch Cover Spare Part Number Information**

Switch cover 379794-001

- 1. Prepare the computer for disassembly [\(Section 6.3\)](#page-106-0).
- 2. Release the keyboard [\(Section 6.9\)](#page-117-0).
- 3. Lift up the left and right hinge cover sections  $\bullet$  of the switch cover to detach the cover from the computer.
- 4. Swing the rear edge of the hinge cover  $\bullet$  up and forward until the cover rests on the computer. (The LED board cable is now visible at the upper-left edge of the computer.)

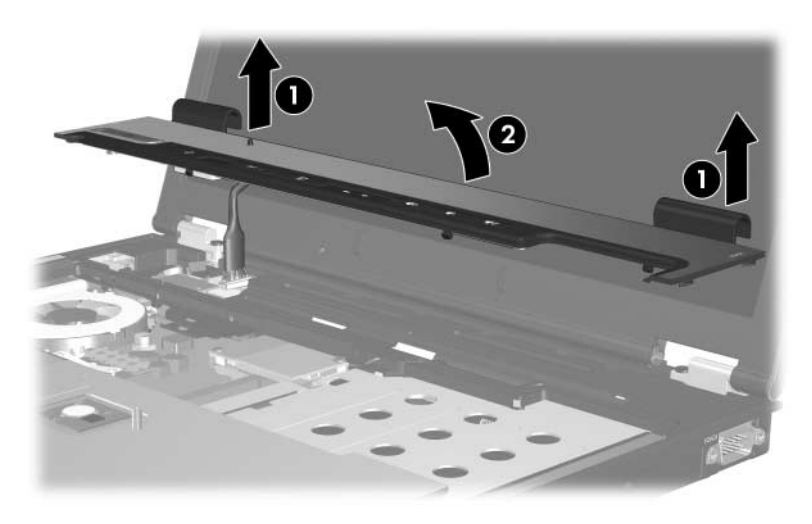

*Removing the Switch Cover*

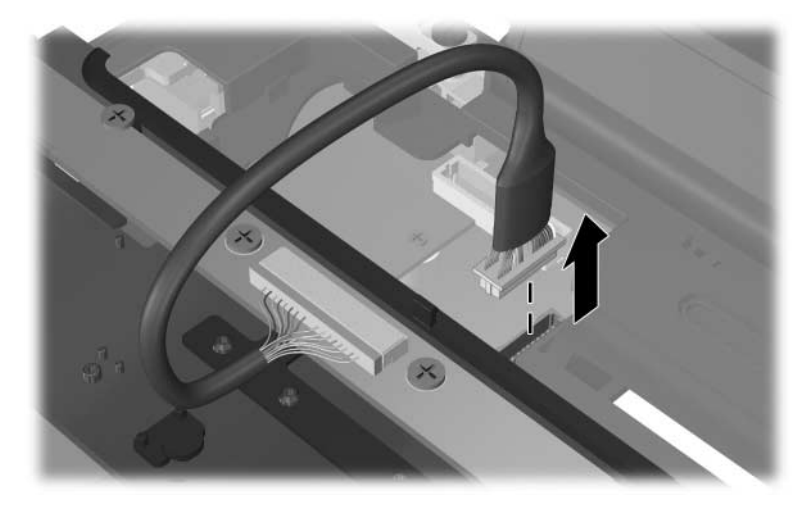

5. Disconnect the LED board cable from the system board.

*Disconnecting the LED Board Cable*

6. Remove the switch cover.

Reverse the above procedure to install the switch cover.

# **6.11 LED Board**

#### **LED Board Spare Part Number Information**

LED board (includes LED board cable) 379795-001

- 1. Prepare the computer for disassembly [\(Section 6.3\)](#page-106-0).
- 2. Remove the keyboard [\(Section 6.9\)](#page-117-0).
- 3. Remove the switch cover [\(Section 6.10](#page-121-0)).
- 4. Turn the switch cover upside down.
- 5. Remove five PM2.0 $\times$ 3.0 screws  $\bullet$  that secure the LED board to the switch cover.
- 6. Remove the LED board <sup>2</sup>.

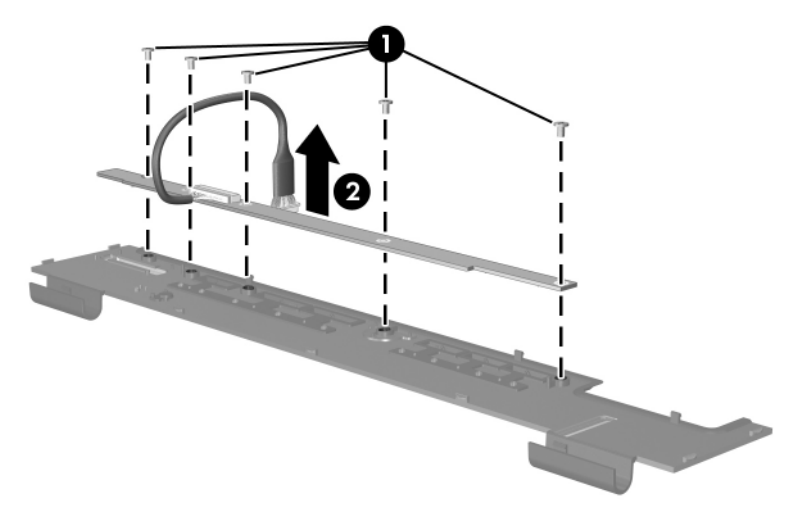

*Removing the LED Board*

Reverse the above procedure to install the LED board.

# **6.12 TPM Security Module**

#### **TPM Security Module Spare Part Number Information**

TPM security module 379807-001

- 1. Prepare the computer for disassembly [\(Section 6.3\)](#page-106-0).
- 2. Remove the keyboard [\(Section 6.9\)](#page-117-0).
- 3. Remove the switch cover [\(Section 6.10](#page-121-0)).
- 4. Remove the PM1.5 $\times$ 3.0 screw  $\bullet$  that secures the TPM security module to the computer.
- 5. Lift up on the right side of the module  $\bullet$  to disconnect it from the system board.

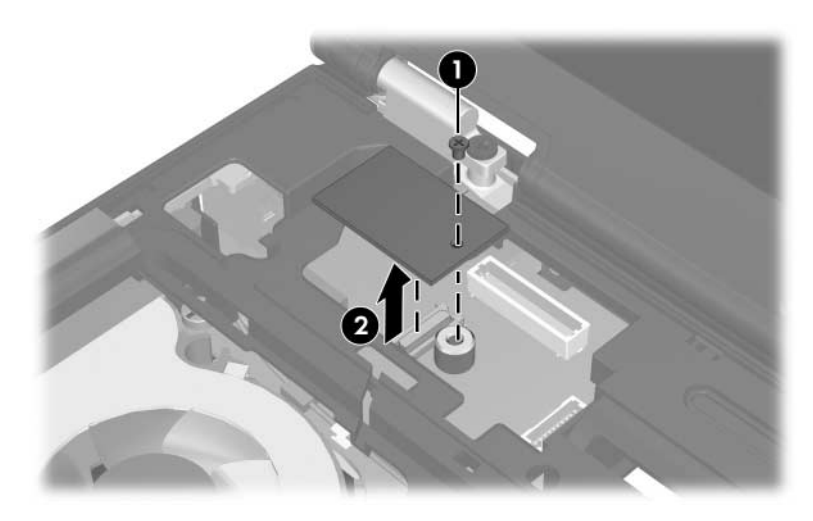

*Removing the TPM Security Module*

6. Remove the TPM security module.

Reverse the above procedure to install the TPM security module.

### <span id="page-125-0"></span>**6.13 Fan**

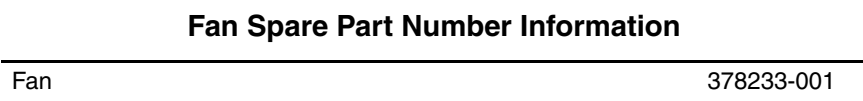

- 1. Prepare the computer for disassembly [\(Section 6.3\)](#page-106-0).
- 2. Release the keyboard [\(Section 6.9\)](#page-117-0).
- 3. Disconnect the fan cable  $\bullet$  from the system board.
- 4. Loosen the two PM2.0 $\times$ 7.0 screws  $\bullet$  that secure the fan to the computer.
- 5. Remove the fan  $\Theta$ .

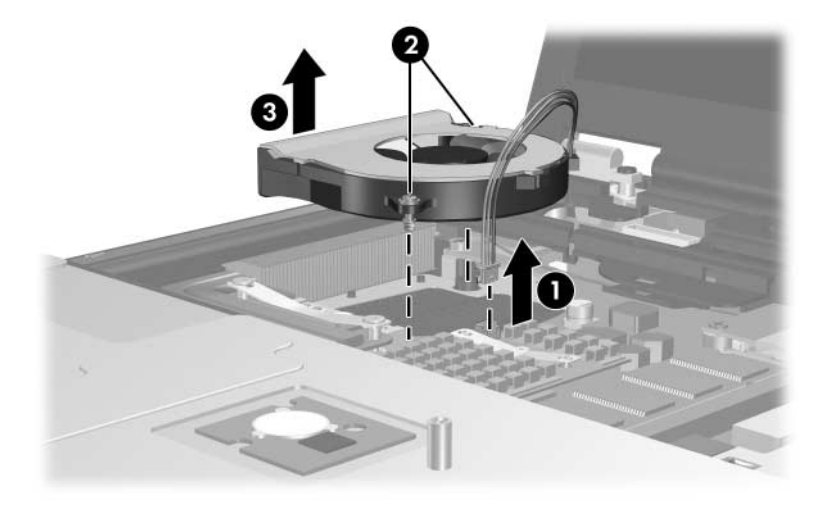

*Removing the Fan*

Reverse the above procedure to install the fan.

### <span id="page-126-0"></span>**6.14 Heat Sink**

#### **Heat Sink Spare Part Number Information**

Heat sink (includes thermal paste) 379799-001

- 1. Prepare the computer for disassembly [\(Section 6.3\)](#page-106-0).
- 2. Release the keyboard [\(Section 6.9\)](#page-117-0).
- 3. Remove the fan ([Section 6.13](#page-125-0)).
- 4. Loosen the four PM2.0×8.0 shoulder screws that secure the heat sink to the computer.

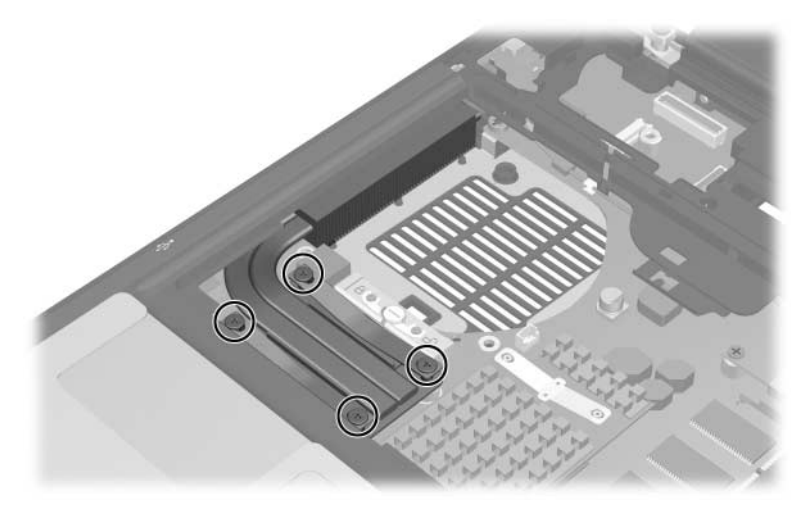

*Loosening the Heat Sink Screws*

- 5. Lift the right side of the heat sink  $\bullet$  to disengage it from the processor.
- 6. Slide the heat sink  $\bullet$  up and to the right to remove it.

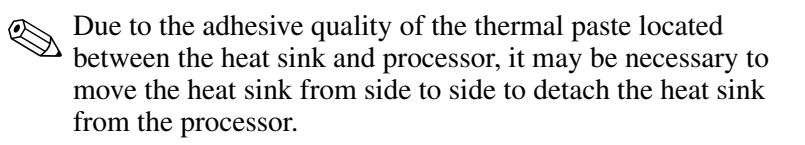

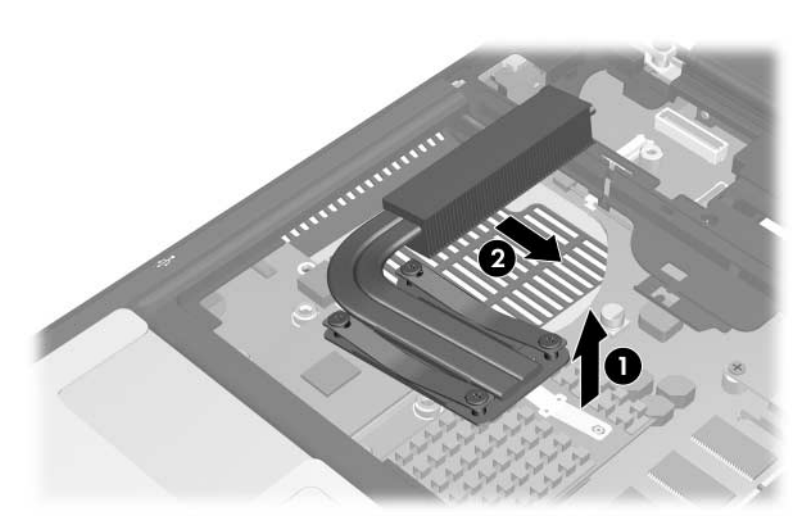

*Removing the Heat Sink*

 $\otimes$  The thermal paste should be thoroughly cleaned from the surfaces of the heat sink  $\bullet$  and processor  $\bullet$  each time the heat sink is removed. Thermal paste is included with all heat sink and processor spare part kits.

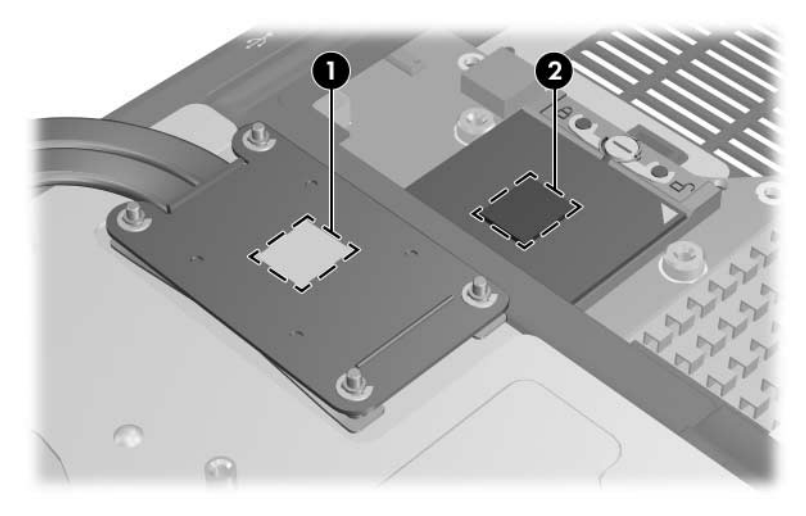

*Replacing the Thermal Paste*

Reverse the above procedure to install the heat sink.

# **6.15 Processor**

#### **Processor Spare Part Number Information**

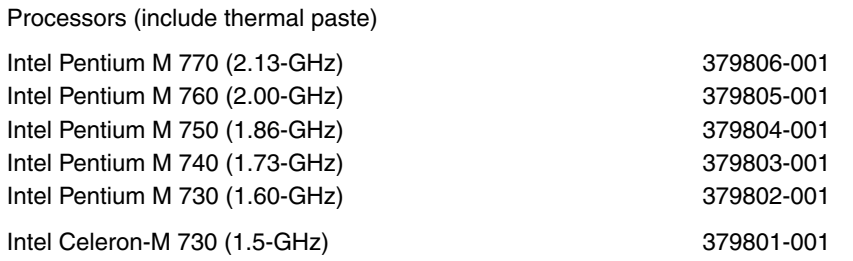

- 1. Prepare the computer for disassembly [\(Section 6.3\)](#page-106-0).
- 2. Release the keyboard [\(Section 6.9\)](#page-117-0).
- 3. Remove the fan ([Section 6.13](#page-125-0)).
- 4. Remove the heat sink ([Section 6.14\)](#page-126-0).
- 5. Use a flat-blade screwdriver to turn the processor locking screw  $\bullet$  one-quarter turn counterclockwise until you hear a click.
- 6. Lift the processor  $\bullet$  straight up and remove it.

 $\otimes$  The gold triangle  $\bullet$  on the processor should be aligned in the rear right corner when you install the processor.

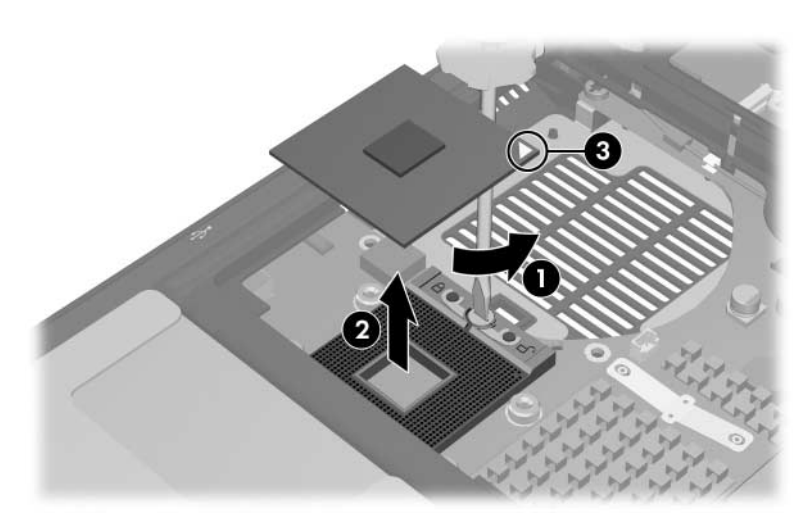

*Removing the Processor*

Reverse the above procedure to install the processor.

# **6.16 Modem Board**

#### **Modem Board Spare Part Number Information**

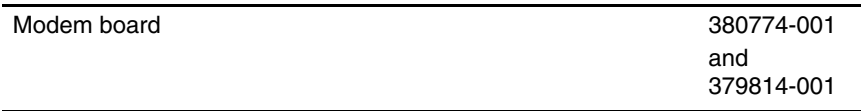

- 1. Prepare the computer for disassembly [\(Section 6.3\)](#page-106-0).
- 2. Release the keyboard [\(Section 6.9\)](#page-117-0).
- 3. Remove the two PM2.0 $\times$ 3.0 screws  $\bullet$  that secure the modem board to the computer.
- 4. Lift the left side of the modem board  $\bullet$  to disconnect it from the system board.
- 5. Disconnect the modem cable  $\Theta$  from the modem board.
- 6. Remove the modem board.

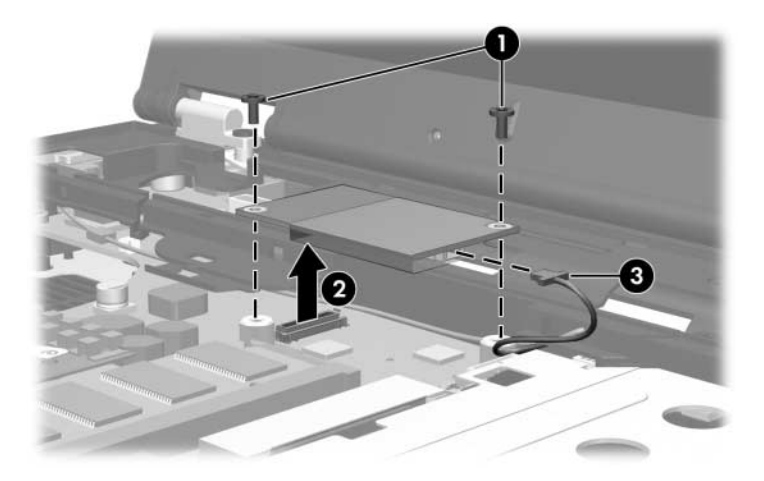

*Removing the Modem Board*

Reverse the above procedure to install the modem board.

# **6.17 Internal Memory Module**

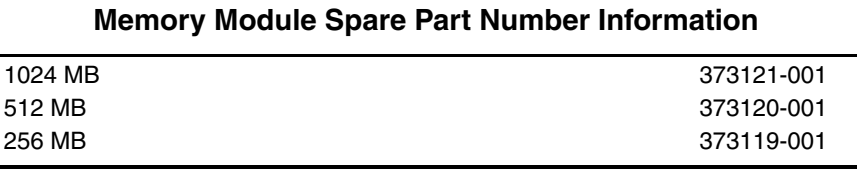

- 1. Prepare the computer for disassembly [\(Section 6.3\)](#page-106-0).
- 2. Release the keyboard [\(Section 6.9\)](#page-117-0).
- 3. Spread the retaining tabs  $\bullet$  on each side of the memory module socket to release the memory module. (The side of the memory module opposite the socket rises away from the computer.)
- 4. Slide the memory module  $\bullet$  away from the socket at an angle.
- 5. Remove the memory module.

Memory modules are designed with a notch  $\Theta$  to prevent incorrect installation into the memory module socket.

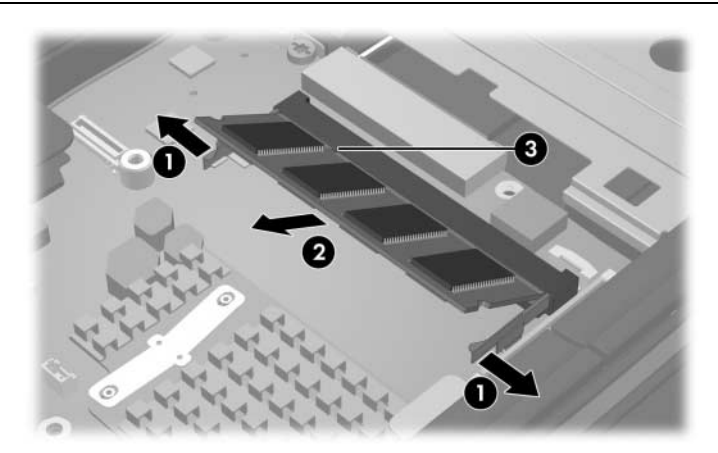

*Removing the Internal Memory Module*

Reverse the above procedure to install a memory module.

# <span id="page-133-0"></span>**6.18 TouchPad**

#### **TouchPad Spare Part Number Information**

TouchPad (includes TouchPad cable) 379798-001

- 1. Prepare the computer for disassembly [\(Section 6.3\)](#page-106-0).
- 2. Remove the keyboard [\(Section 6.9\)](#page-117-0).
- 3. Press down on the section of the top cover  $\bullet$  to the left of the metal tab next to the TouchPad .
- 4. Lift up on the metal tab  $\bullet$  on the TouchPad until the TouchPad disengages from the top cover.

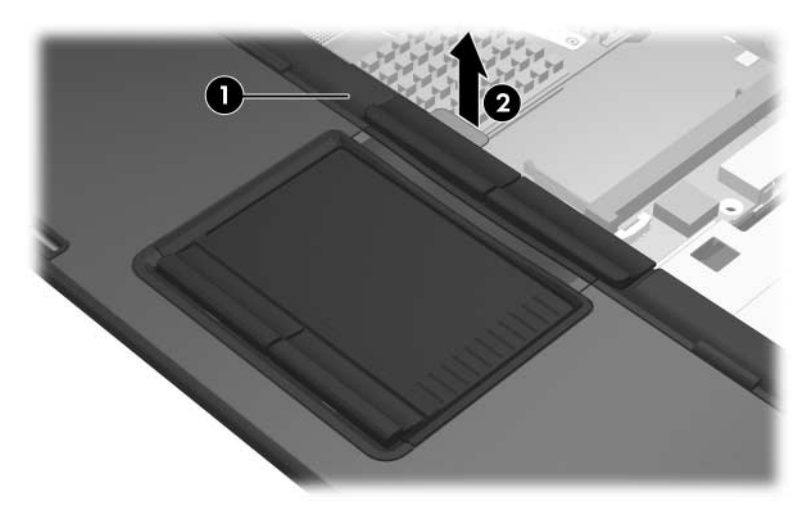

*Releasing the TouchPad*

- 5. Swing the TouchPad  $\bullet$  up and to the left until it rests on the palm rest.
- 6. Disconnect the TouchPad cable  $\bullet$  from the system board.

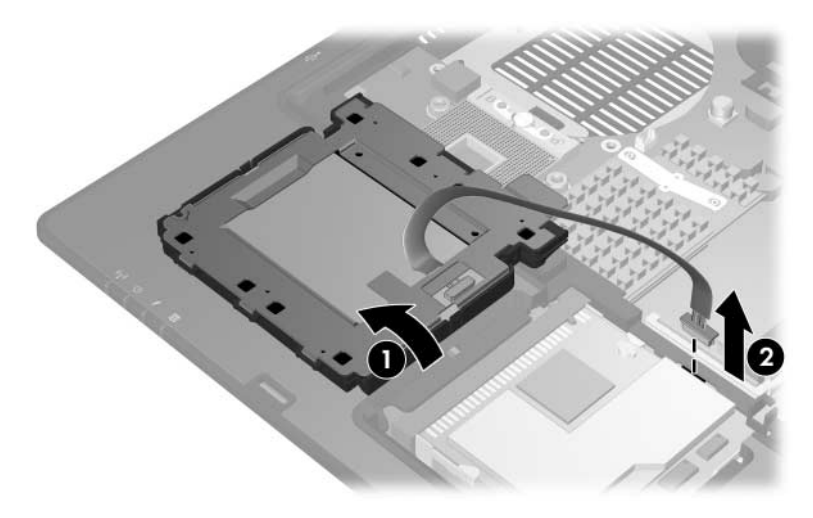

*Removing the TouchPad*

7. Remove the TouchPad.

Reverse the above procedure to install the TouchPad.

# **6.19 Mini PCI Communications Module**

#### **Mini PCI Communications Module**

#### **Spare Part Number Information**

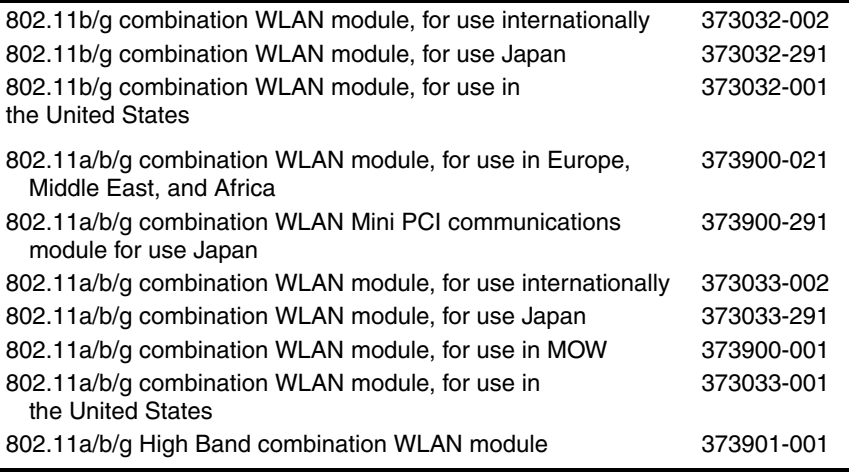

1. Prepare the computer for disassembly [\(Section 6.3\)](#page-106-0).

2. Remove the keyboard [\(Section 6.9\)](#page-117-0).

3. Remove the TouchPad [\(Section 6.18](#page-133-0)).

4. Disconnect the auxiliary and main antenna cables  $\bullet$  from the Mini PCI communications module.

Make note of which antenna cable is attached to which antenna clip on the Mini PCI communications module before disconnecting the cables.

- 5. Spread the two retaining tabs  $\Theta$  on each side of the Mini PCI socket to release the Mini PCI communications module. (The side of the Mini PCI communications module opposite the socket rises away from the computer.)
- 6. Remove the Mini PCI communications module by pulling the module away from the socket at a 45-degree angle  $\bigcirc$ .

Mini PCI communications modules are designed with a notch  $\bullet$ to prevent incorrect installation into the Mini PCI socket.

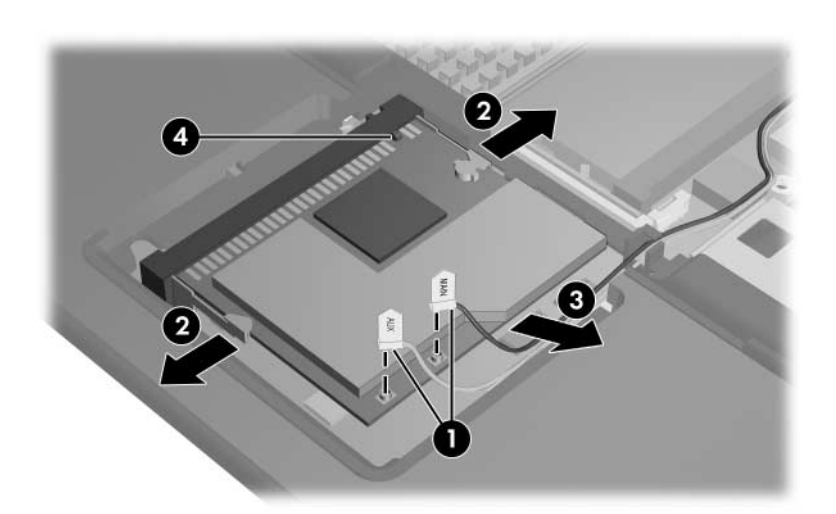

*Removing a Mini PCI Communications Module*

Reverse the above procedure to install a Mini PCI communications module.

# <span id="page-137-0"></span>**6.20 Display Assembly**

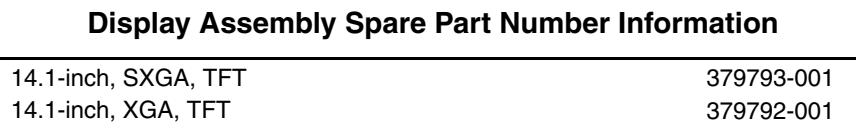

- 1. Prepare the computer for disassembly [\(Section 6.3\)](#page-106-0) and remove the following components:
	- a. Keyboard ([Section 6.9](#page-117-0))
	- b. Switch cover [\(Section 6.10](#page-121-0))
	- c. TouchPad [\(Section 6.18](#page-133-0))
- 2. Disconnect the wireless antenna cables  $\bullet$  from the Mini PCI communications module.
- 3. Remove the wireless antenna cables from the Mini PCI compartment and the top cover clips  $\bullet$  and  $\bullet$ .
- 4. Disconnect the display cable  $\bullet$  from the system board.
- 5. Remove the two PM2.0 $\times$ 4.0 screws  $\bullet$  that secure the display assembly to the computer.

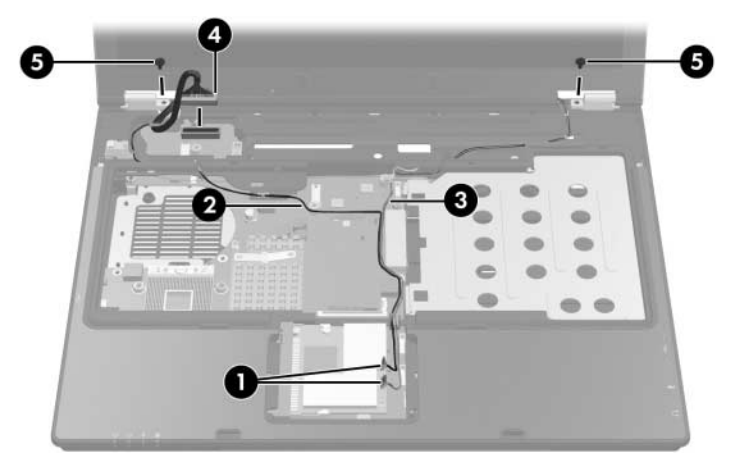

*Disconnecting the Display Cable and Removing the Display Screws*

- 6. Position the computer with the rear panel toward you.
- 7. Remove the four T8M2.0×8.0 screws  $\bullet$  that secure the display assembly to the computer.
- 8. Lift the display assembly straight up and remove it  $\bullet$ .

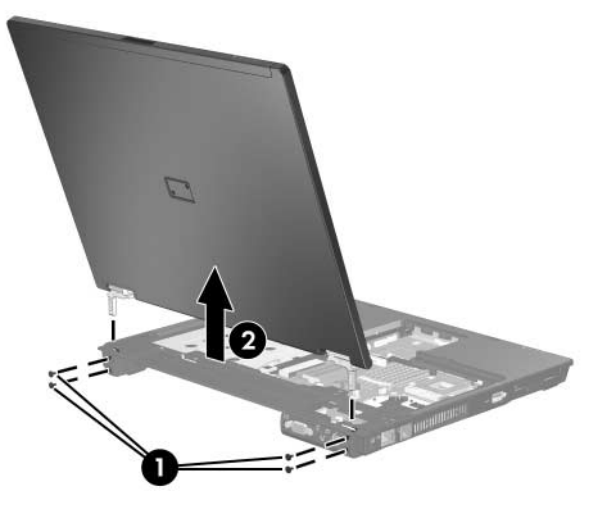

*Removing the Display Assembly*

Reverse the above procedure to install the display assembly.

# <span id="page-139-0"></span>**6.21 Top Cover**

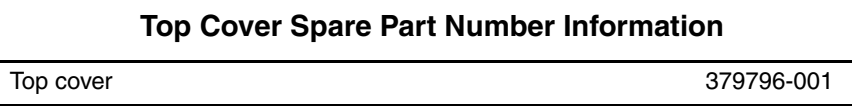

- 1. Prepare the computer for disassembly [\(Section 6.3\)](#page-106-0) and remove the following components:
	- a. Hard drive ([Section 6.4](#page-108-0))
	- b. Keyboard ([Section 6.9](#page-117-0))
	- c. Switch cover [\(Section 6.10](#page-121-0))
	- d. TouchPad [\(Section 6.18](#page-133-0))
	- e. Display assembly ([Section 6.20\)](#page-137-0)
- 2. Turn the computer upside down with the front panel toward you.

3. Remove the following:

**1** Two rubber screw covers

 $\bigotimes$  The rubber screw covers are included in the Miscellaneous Plastics Kit, spare part number 379812-001.

**2** Ten T8M2.0×8.0 screws

**3** Two PM2.0×3.0 screws in the hard drive bay

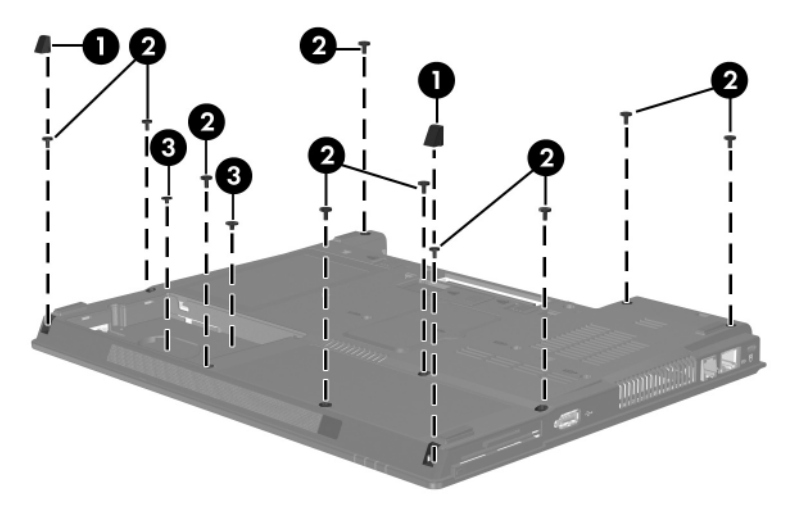

*Removing the Top Cover Screws, Part 1*

- 4. Turn the computer right-side up with the front panel toward you.
- 5. Disconnect the Bluetooth board cable  $\bullet$  from the system board.
- 6. Remove the two PM2.0×4.0 screws  $\bullet$  that secure the top cover to the computer.

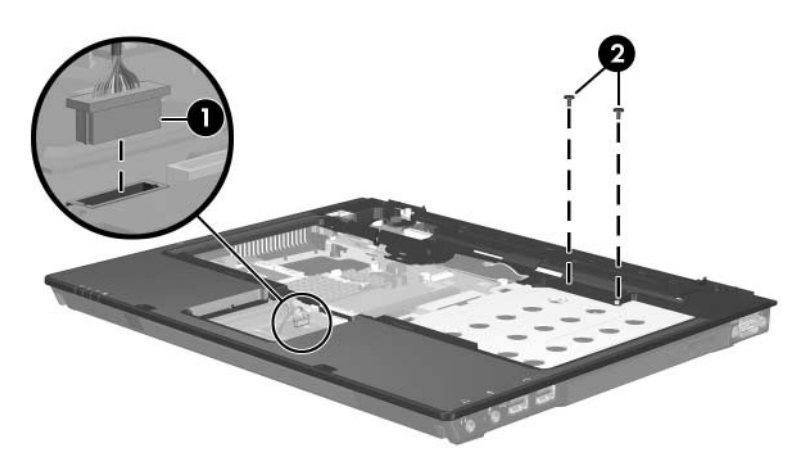

*Removing the Top Cover Screws, Part 2*

- 7. Lift the rear edge of the top cover  $\bullet$  until it disengages from the left and right sides of the base enclosure.
- 8. Lift the top cover  $\bullet$  straight up and remove it.

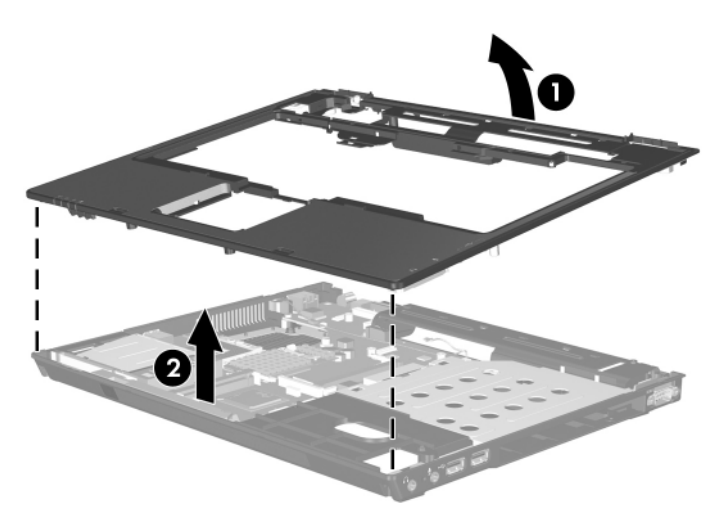

*Releasing the Top Cover*

Reverse the above procedure to install the top cover.

# **6.22 Serial Connector Module**

#### **Serial Connector Module Spare Part Number Information**

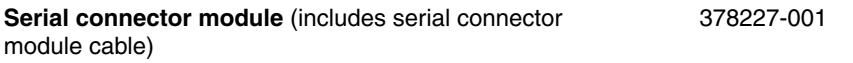

- 1. Prepare the computer for disassembly [\(Section 6.3\)](#page-106-0) and remove the following components:
	- a. Hard drive ([Section 6.4](#page-108-0))
	- b. Keyboard ([Section 6.9](#page-117-0))
	- c. Switch cover [\(Section 6.10](#page-121-0))
	- d. TouchPad [\(Section 6.18](#page-133-0))
	- e. Display assembly ([Section 6.20\)](#page-137-0)
	- f. Top cover [\(Section 6.21](#page-139-0))
- 2. Position the computer with the right side toward you.
- 3. Disconnect the serial connector module cable  $\bullet$  from the system board.
- 4. Remove the two HM5.0 $\times$ 11.0 screw locks  $\bullet$  that secure the serial connector module to the base enclosure.
- 5. Remove the serial connector module  $\Theta$  from the base enclosure.

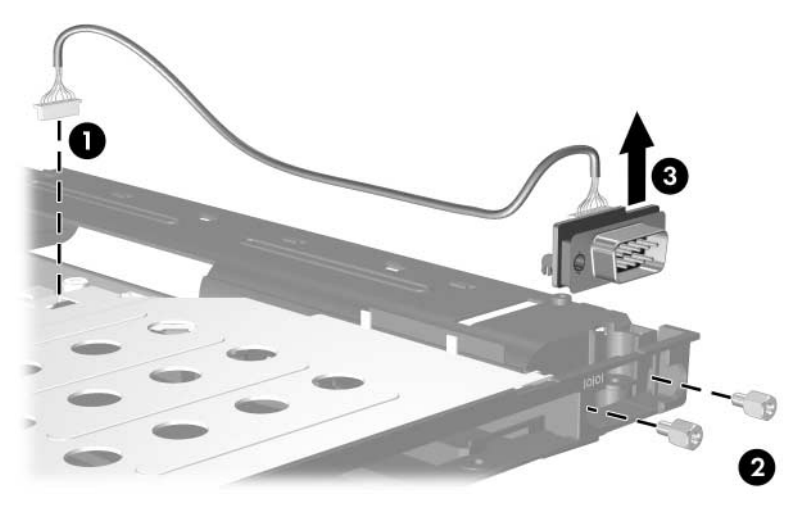

*Removing the Serial Connector Module and Cable*

Reverse the above procedure to install the serial connector module.

# **6.23 Audio Board**

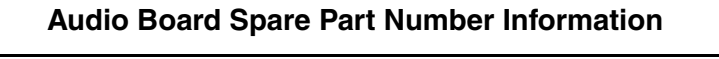

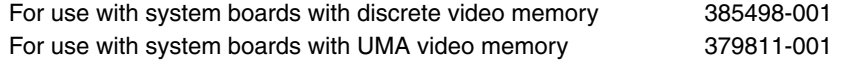

- 1. Prepare the computer for disassembly [\(Section 6.3\)](#page-106-0) and remove the following components:
	- a. Hard drive ([Section 6.4](#page-108-0))
	- b. Keyboard ([Section 6.9](#page-117-0))
	- c. Switch cover [\(Section 6.10](#page-121-0))
	- d. TouchPad [\(Section 6.18](#page-133-0))
	- e. Display assembly ([Section 6.20\)](#page-137-0)
	- f. Top cover [\(Section 6.21](#page-139-0))

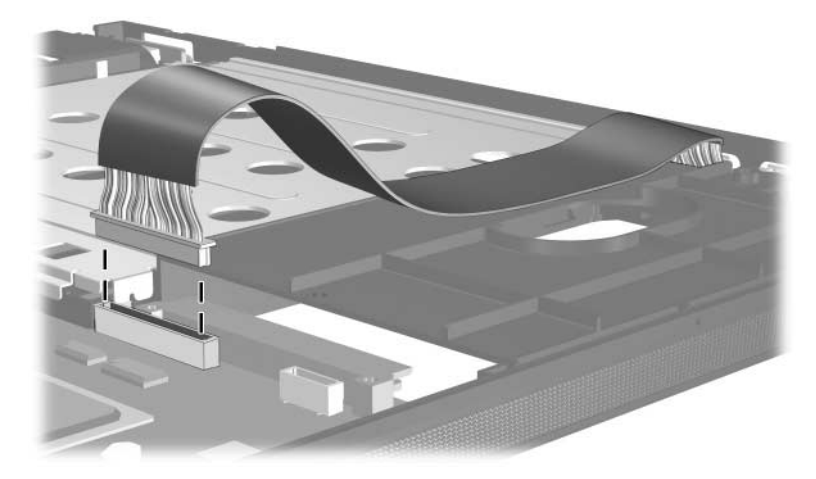

2. Disconnect the audio board cable from the system board.

*Disconnecting the Audio Board Cable*

3. Flex the right side of the base enclosure  $\bullet$  outward until the USB connectors  $\Theta$  and audio connectors  $\Theta$  are clear of the openings in the base enclosure.

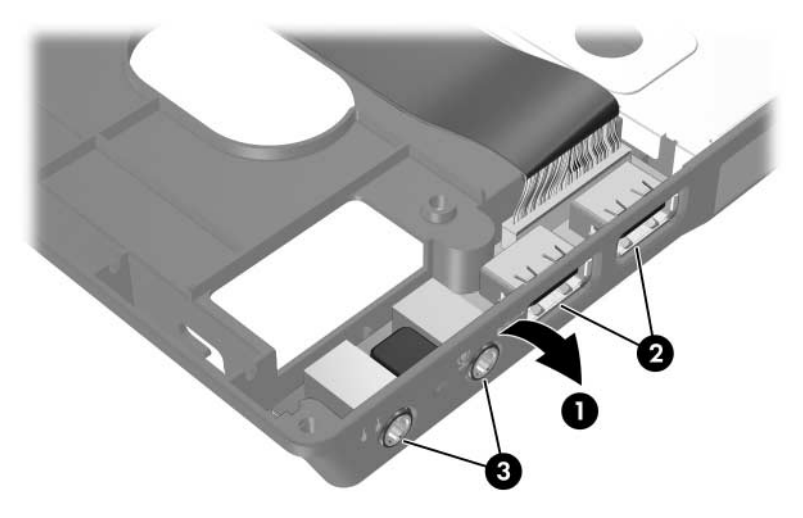

*Releasing the Audio Board*

4. Lift the right side of the audio board  $\bullet$ , and then lift the board  $\Theta$  out of the base enclosure.

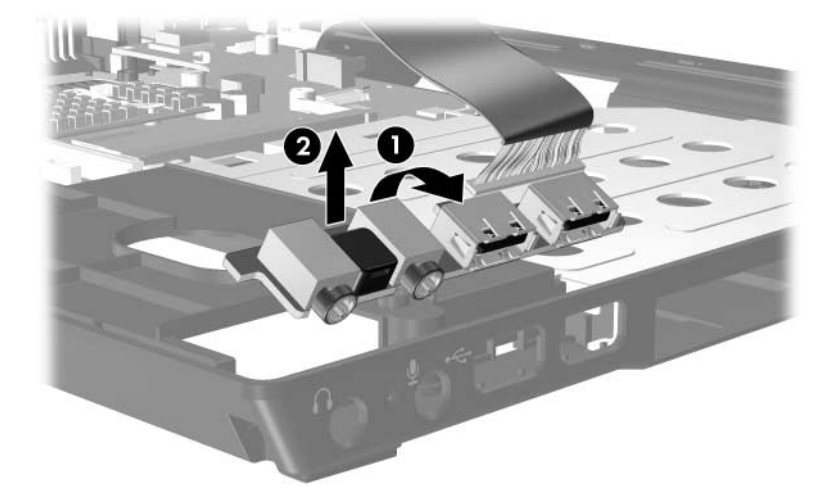

*Removing the Audio Board*

Reverse the above procedure to install the audio board.

# **6.24 System Board**

#### **System Board Spare Part Number Information**

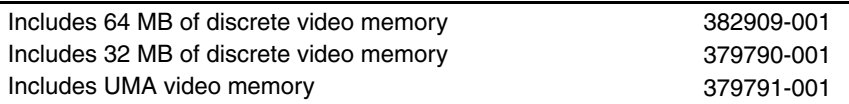

✎ When replacing the system board, ensure that the following components are removed from the defective system board and installed on the replacement system board:

- Memory modules [\(Section 6.8](#page-115-0) and [Section 6.17\)](#page-132-0)
- TPM security module [\(Section 6.12](#page-124-0))
- Processor [\(Section 6.15](#page-129-0))
- Modem board [\(Section 6.16](#page-131-0))
- Mini PCI communications module ([Section 6.19\)](#page-135-0)
- 1. Prepare the computer for disassembly [\(Section 6.3\)](#page-106-0) and remove the following components:
	- a. Hard drive ([Section 6.4](#page-108-0))
	- b. Bluetooth board ([Section 6.6](#page-113-0))
	- c. MultiBay II device [\(Section 6.7\)](#page-114-0)
	- d. Keyboard ([Section 6.9](#page-117-0))
	- e. Switch cover [\(Section 6.10](#page-121-0))
	- f. Fan [\(Section 6.13](#page-125-0))
	- g. Heat sink ([Section 6.14\)](#page-126-0)
	- h. TouchPad [\(Section 6.18](#page-133-0))
	- i. Display assembly ([Section 6.20\)](#page-137-0)
	- j. Top cover [\(Section 6.21](#page-139-0))
- 2. Disconnect the speaker cable from the system board  $\bullet$ .
- 3. Remove the speaker <sup>2</sup>.

✎The speaker is included in the Miscellaneous Plastics Kit, spare part number 379812-001.

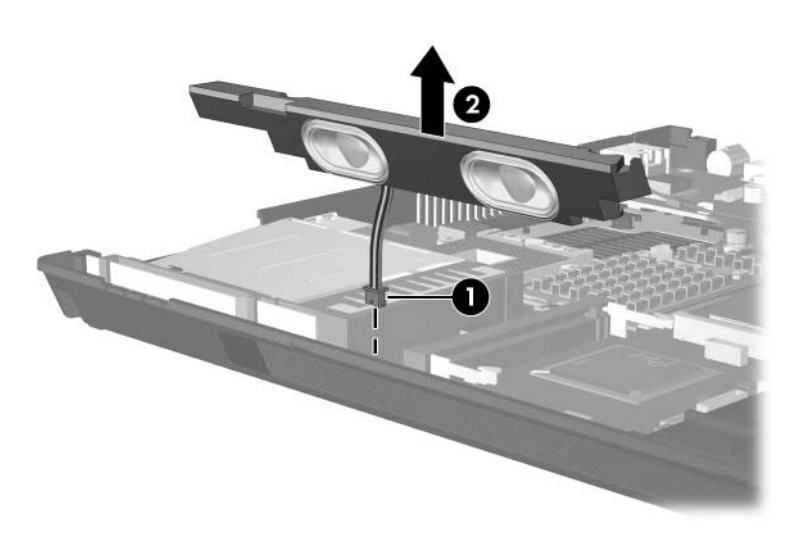

*Removing the Speaker*

- 4. Position the computer with the left side toward you.
- 5. Disconnect the RJ-11 cable  $\bullet$  from the system board.
- 6. Remove the RJ-11 connector  $\bullet$  from the clip in the base enclosure.

 $\bigotimes$  The RJ-11 connector and cable is included in the Miscollaneous Cables Kit, spare part number 389 Miscellaneous Cables Kit, spare part number 389013-001.

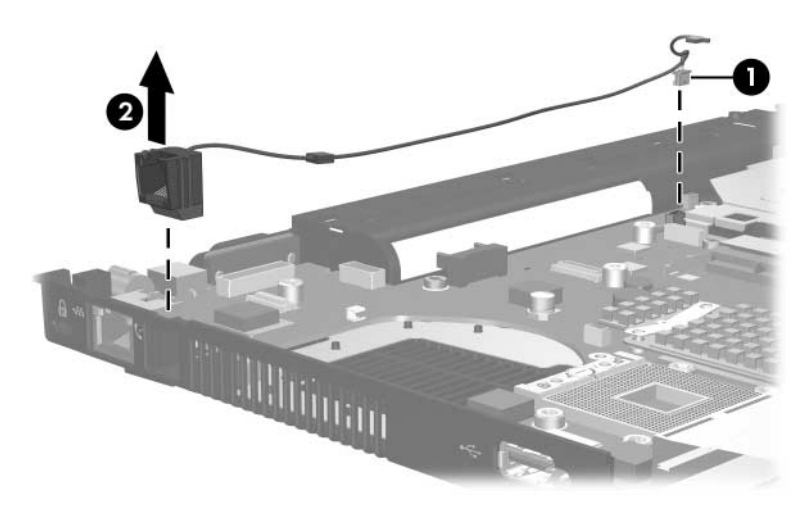

*Removing the RJ-11 Connector and Cable*

- 7. Disconnect the RTC battery cable  $\bullet$  from the system board.
- 8. Remove the RTC battery  $\bullet$  from the clip in the top cover.

✎The RTC battery is included in the Miscellaneous Plastics Kit, spare part number 379812-001.

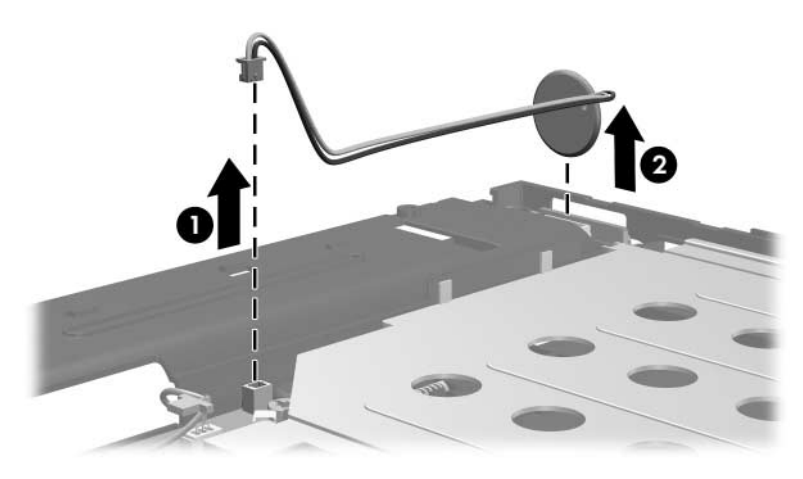

*Removing the RTC Battery*

9. Position the computer with the rear panel toward you.

10. Remove the two HM5.0×11.0 screw locks on each side of the external monitor connector.

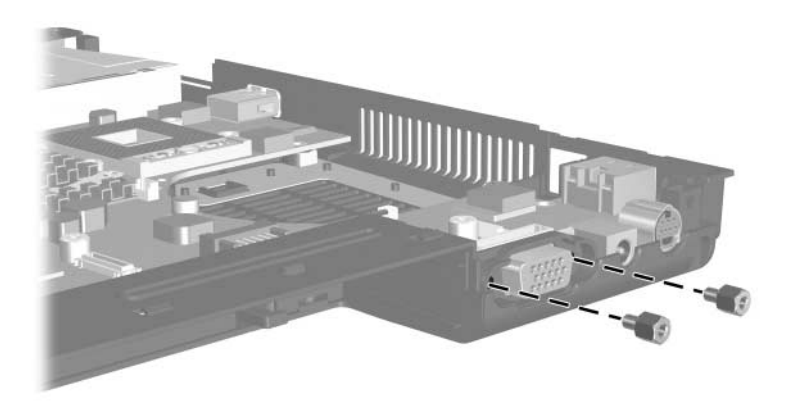

*Removing the System Board Screw Locks*

- 11. Position the computer with the front toward you.
- 12. Disconnect the following cables from the system board:
	- **1** Audio board cables
	- **2** Serial connector cable
	- <sup>3</sup> RTC battery cable
- 13. Remove the four T8M2.0 $\times$ 8.0 screws  $\bullet$  that secure the system board to the base enclosure.

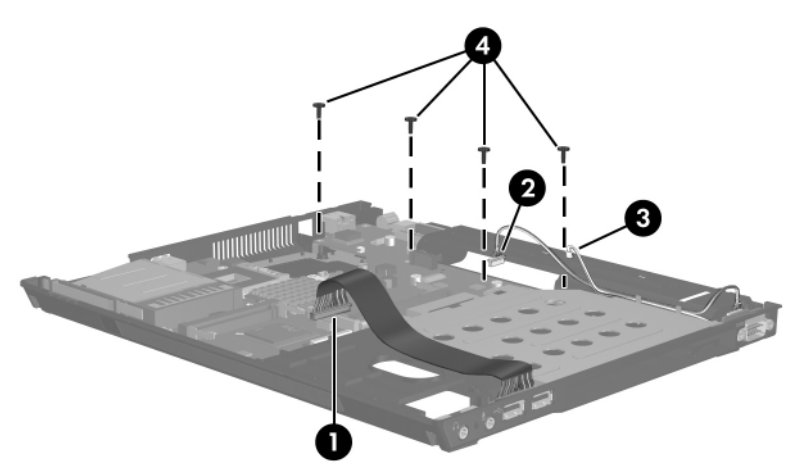

*Disconnecting the System Board Cables and Removing the System Board Screws*

- 14. Lift the front edge of the system board  $\bullet$  until the right/rear corner is clear of the MultiBay II device shield <sup>2</sup>.
- 15. Slide the system board  $\Theta$  forward and remove it.

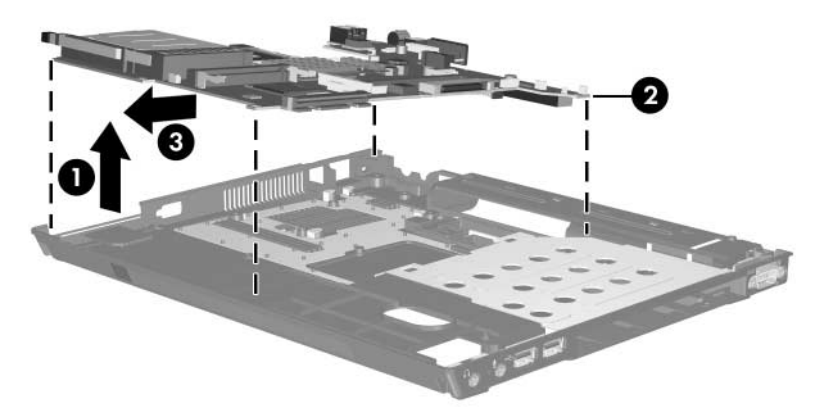

*Removing the System Board Screws and Screw Locks*

Reverse the above procedures to install the system board.

# **Specifications**

This chapter provides physical and performance specifications.

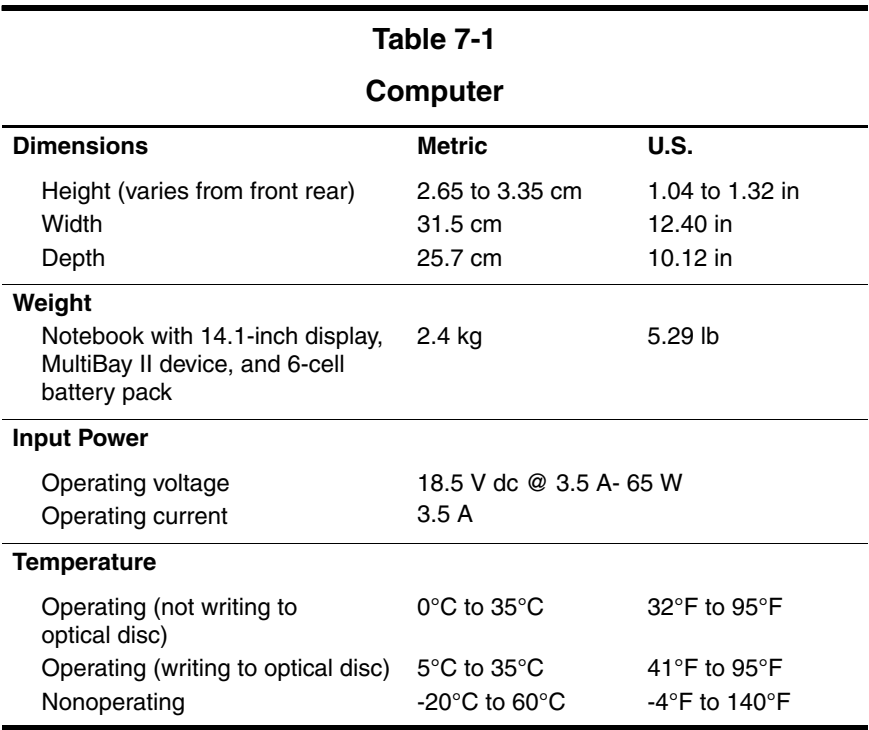

#### **Computer (Continued)**

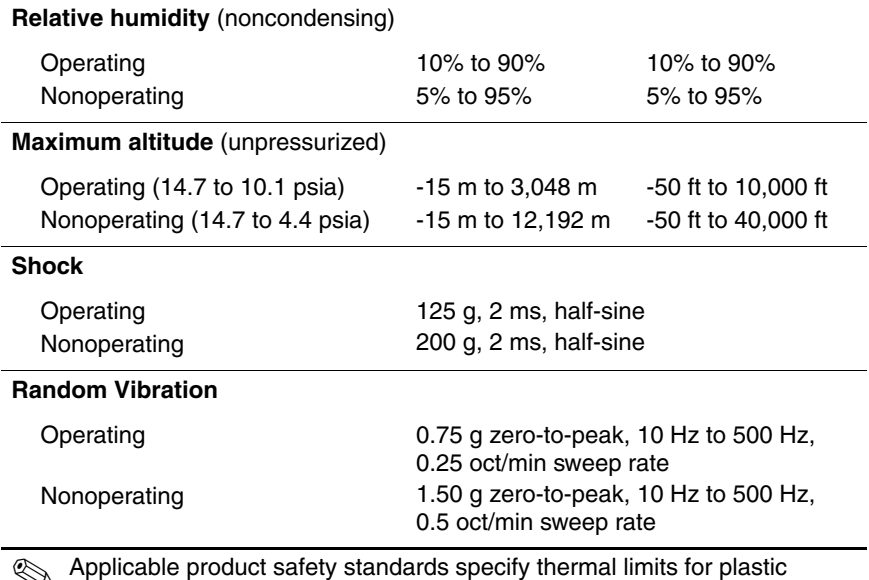

✎ Applicable product safety standards specify thermal limits for plastic surfaces. The computer operates well within this range of temperatures.

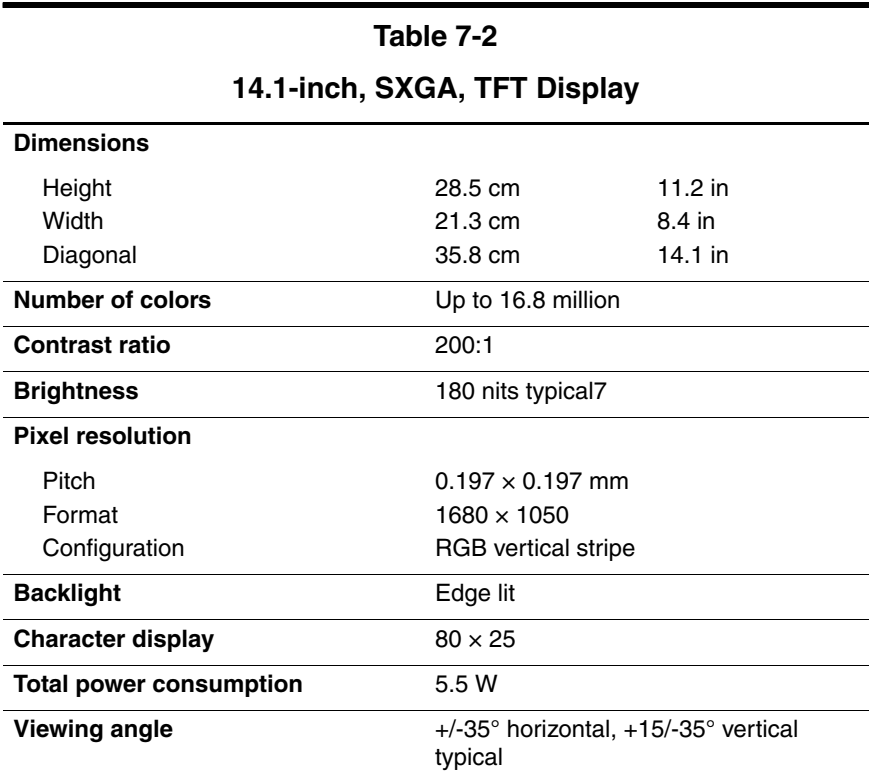

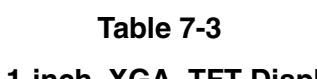

# **14.1-inch, XGA, TFT Display**

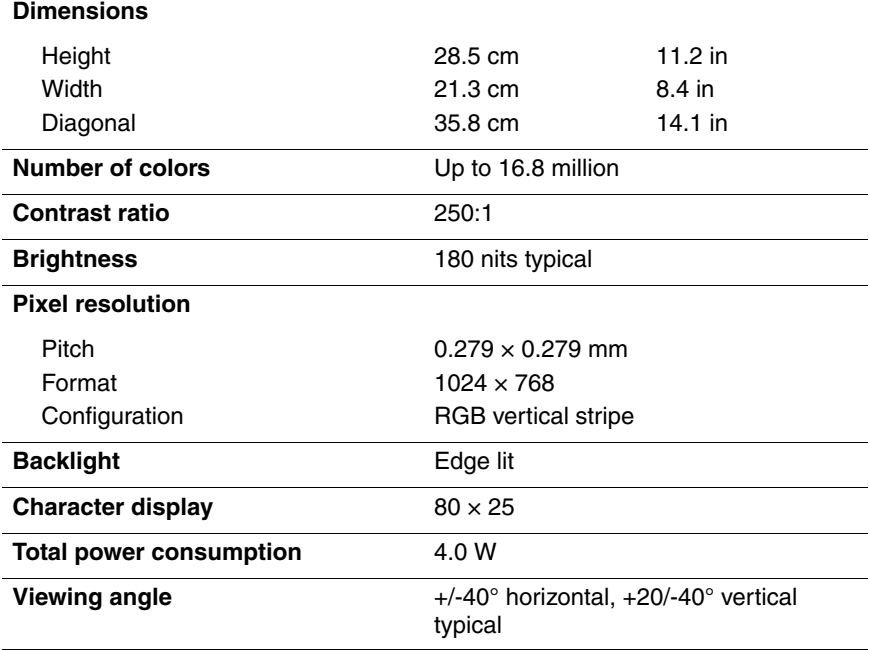

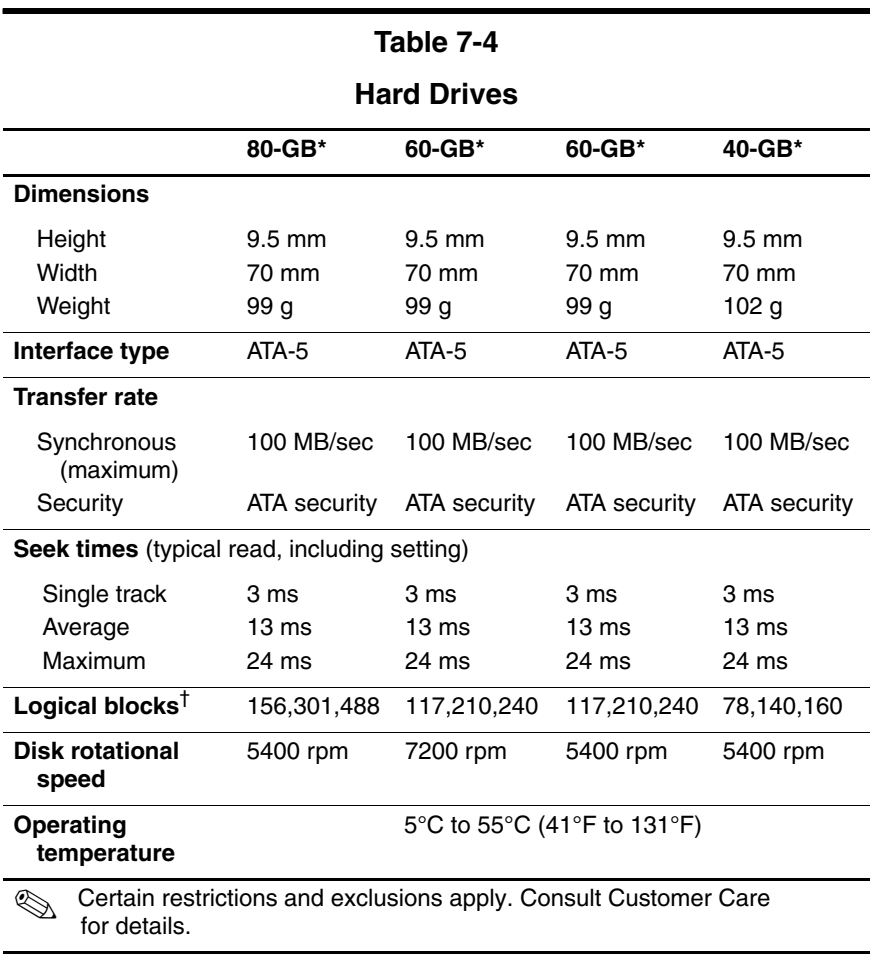

\*1 GB = 1 billion bytes when referring to hard drive storage capacity. Actual accessible capacity is less.

†Actual drive specifications may differ slightly.

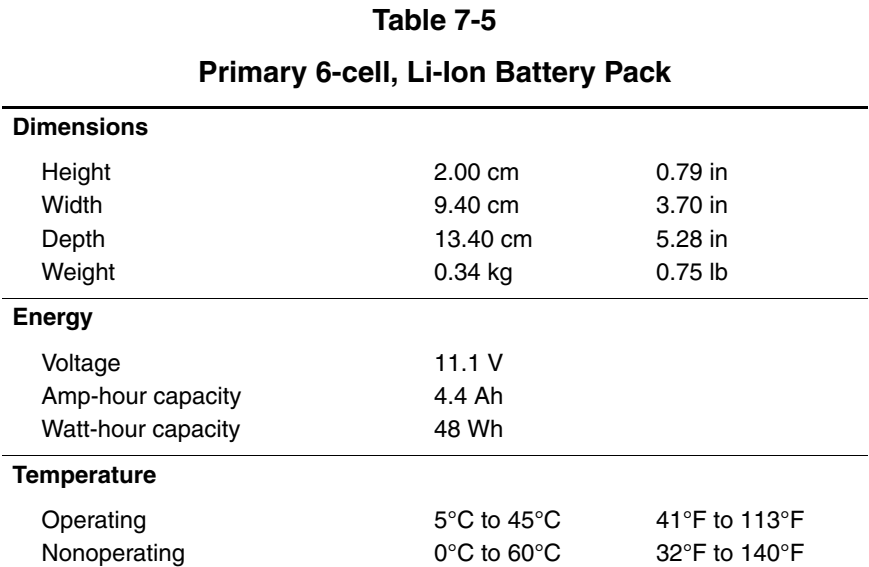

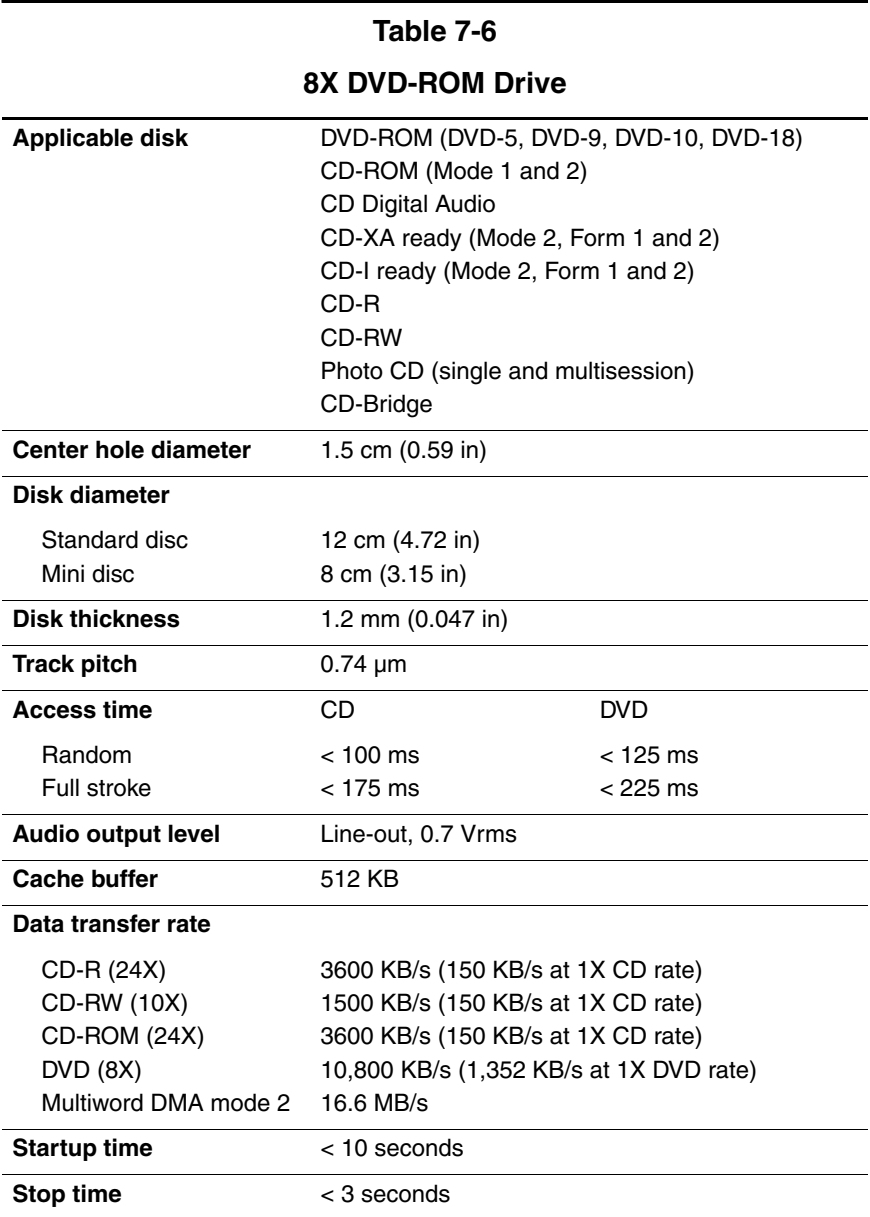

#### **DVD+RW/R and CD-RW Combo Drive**

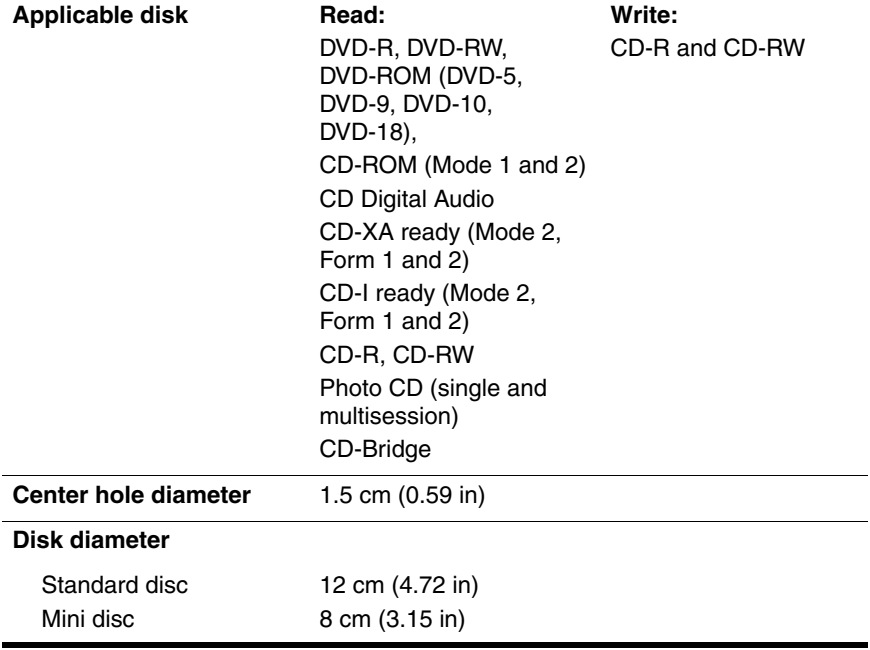

#### **DVD+RW/R and CD-RW Combo Drive (Continued)**

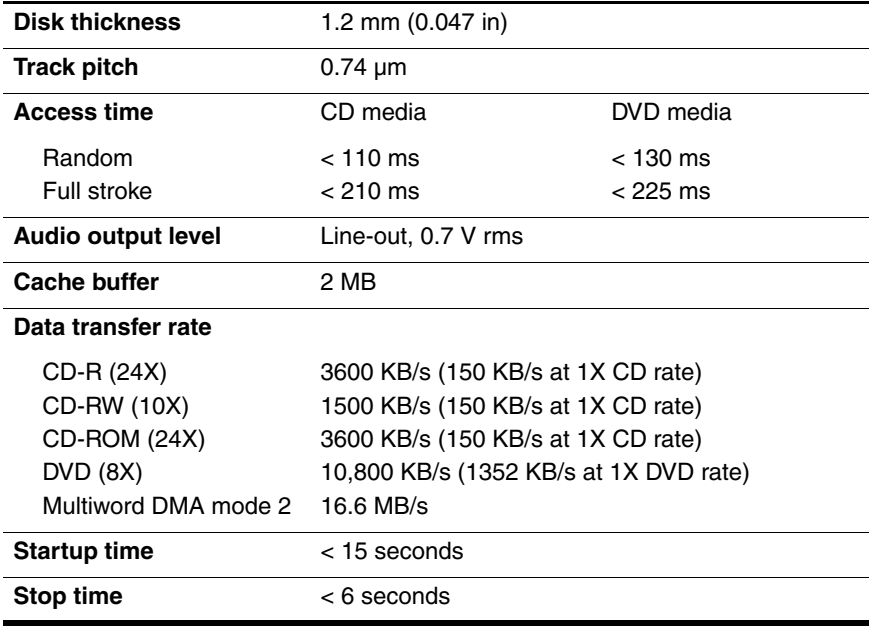

#### **24X DVD/CD-RW Combo Drive**

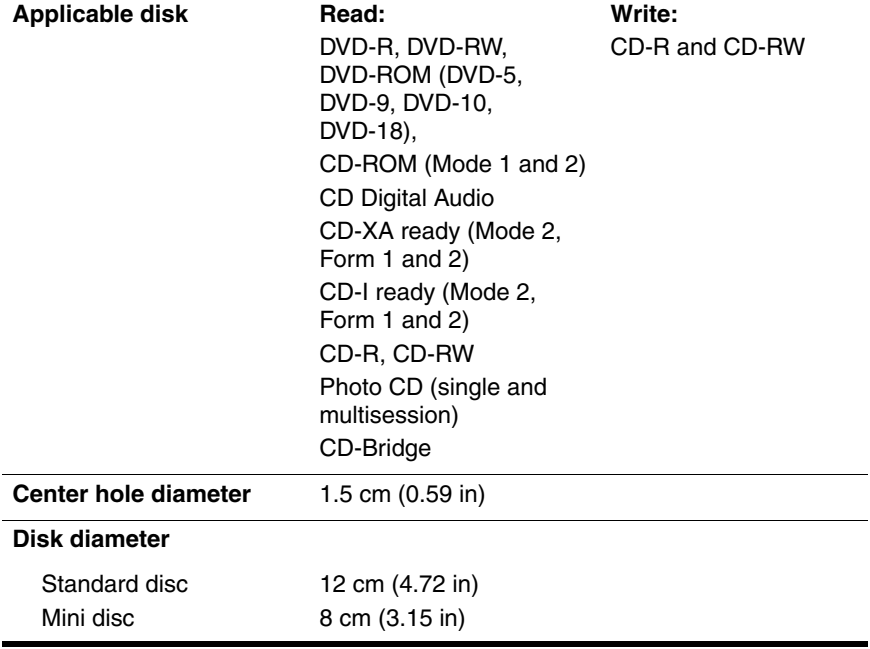

#### **24X DVD/CD-RW Combo Drive (Continued)**

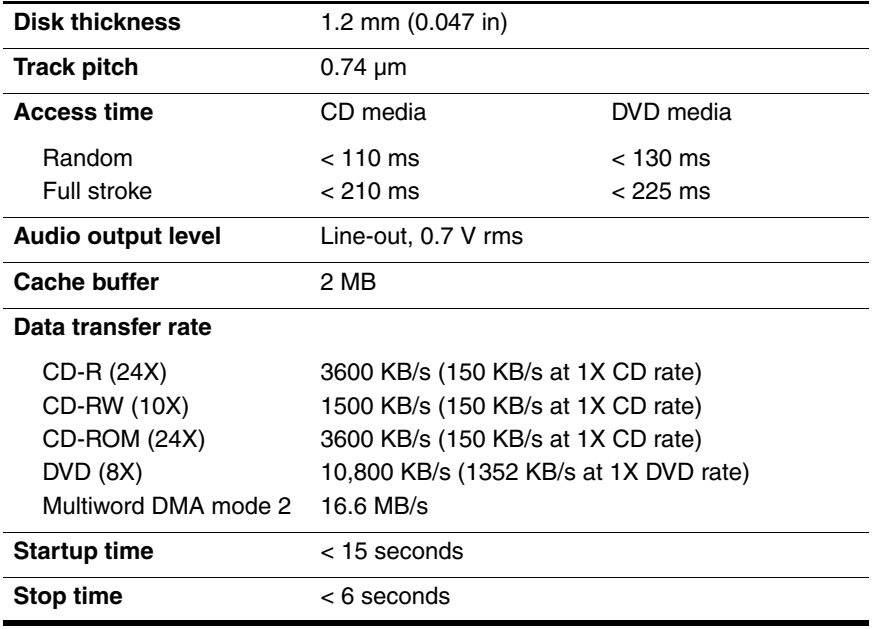

## **System DMA**

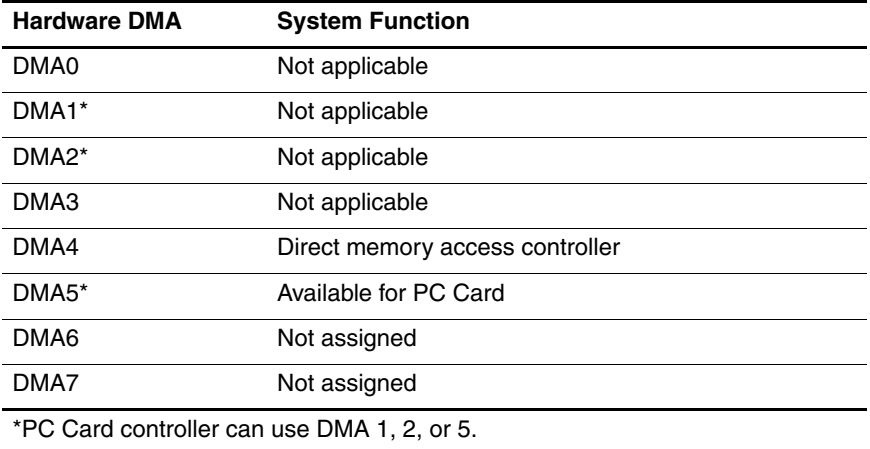

#### **System Interrupts**

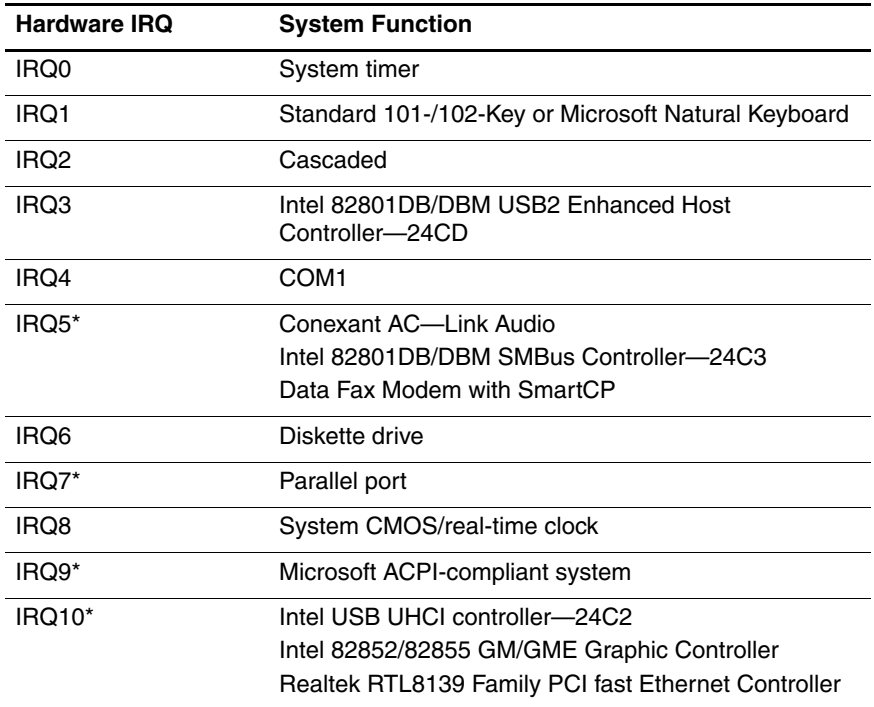

#### **System Interrupts (Continued)**

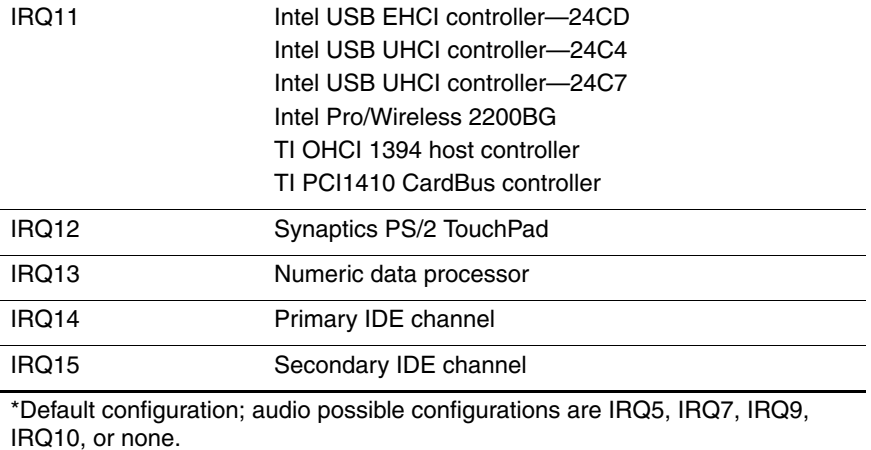

**PC Cards may assert IRQ3, IRQ4, IRQ5, IRQ7, IRQ9, IRQ10, IRQ11, or** IRQ15. Either the infrared or the serial port may assert IRQ3 or IRQ4.

#### **System I/O Addresses**

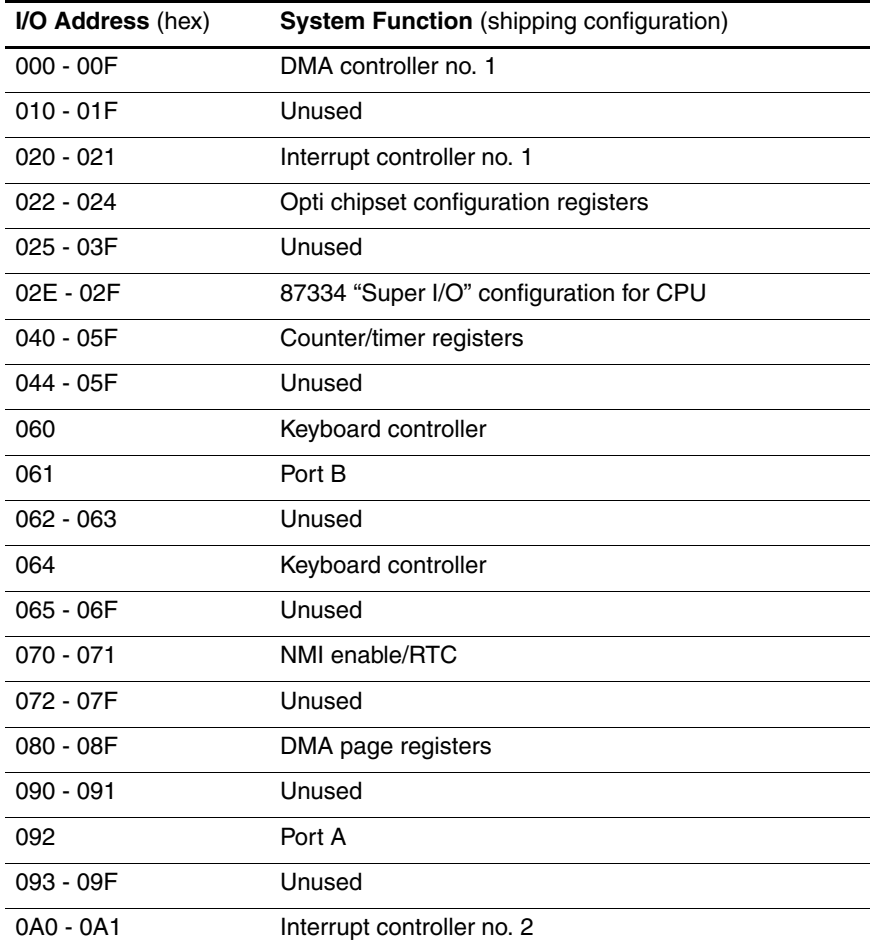

# **System I/O Addresses (Continued)**

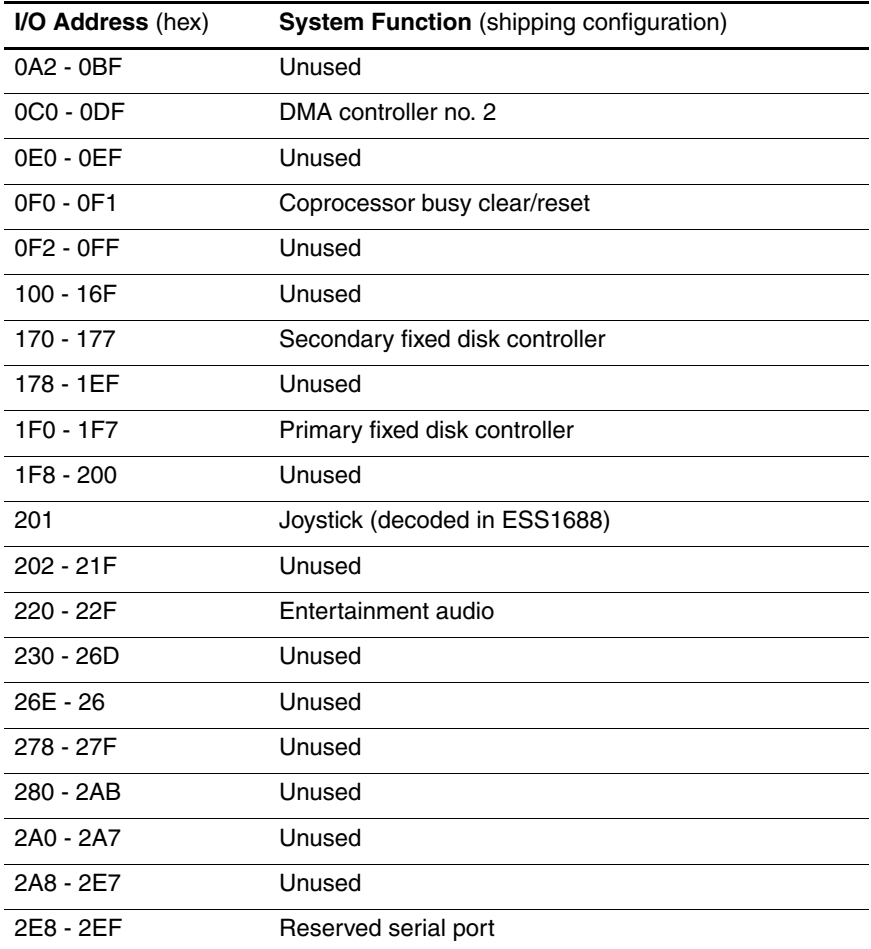

# **System I/O Addresses (Continued)**

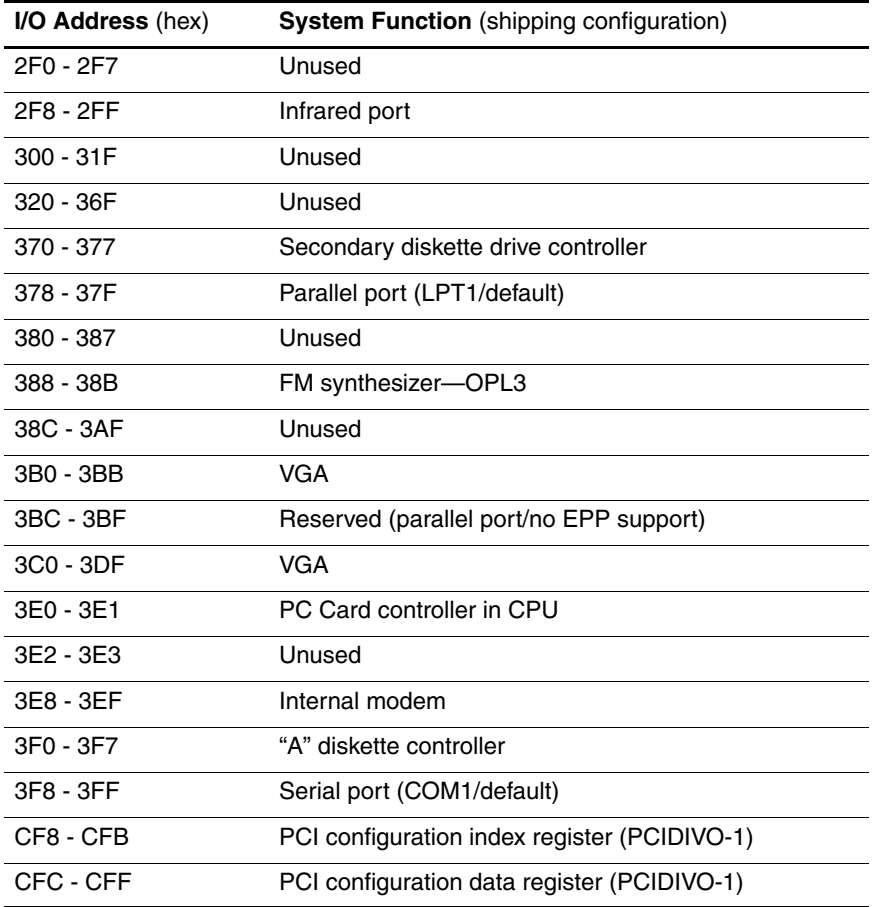

#### **System Memory Map**

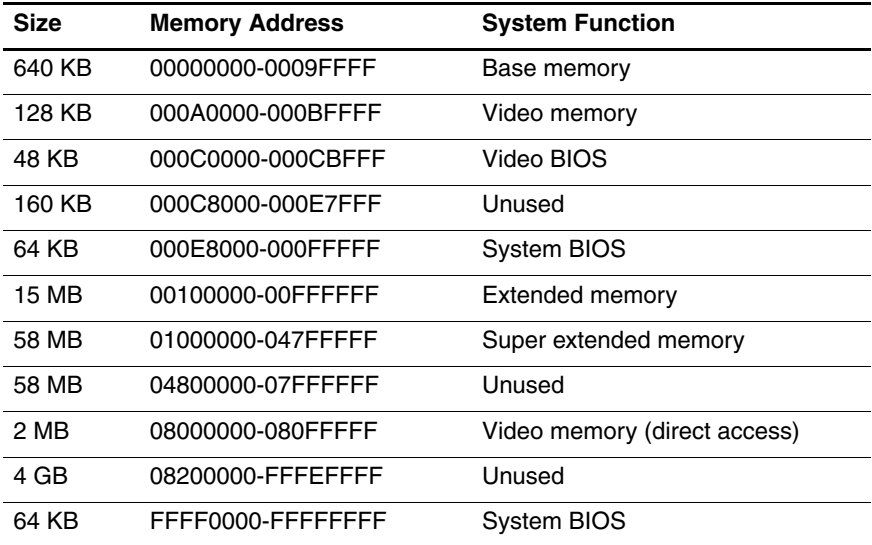

**A**

# **Connector Pin Assignments**

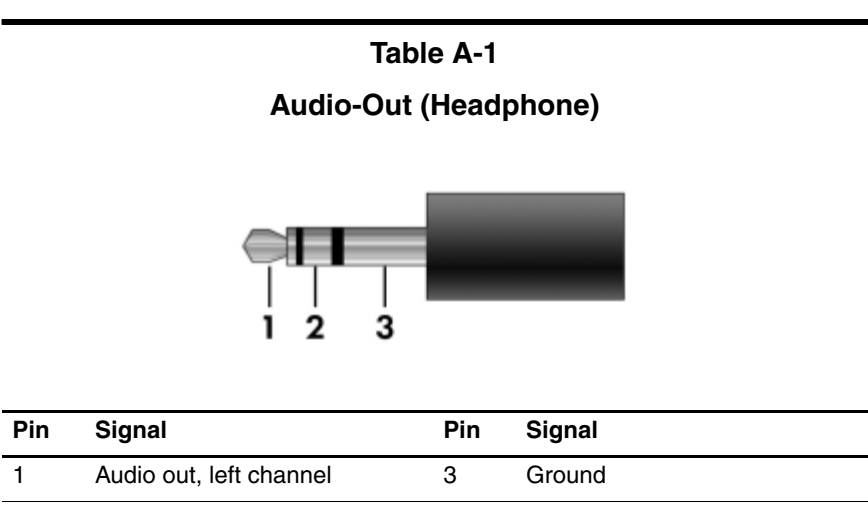

2 Audio out, right channel

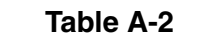

**Audio-In (Microphone)**

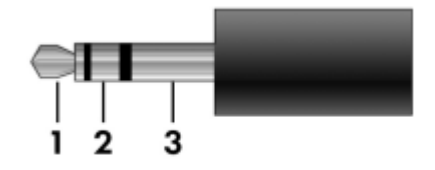

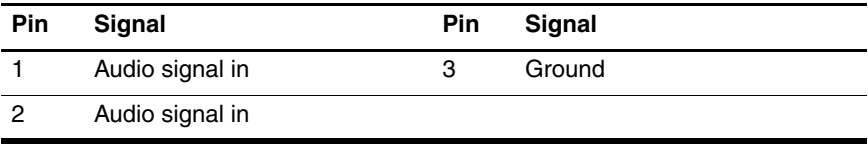

**Table A-3**

#### **Universal Serial Bus**

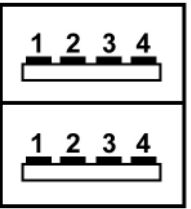

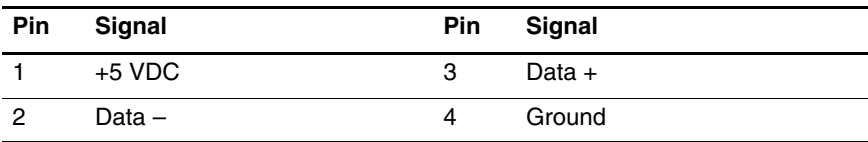

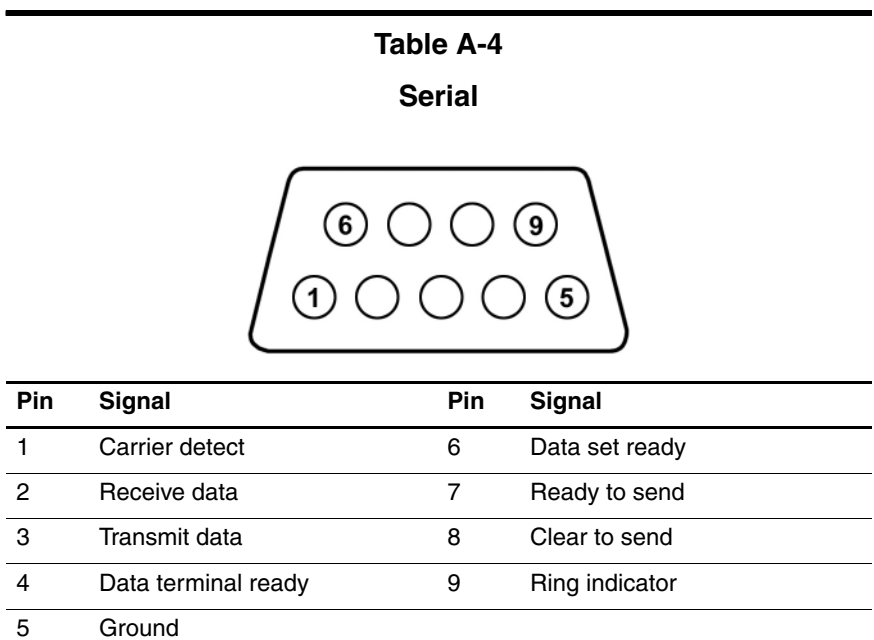

# **Table A-5**

#### **External Monitor**

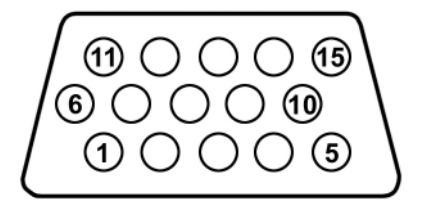

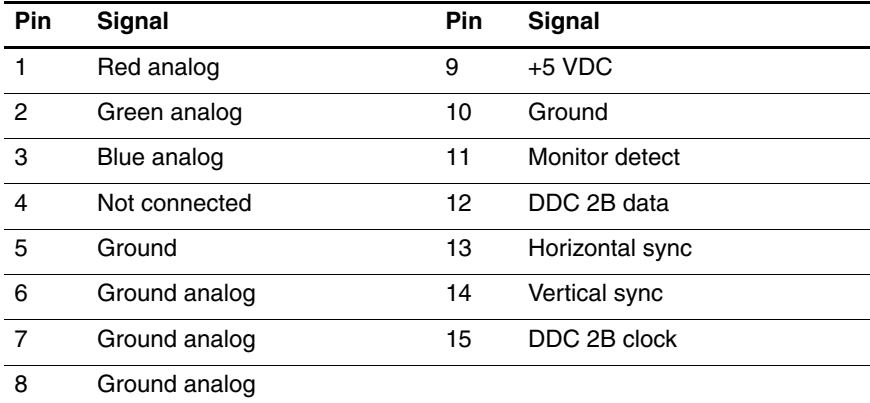

# **Table A-6**

**S-Video-Out**

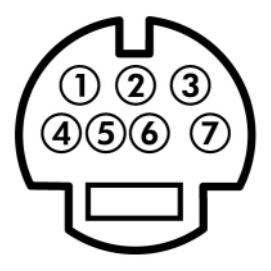

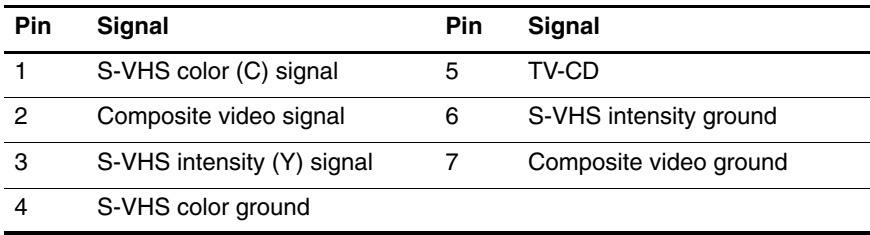

**Table A-7**

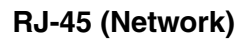

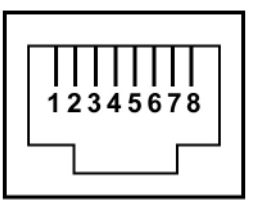

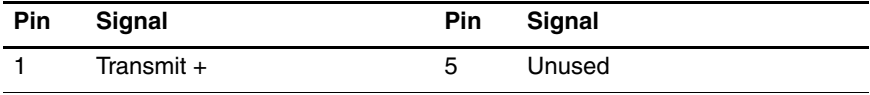

# **Table A-7**

# **RJ-45 (Network)**

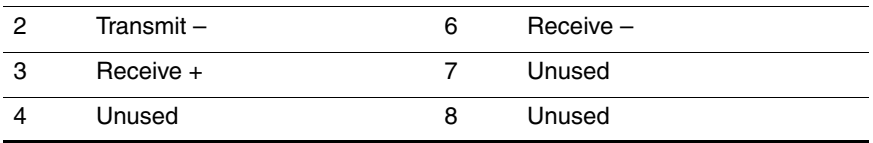

**Table A-8**

#### **RJ-11 (Modem)**

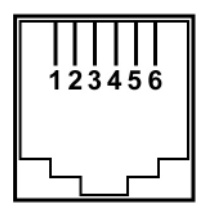

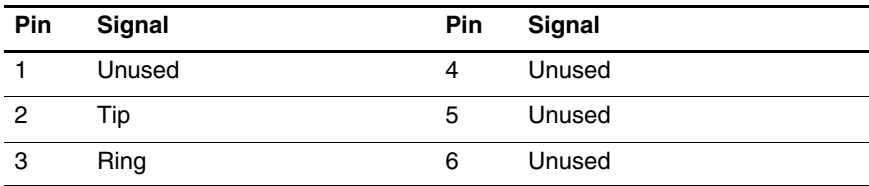
# **Power Cord Set Requirements**

# **3-Conductor Power Cord Set**

The wide range input feature of the computer permits it to operate from any line voltage from 100 to 120 or 220 to 240 volts AC.

The power cord set included with the computer meets the requirements for use in the country where the equipment is purchased.

Power cord sets for use in other countries must meet the requirements of the country where the computer is used.

# **General Requirements**

The requirements listed below are applicable to all countries.

- The length of the power cord set must be at least 1.5 m  $(5.0 \text{ ft})$  and a maximum of 2.0 m  $(6.5 \text{ ft})$ .
- All power cord sets must be approved by an acceptable accredited agency responsible for evaluation in the country where the power cord set will be used.
- The power cord sets must have a minimum current capacity of 10 amps and a nominal voltage rating of 125 or 250 V AC, as required by each country's power system.
- The appliance coupler must meet the mechanical configuration of an EN 60 320/IEC 320 Standard Sheet C13 connector for mating with the appliance inlet on the back of the computer.

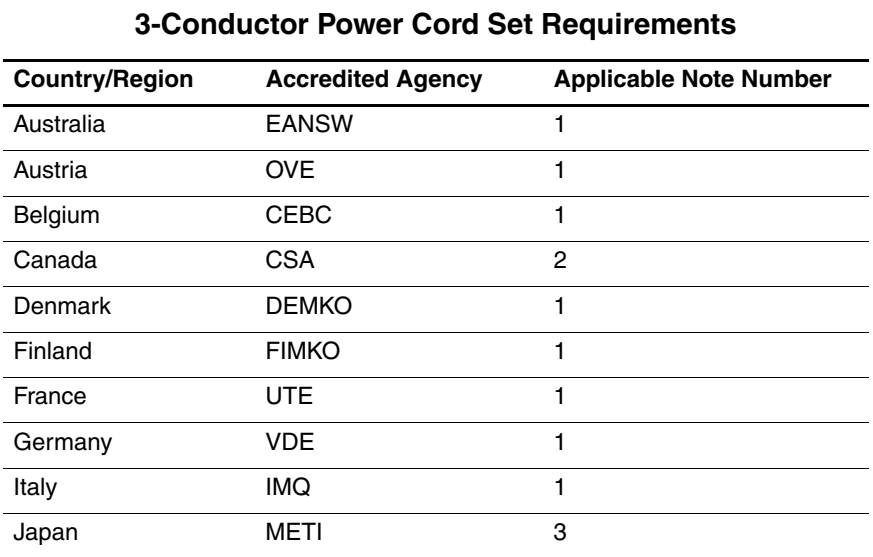

# **Country-Specific Requirements**

# **SOLUTES:**

- 1. The flexible cord must be <HAR> Type HO5VV-F, 3-conductor, 1.0 mm² conductor size. Power cord set fittings (appliance coupler and wall plug) must bear the certification mark of the agency responsible for evaluation in the country where it will be used.
- 2. The flexible cord must be Type SPT-3 or equivalent, No. 18 AWG, 3-conductor. The wall plug must be a two-pole grounding type with a NEMA 5-15P (15 A, 125 V) or NEMA 6-15P (15 A, 250 V) configuration.
- 3. The appliance coupler, flexible cord, and wall plug must bear a "T" mark and registration number in accordance with the Japanese Dentori Law. The flexible cord must be Type VCT or VCTF, 3-conductor, 1.00 mm² conductor size. The wall plug must be a two-pole grounding type with a Japanese Industrial Standard C8303 (7 A, 125 V) configuration.

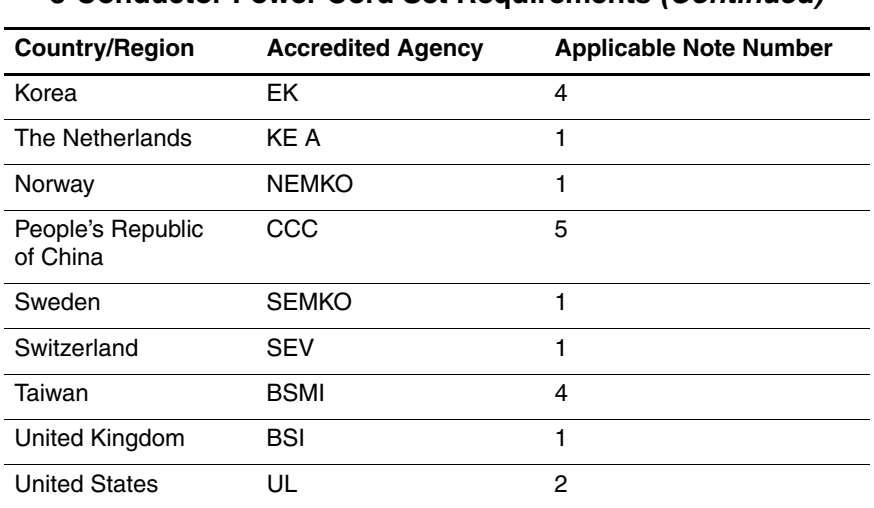

#### **3-Conductor Power Cord Set Requirements (Continued)**

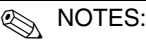

- 1. The flexible cord must be <HAR> Type HO5VV-F, 3-conductor, 1.0 mm² conductor size. Power cord set fittings (appliance coupler and wall plug) must bear the certification mark of the agency responsible for evaluation in the country where it will be used.
- 2. The flexible cord must be Type SPT-3 or equivalent, No. 18 AWG, 3-conductor. The wall plug must be a two-pole grounding type with a NEMA 5-15P (15 A, 125 V) or NEMA 6-15P (15 A, 250 V) configuration.
- 3. The appliance coupler, flexible cord, and wall plug must bear a "T" mark and registration number in accordance with the Japanese Dentori Law. The flexible cord must be Type VCT or VCTF, 3-conductor, 1.00 mm² conductor size. The wall plug must be a two-pole grounding type with a Japanese Industrial Standard C8303 (7 A, 125 V) configuration.
- 4. The flexible cord must be Type RVV, 3-conductor, 0.75 mm² conductor size. Power cord set fittings (appliance coupler and wall plug) must bear the certification mark of the agency responsible for evaluation in the country where it will be used.
- 5. The flexible cord must be Type VCTF, 3-conductor, 0.75 mm² conductor size. Power cord set fittings (appliance coupler and wall plug) must bear the certification mark of the agency responsible for evaluation in the country where it will be used.

# **Screw Listing**

This appendix provides specification and reference information for the screws and screw locks used in the computer. All screws and screw locks listed in this appendix are available in the Screw Kit, spare part number 379813-001.

## **Table C-1**

## **Phillips 1.5×4.0 Screw (Continued)**

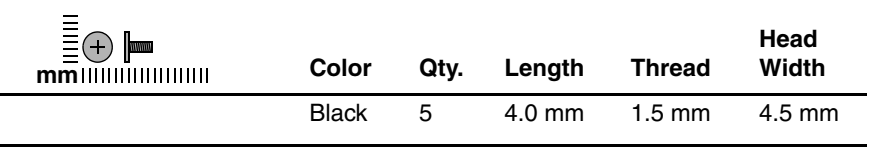

#### **Where used:**

2 screws that secure the hard drive frame to the hard drive (documented in [Section 6.4\)](#page-108-0)

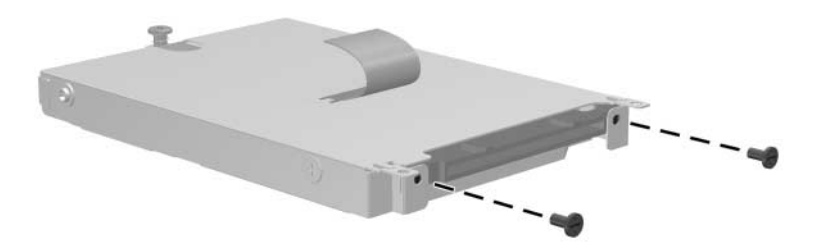

*Phillips PM1.5×4.0 Screw Locations*

## **Phillips PM1.5×4.0 Screw**

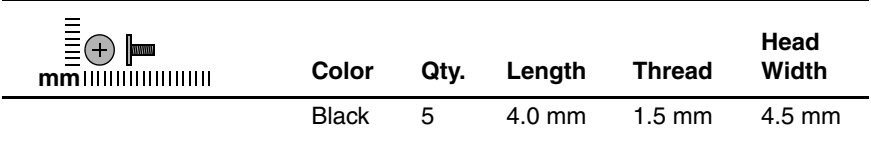

#### **Where used:**

2 screws that secure the hard drive cover to the computer (screws are captured on the cover by C clips; documented in [Section 6.4\)](#page-108-0)

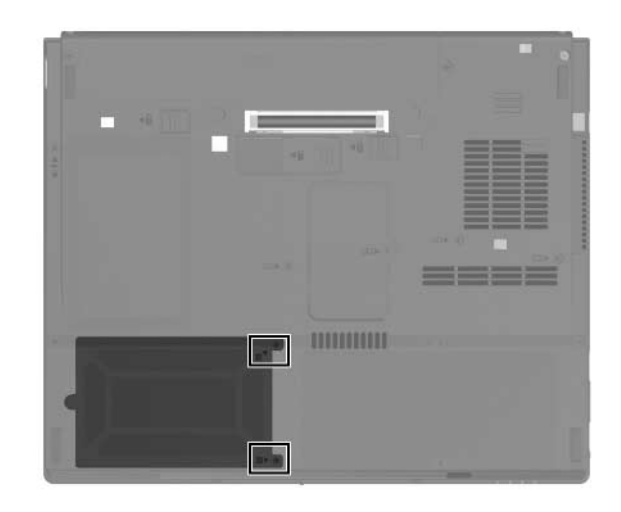

*Phillips PM1.5×4.0 Screw Locations*

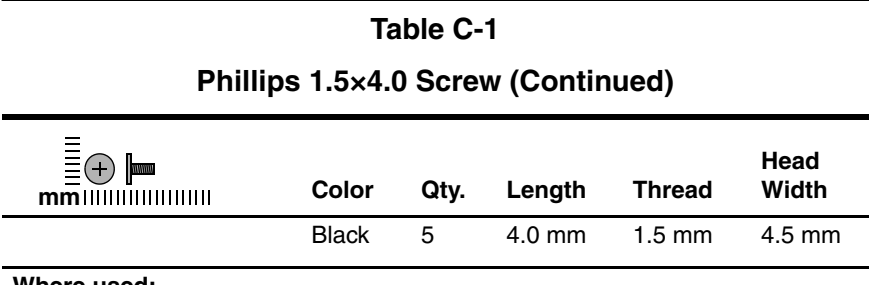

#### **Where used:**

One screw that secures the memory module compartment cover to the computer (screw is secured to the cover by a C clip; documented in [Section 6.8\)](#page-115-0)

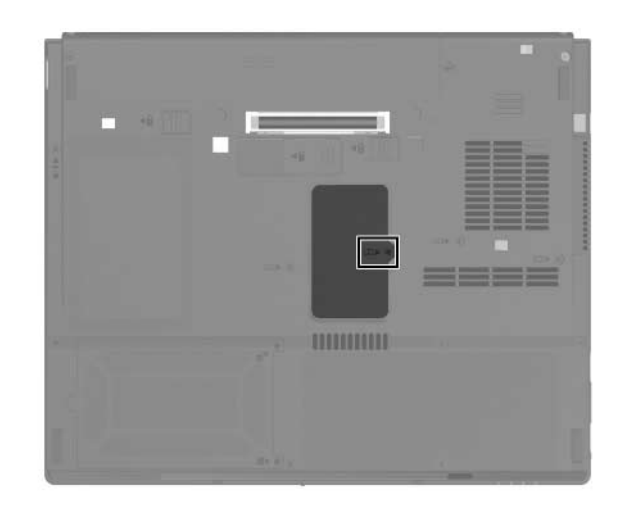

*Phillips PM1.5×4.0 Screw Location*

## **Phillips PM2.5×13.0 Spring-loaded Hard Drive Retention Screw**

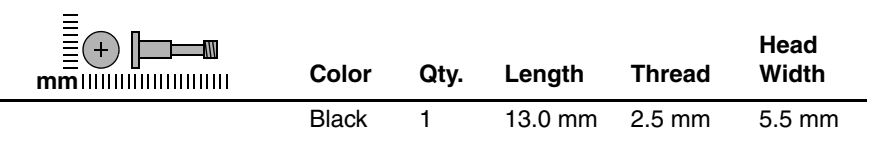

#### **Where used:**

One screw that secures the hard drive to the computer (screw is captured on the hard drive frame by a C clip; documented in [Section 6.4\)](#page-108-0)

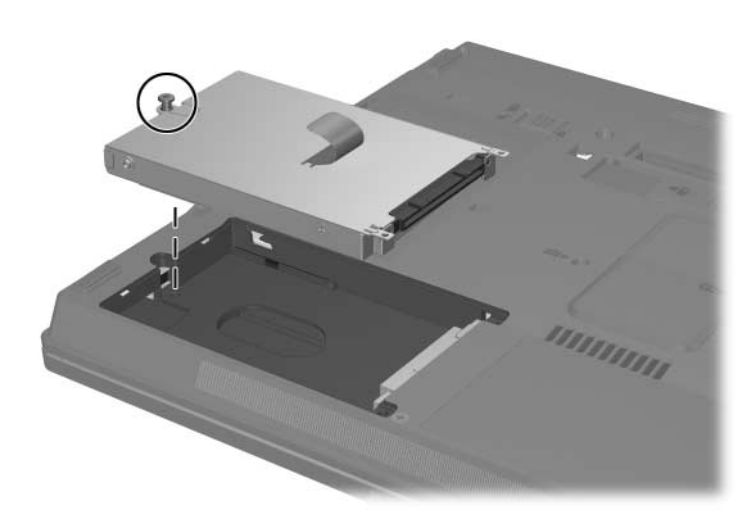

*Phillips PM2.5×13.0 Screw Location*

## **Phillips PM2.5×4.0 Shoulder Screw**

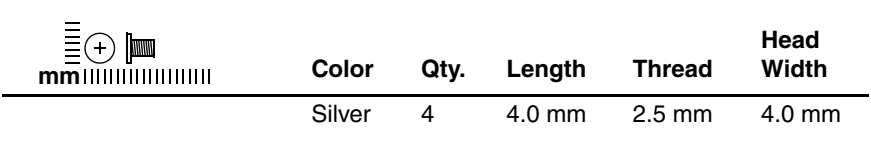

#### **Where used:**

4 screws that secure the hard drive frame to the hard drive (documented in [Section 6.4\)](#page-108-0)

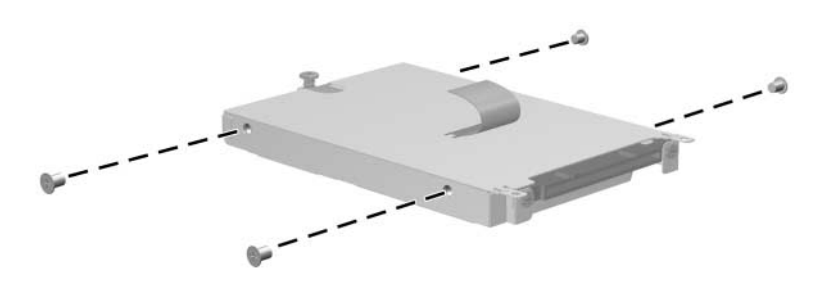

*Phillips PM2.5×4.0 Shoulder Screw Locations*

## **Phillips PM2.0×5.0 Screw**

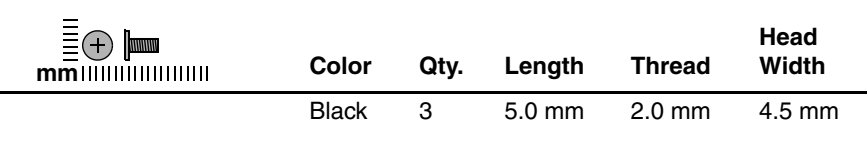

#### **Where used:**

One screw that secures the MultiBay II device to the computer (documented in [Section 6.7\)](#page-114-0)

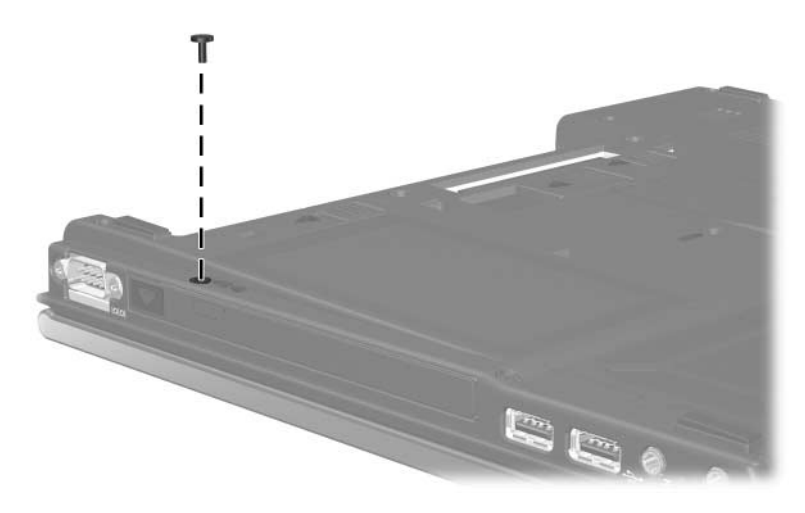

*Phillips PM2.0×5.0 Screw Location*

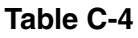

## **Phillips PM2.0×5.0 Screw (Continued)**

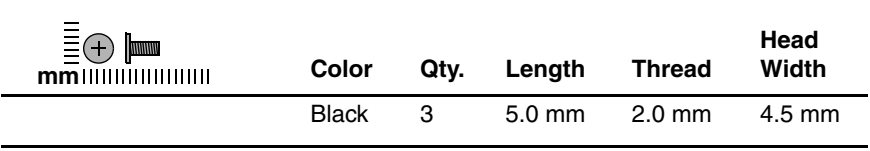

#### **Where used:**

2 screws that secure the display assembly to the computer (documented in [Section 6.20\)](#page-137-0)

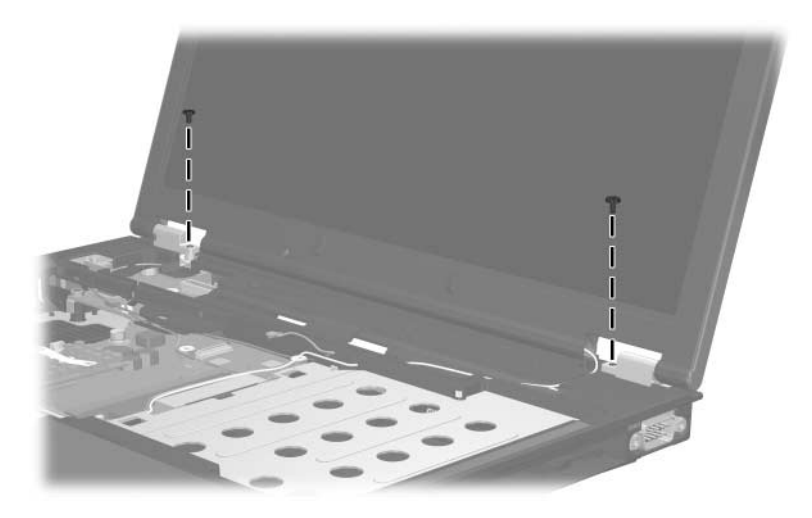

*Phillips PM2.0×5.0 Screw Locations*

## **Torx8 T8M2.0×8.0 Screw**

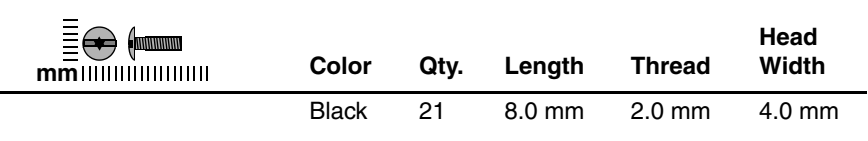

#### **Where used:**

3 screws that secure the keyboard to the computer (documented in [Section 6.9\)](#page-117-0)

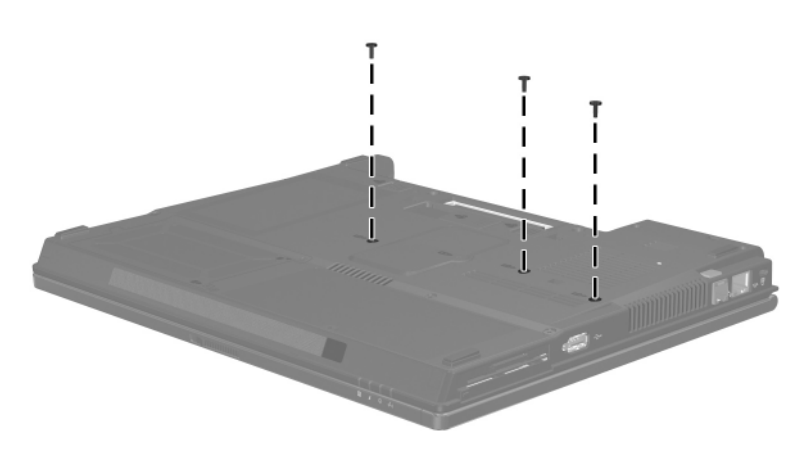

*Torx 8 T8M2.0×8.0 Screw Locations*

## **Torx8 T8M2.0×8.0 Screw (Continued)**

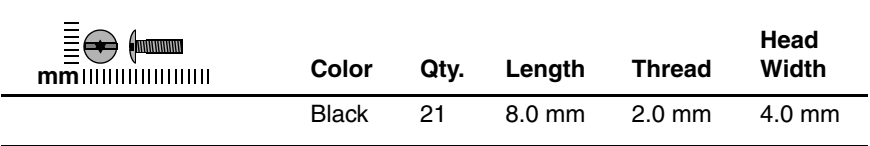

#### **Where used:**

4 screws that secure the display assembly to the computer (documented in [Section 6.20\)](#page-137-0)

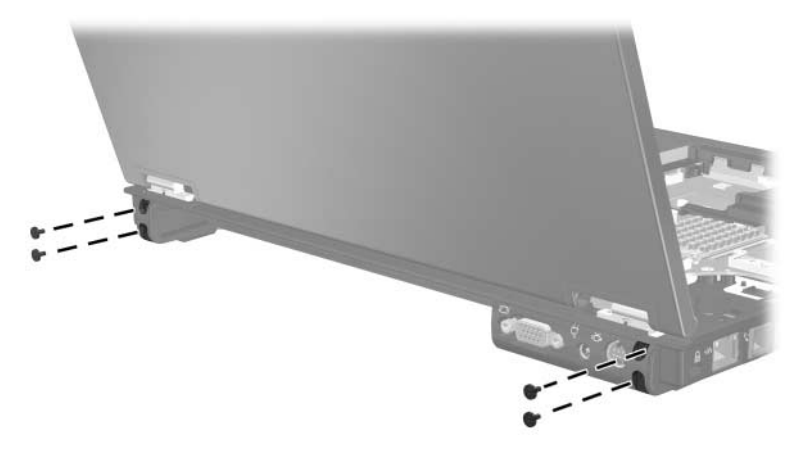

*Torx 8 T8M2.0×8.0 Screw Locations*

## **Torx8 T8M2.0×8.0 Screw (Continued)**

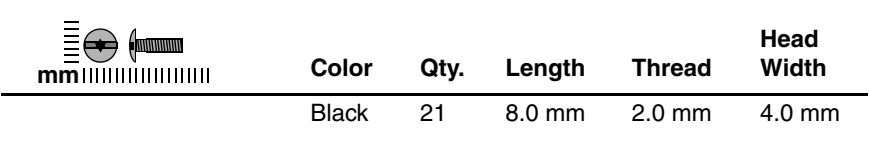

#### **Where used:**

10 screws that secure the top cover to the computer (documented in [Section 6.21\)](#page-139-0)

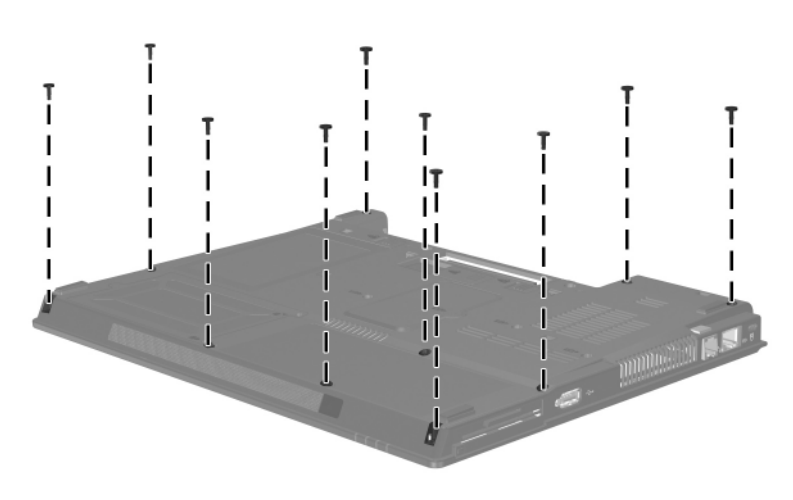

*Torx 8 T8M2.0×8.0 Screw Locations*

## **Torx8 T8M2.0×8.0 Screw (Continued)**

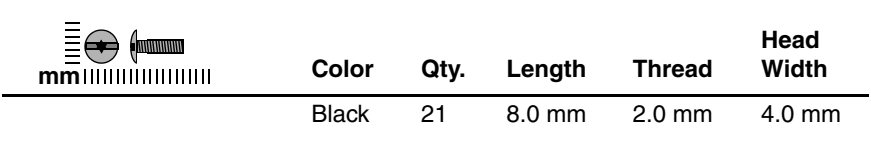

#### **Where used:**

4 screws that secure the system board to the computer (documented in [Section 6.24\)](#page-149-0)

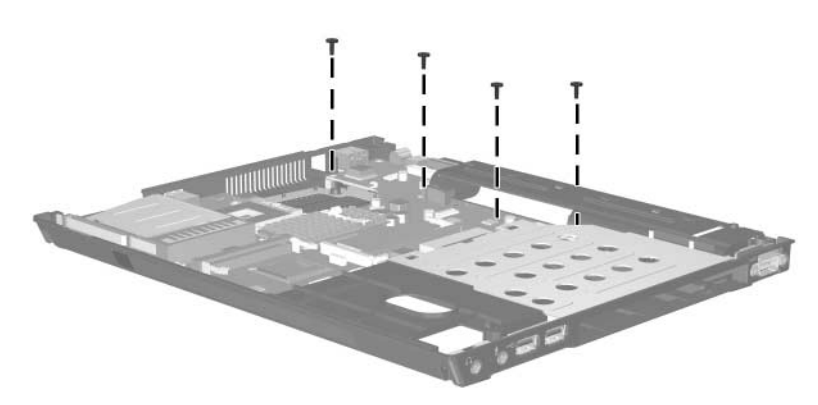

*Torx 8 T8M2.0×8.0 Screw Locations*

## **Phillips PM2.0×3.0 Screw**

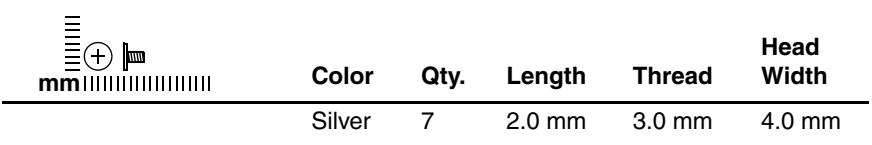

#### **Where used:**

5 screws that secure the LED board to the switch cover (documented in [Section 6.11\)](#page-123-0)

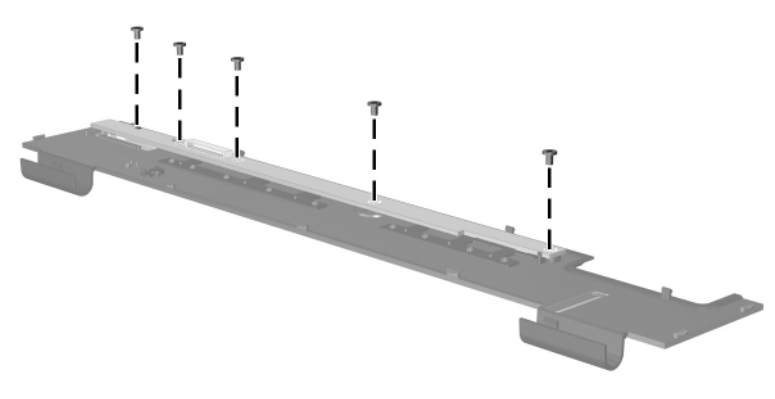

*Phillips PM2.0×3.0 Screw Locations*

## **Phillips PM2.0×3.0 Screw (Continued)**

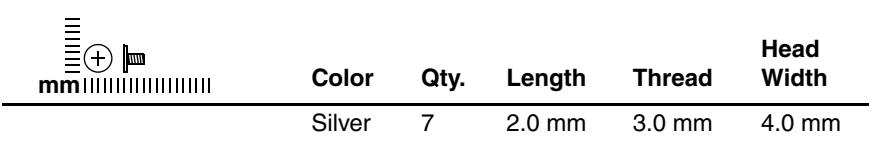

#### **Where used:**

2 screws that secure the top cover to the computer in the hard drive bay (documented in [Section 6.21](#page-139-0))

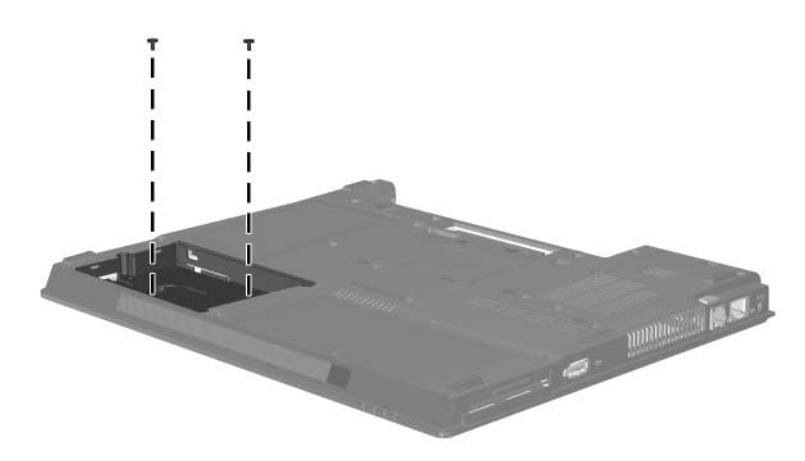

*Phillips PM2.0×3.0 Screw Locations*

## **Phillips PM2.0×3.0 Screw**

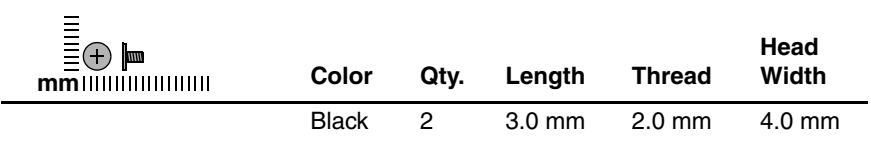

#### **Where used:**

2 screws that secure the modem board to the computer (documented in [Section 6.16\)](#page-131-0)

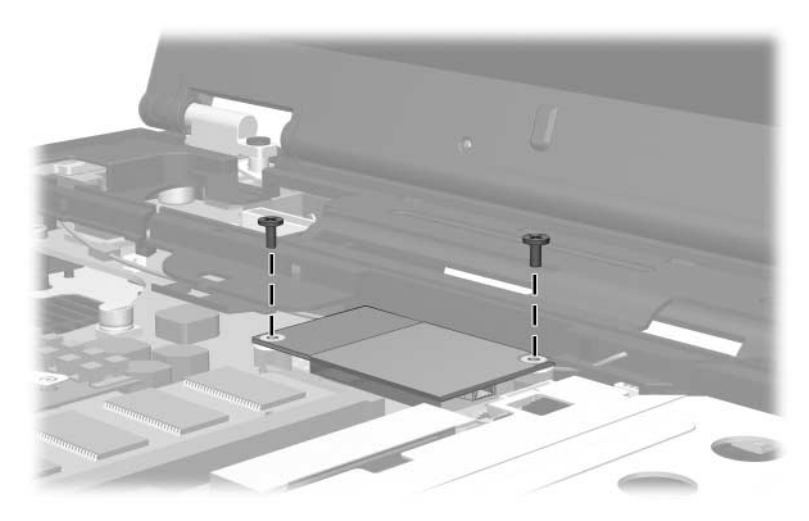

*Phillips PM2.0×3.0 Screw Locations*

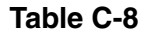

## **Phillips 1.5×3.0 Screw**

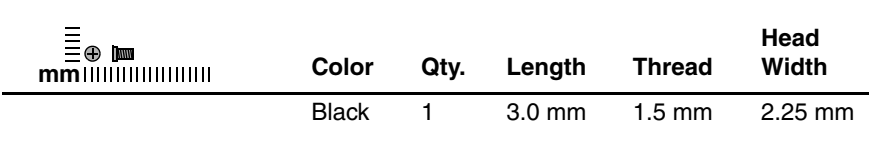

#### **Where used:**

One screw that secures the TPM security module to the computer (documented in [Section 6.12](#page-124-0))

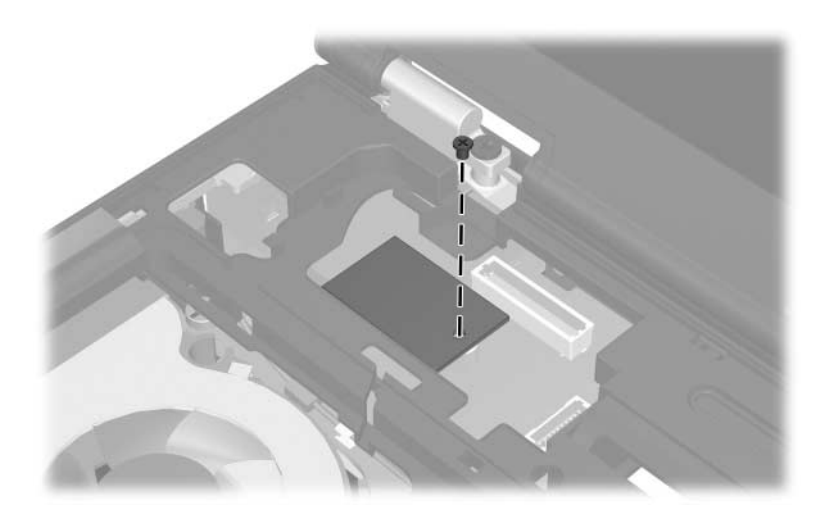

*Phillips 1.5×3.0 Screw Location*

## **Phillips PM2.0×7.0 Screw**

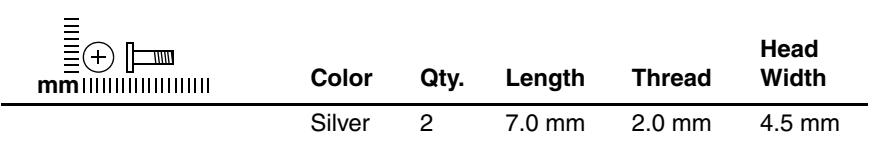

#### **Where used:**

2 screws that secure the fan to the computer (screws are captured on the fan assembly by an O clip; documented in [Section 6.13\)](#page-125-0)

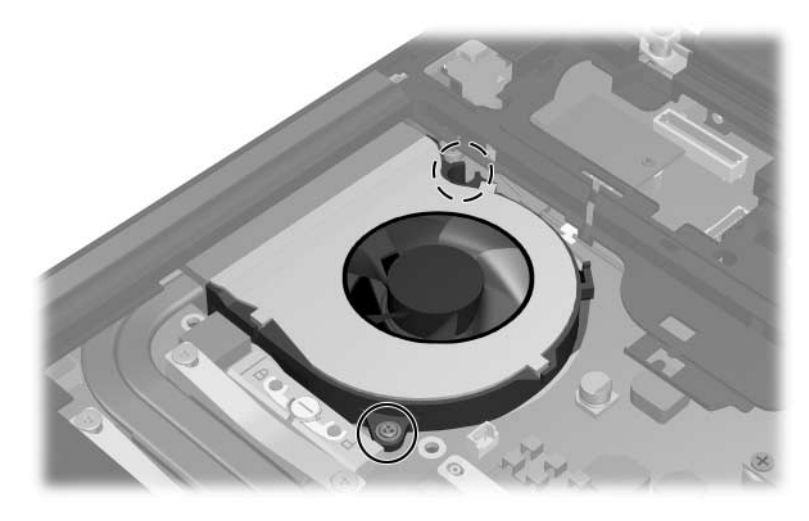

*Phillips PM2.0×7.0 Screw Locations*

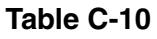

### **Phillips PM2.0x8.0 Shoulder Screw**

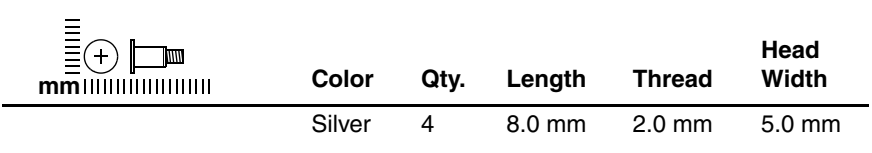

#### **Where used:**

4 screws that secure the heat sink to the computer (screws are captured on the heat sink by C clips; documented in [Section 6.14\)](#page-126-0)

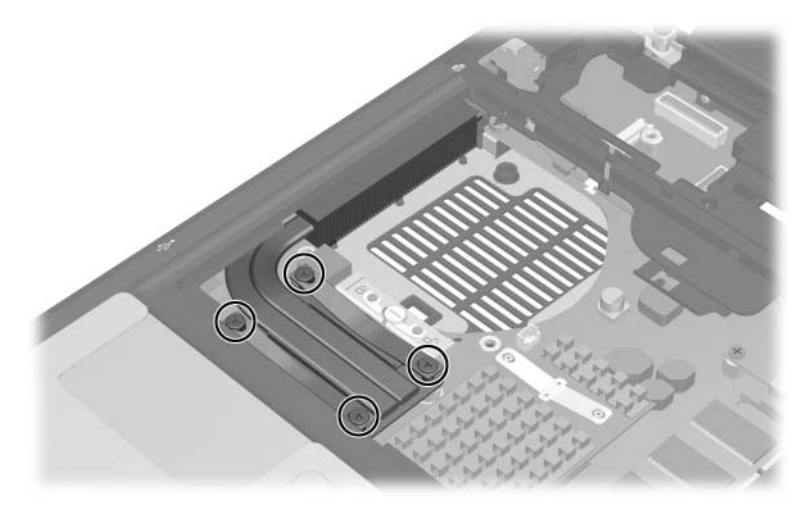

*Phillips PM2.0x8.0 Shoulder Screw Locations*

## **Phillips PM2.0×4.0 Screw**

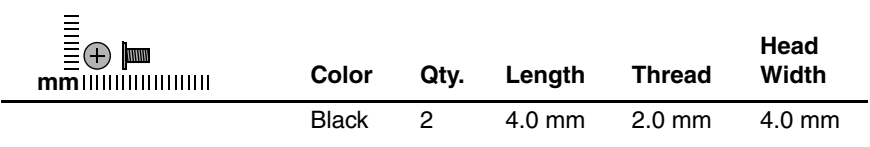

#### **Where used:**

2 screws that secure the top cover to the computer (documented in [Section 6.21\)](#page-139-0)

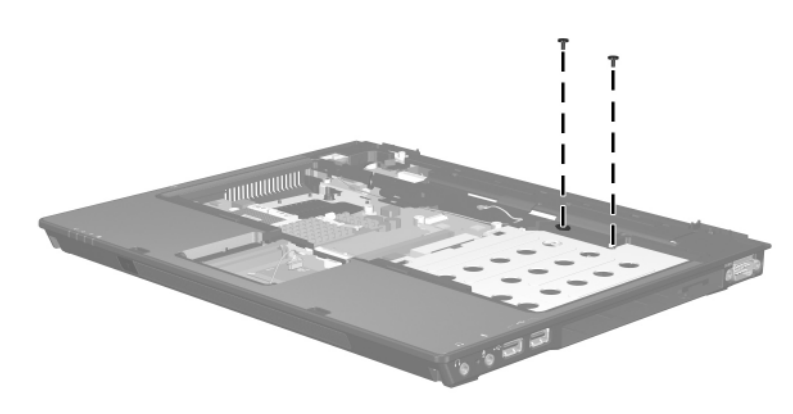

*Phillips PM2.0×4.0 Screw Locations*

## **Hex Socket HM5.0×11.0 Screw Lock**

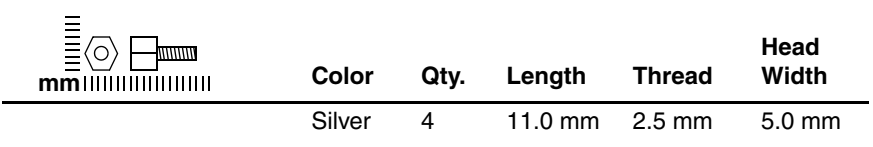

#### **Where used:**

2 screw locks that secure the serial connector module to the computer (documented in [Section 6.22](#page-143-0))

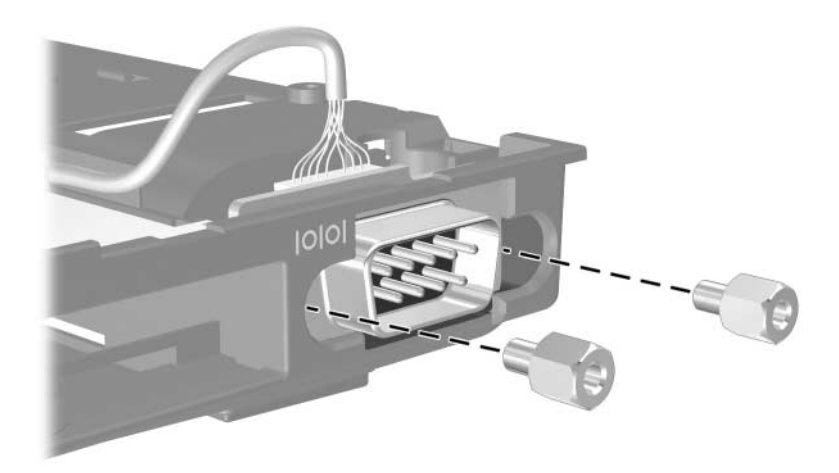

*Hex Socket HM5.0×11.0 Screw Lock Locations*

## **Hex Socket HM5.0×11.0 Screw Lock (Continued)**

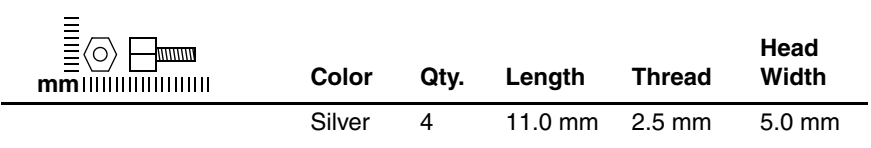

#### **Where used:**

2 screw locks that secure the system board to the computer (documented in [Section 6.24\)](#page-149-0)

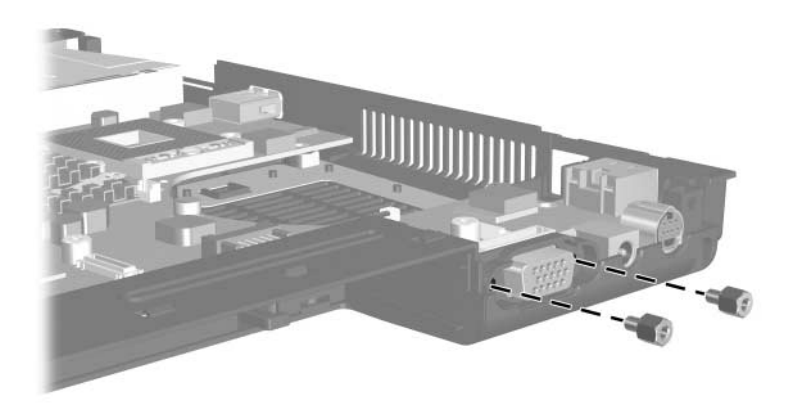

*Hex Socket HM5.0×11.0 Screw Lock Locations*

**D**

# **Display Component Recycling**

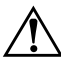

**WARNING:** The backlight contains mercury. Caution should be exercised when removing and handling the backlight to avoid damaging this component and causing exposure to the mercury.

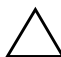

**CAUTION:** The procedures in this appendix can result in damage to display components. The only components intended for recycling purposes are the liquid crystal display (LCD) panel and the backlight. Careful handling should be exercised when removing these components.

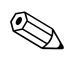

## ✎ **Materials Disposal**

This HP product contains mercury in the backlight of the display assembly and may require special handling at end of life.

[Disposal of mercury may be regulated because of environmental](http://www.eiae.org)  considerations. For disposal or recycling information, contact your local authorities or visit the Electronic Industries Alliance [\(EIA\) at](http://www.eiae.org) <http://www.eiae.org>.

This appendix provides disassembly instructions for the display assembly. The display assembly must be disassembled to gain access to the backlight  $\bullet$  and the liquid crystal display (LCD) panel <sup>2</sup>.

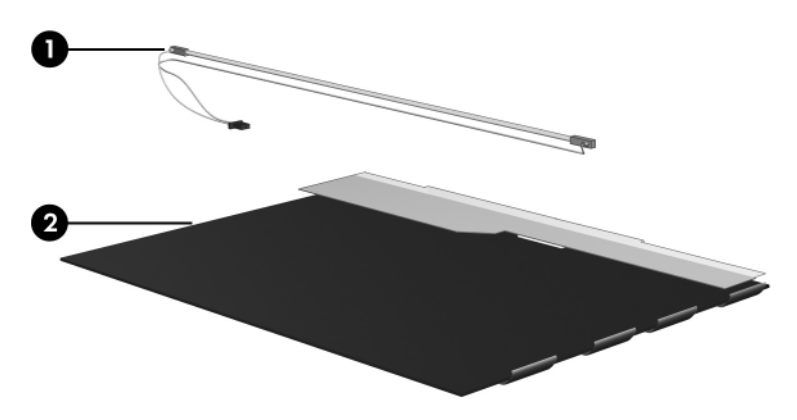

✎Disassembly procedures differ from one display assembly to another. The procedures provided in this appendix are general disassembly instructions. Specific details, such as screw sizes, quantities, and locations, and component shapes and sizes, can vary from one computer model to another.

Perform the following steps to disassemble the display assembly:

1. Remove all screw covers  $\bullet$  and screws  $\bullet$  that secure the display bezel to the display assembly.

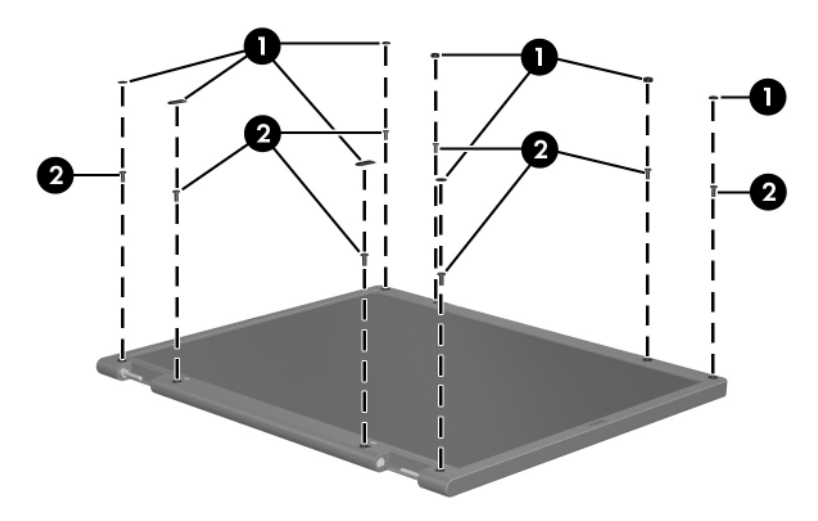

*Removing the Display Bezel Screw Covers and Screws*

- 2. Lift up and out on the left and right inside edges  $\bullet$  and the top and bottom inside edges  $\bullet$  of the display bezel until the bezel disengages from the display assembly.
- 3. Remove the display bezel <sup> $\odot$ </sup>.

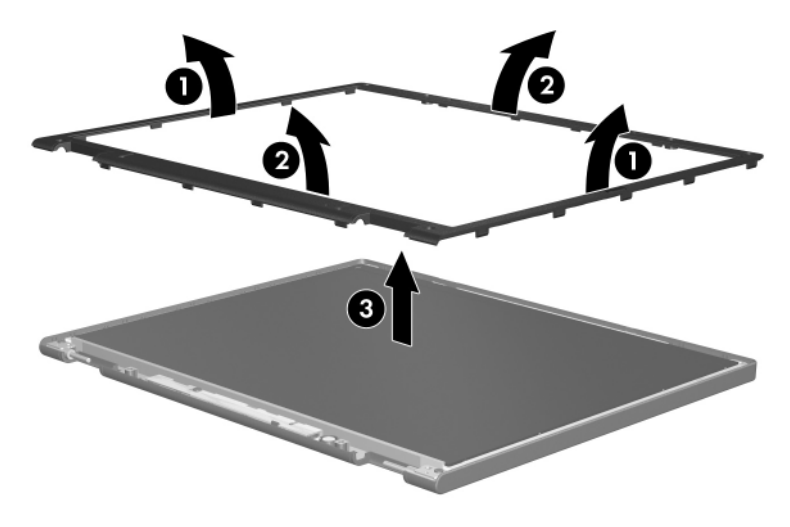

*Removing the Display Bezel*

4. Disconnect all display panel cables  $\bullet$  from the display inverter and remove the inverter  $\bullet$ .

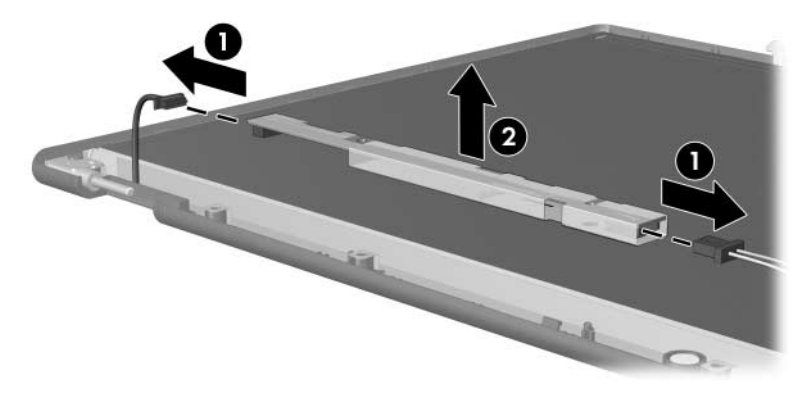

*Removing the Display Inverter*

- 5. Remove all screws  $\bullet$  that secure the display panel assembly to the display enclosure.
- 6. Remove the display panel assembly  $\bullet$  from the display enclosure.

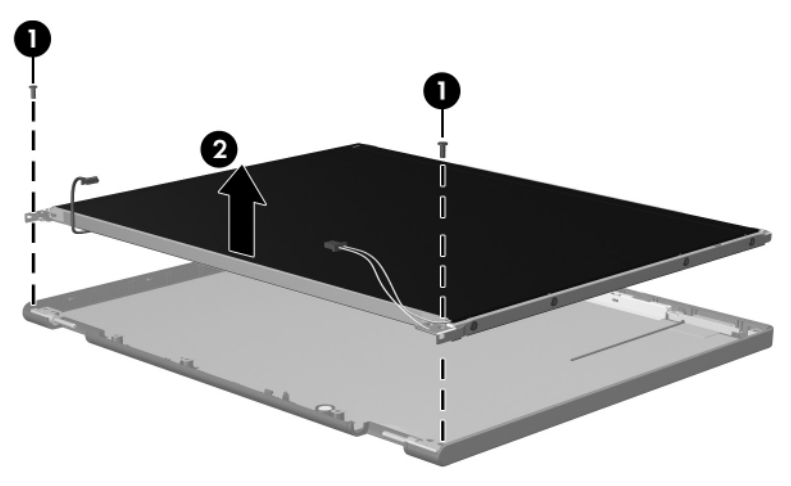

*Removing the Display Panel Assembly*

- 7. Turn the display panel assembly upside down.
- 8. Remove all screws that secure the display panel frame to the display panel.

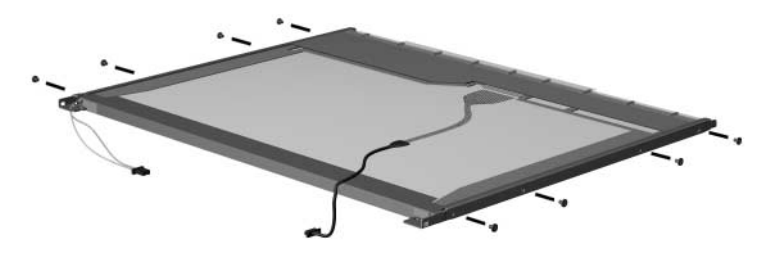

*Removing the Display Panel Frame Screws*

- 9. Use a sharp-edged tool to cut the tape  $\bullet$  that secures the side of the display panel to the display panel frame.
- 10. Remove the display panel frame  $\bullet$  from the display panel.

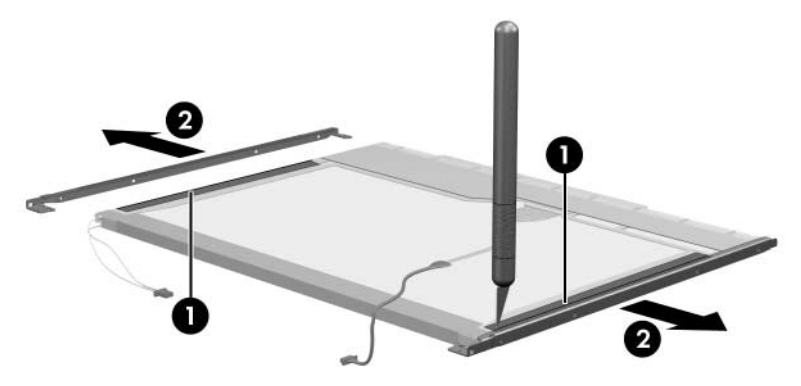

*Removing the Display Frame*

- 11. Remove the screws  $\bullet$  that secure the backlight cover to the display panel.
- 12. Lift the top edge of the backlight cover  $\bullet$  and swing it forward.
- 13. Remove the backlight cover.

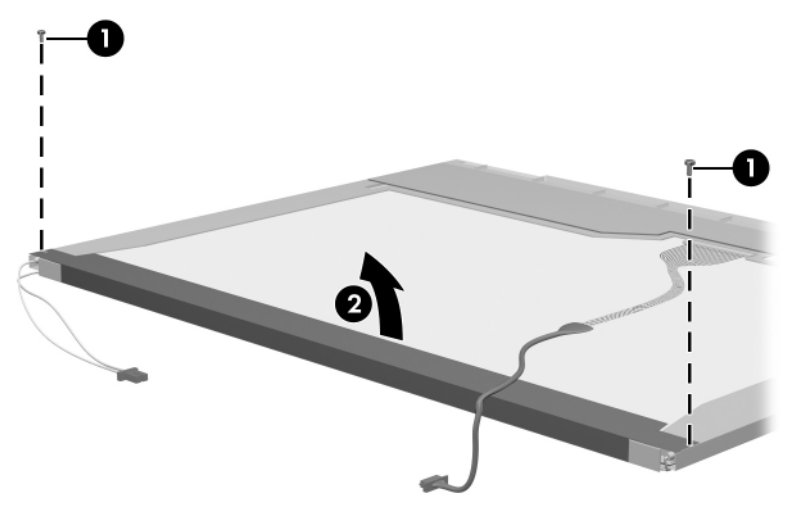

*Removing the Backlight Cover*

- 14. Turn the display panel right-side up.
- 15. Remove the backlight cables  $\bullet$  from the clip  $\bullet$  in the display panel.

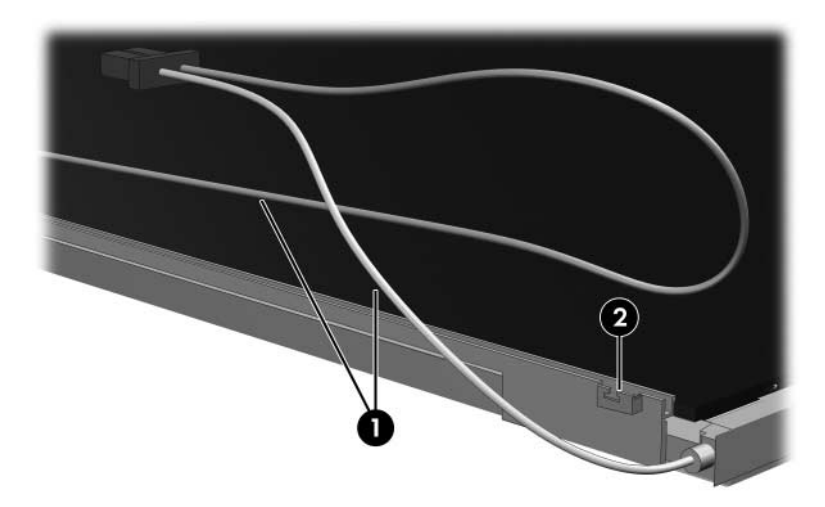

*Releasing the Backlight Cables*

- 16. Turn the display panel upside down.
- 17. Remove the backlight frame from the display panel.

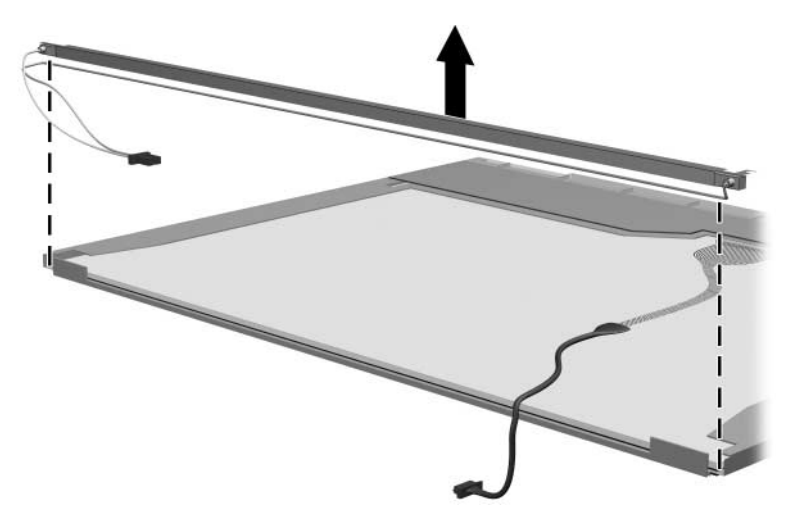

*Removing the Backlight Frame*

**WARNING:** The backlight contains mercury. Caution should be exercised when removing and handling the backlight to avoid damaging this component and causing exposure to the mercury.

18. Slide the backlight out of the backlight frame.

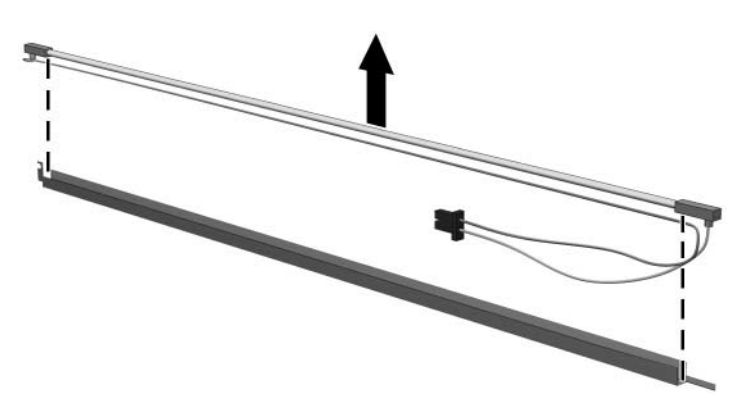

*Removing the Backlight*
- 19. Disconnect the display cable  $\bullet$  from the LCD panel.
- 20. Remove the screws  $\bullet$  that secure the LCD panel to the display rear panel.
- 21. Release the LCD panel  $\bullet$  from the display rear panel.
- 22. Remove the tape  $\bullet$  that secures the LCD panel to the display rear panel.

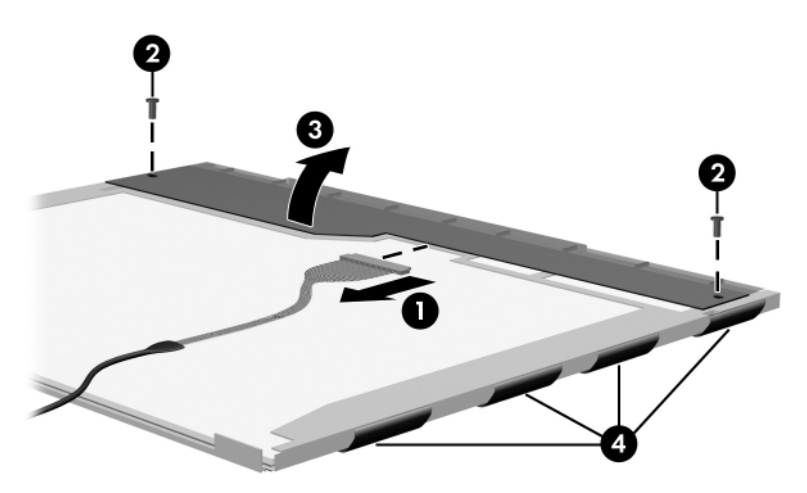

*Releasing the LCD Panel*

#### 23. Remove the LCD panel.

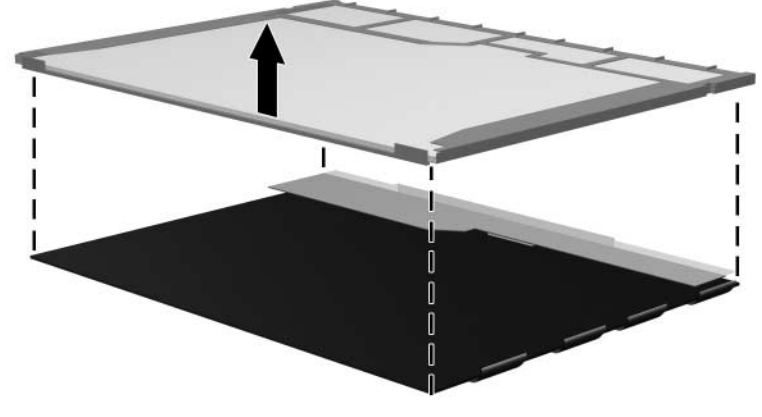

*Removing the LCD Panel*

24. Recycle the display backlight and LCD panel.

# **Index**

#### **A**

AC adapter, spare part numbers [4–18](#page-85-0), [4–20,](#page-87-0) [4–26](#page-93-0) Adjustable Notebook Stand, spare part number [4–17](#page-84-0), [4–21](#page-88-0) Altiris Local Recovery [3–7](#page-60-0) *Application and Driver Recovery* disc [3–6](#page-59-0), [3–14](#page-67-0) applications, reinstalling or repairing [3–10,](#page-63-0) [3–12,](#page-65-0) [3–14](#page-67-1) arrow keys [1–15](#page-20-0) audio board removal [6–44](#page-145-0) spare part numbers [4–11,](#page-78-0) [4–26,](#page-93-1) [6–44](#page-145-0) audio board cable [4–15](#page-82-0) audio troubleshooting [2–21](#page-48-0) audio-in jack location [1–9](#page-14-0) pin assignments [A–2](#page-175-0) audio-out jack location [1–9](#page-14-1) pin assignments [A–1](#page-174-0)

#### **B**

base enclosure rubber screw caps [4–13](#page-80-0)

base enclosure, spare part number [4–9](#page-76-0), [4–25](#page-92-0) battery bay [1–21](#page-26-0) battery light [1–7](#page-12-0) battery locking latch [1–21](#page-26-1) battery pack removal [6–6](#page-107-0) spare part numbers [4–11,](#page-78-1) [4–21](#page-88-1) specifications [7–6](#page-161-0) battery release latch [1–21](#page-26-2) BIOS information, displaying [3–1](#page-54-0) Bluetooth board removal [6–12](#page-113-0) spare part number [4–11,](#page-78-2) [4–21,](#page-88-2) [6–12](#page-113-0) Bluetooth board cable [4–15](#page-82-1) bottom components [1–20](#page-25-0)

#### **C**

cables, service considerations [5–2](#page-95-0) **caps lock** key [1–15](#page-20-1) caps lock light [1–17](#page-22-0) carrying cases, spare part numbers [4–17](#page-84-1), [4–20,](#page-87-1) [4–21](#page-88-3)

category, identifying computer [3–2](#page-55-0) components bottom [1–20](#page-25-0) front [1–6](#page-11-0) keyboard [1–12](#page-17-0), [1–14](#page-19-0) left-side [1–10](#page-15-0) rear [1–10](#page-15-0) right-side [1–8](#page-13-0) top [1–16](#page-21-0), [1–18](#page-23-0) computer feet illustrated [4–13](#page-80-1) locations [6–11](#page-112-0) computer model, family, type, and serial number [3–2](#page-55-1) Computer Setup Advanced Menu [2–4](#page-31-0) Main Menu [2–2](#page-29-0) overview [2–1](#page-28-0) Security Menu [2–3](#page-30-0) Tools Menu [2–4](#page-31-1) computer specifications [7–1](#page-156-0) connector pin assignments audio-in (microphone) [A–2](#page-175-0) audio-out (headphone) [A–1](#page-174-0) external monitor [A–4](#page-177-0) monitor [A–4](#page-177-0) RJ-11 (modem) [A–6](#page-179-0) RJ-45 (network) [A–5](#page-178-0) serial [A–3](#page-176-0) S-Video-out [A–5](#page-178-1) Universal Serial Bus (USB)  $A-2$ connectors, service considerations [5–2](#page-95-0)

#### **D**

data, safeguarding [3–7](#page-60-1) design overview [1–22](#page-27-0) disassembly sequence chart [6–3](#page-104-0) diskette drive OS loading problems [2–19](#page-46-0) precautions [5–3](#page-96-0) display assembly removal [6–36](#page-137-0) spare part numbers [4–3](#page-70-0), [4–24,](#page-91-0) [6–36](#page-137-0) specifications [7–3](#page-158-0), [7–4](#page-159-0) display release button [1–7](#page-12-1) display switch [1–17](#page-22-1) docking connector [1–21](#page-26-3) docking device spare part number [4–17,](#page-84-2) [4–22](#page-89-0) troubleshooting [2–14](#page-41-0) docking station, spare part number [4–17,](#page-84-2) [4–22](#page-89-0) downloading software [3–3](#page-56-0) drivers, reinstalling or repairing [3–14](#page-67-1) drives, preventing damage [5–3](#page-96-1) DVD+RW/R and CD-RW Combo Drive OS loading problems [2–20](#page-47-0) precautions [5–3](#page-96-2) removal [6–13](#page-114-0) spare part number [4–9](#page-76-1), [4–16,](#page-83-0) [4–22,](#page-89-1) [6–13](#page-114-0) specifications [7–8](#page-163-0)

DVD/CD-RW Combo Drive OS loading problems [2–20](#page-47-0) precautions [5–3](#page-96-2) removal [6–13](#page-114-1) spare part number [4–9](#page-76-2), [4–16,](#page-83-1) [4–22,](#page-89-2) [6–13](#page-114-1) specifications [7–10](#page-165-0) DVD-ROM drive OS loading problems [2–20](#page-47-0) precautions [5–3](#page-96-3) removal [6–13](#page-114-2) spare part number [4–9](#page-76-3), [4–16,](#page-83-2) [4–22,](#page-89-3) [6–13](#page-114-2) specifications [7–7](#page-162-0)

# **E**

electrostatic discharge [5–4](#page-97-0), [5–8](#page-101-0) embedded numeric keyoad  $1 - 15$ exhaust vents [1–11](#page-16-0) external monitor port location [1–13](#page-18-0) pin assignments [A–4](#page-177-0) External MultiBay II, spare part number [4–17](#page-84-3)

#### **F**

**f1** to **f12** keys [1–15](#page-20-3) family, identifying computer  $3 - 2$ fan removal [6–24](#page-125-0) spare part number [4–5](#page-72-0), [4–24,](#page-91-1) [6–24](#page-125-0) features [1–2](#page-7-0)

feet

illustrated [4–13](#page-80-1) locations [6–11](#page-112-0) flowcharts, troubleshooting no audio [2–21,](#page-48-0) [2–22](#page-49-0) no network/modem connection [2–26](#page-53-0) no OS loading [2–15](#page-42-0) no OS loading from diskette drive [2–19](#page-46-0) no OS loading from hard drive [2–16](#page-43-0), [2–17](#page-44-0), [2–18](#page-45-0) no OS loading from optical drive [2–20](#page-47-0) no power [2–8](#page-35-0), [2–10](#page-37-0), [2–11](#page-38-0) no video [2–12,](#page-39-0) [2–13](#page-40-0) nonfunctioning device [2–23](#page-50-0) nonfunctioning docking device [2–14](#page-41-0) nonfunctioning keyboard [2–24](#page-51-0) nonfunctioning pointing device [2–25](#page-52-0) **fn** key [1–15](#page-20-4) front components [1–6](#page-11-0)

#### **G**

grounding equipment and methods [5–6](#page-99-0)

#### **H**

hard drive OS loading problems [2–16](#page-43-1) precautions [5–3](#page-96-3) removal [6–7](#page-108-0)

spare part numbers [4–11,](#page-78-3) [4–16,](#page-83-3) [4–25,](#page-92-1) [4–26,](#page-93-2) [6–7](#page-108-1) specifications [7–5](#page-160-0) hard drive bay [1–21](#page-26-4) hard drive cover illustatrated [4–13](#page-80-2) removal [6–8](#page-109-0) hard drive light [1–7](#page-12-2) headphone jack location [1–9](#page-14-1) pin assignments [A–1](#page-174-0) heat sink removal [6–25](#page-126-0) spare part number [4–5](#page-72-1), [4–25,](#page-92-2) [6–25](#page-126-0) HP Web site [3–3](#page-56-0)

# **I**

I/O address specifications [7–15](#page-170-0) Info Center button [1–17](#page-22-2) infrared port [1–7](#page-12-3) interrupt specifications [7–13](#page-168-0)

#### **K**

keyboard removal [6–16](#page-117-0) spare part numbers [4–3](#page-70-1), [4–22,](#page-89-4) [4–23,](#page-90-0) [4–24,](#page-91-2) [6–16](#page-117-0) troubleshooting [2–24](#page-51-0) keyboard components [1–12,](#page-17-0) [1–14](#page-19-0)

# **L**

LED board removal [6–22](#page-123-0) spare part number [4–3](#page-70-2), [4–24,](#page-91-3) [6–22](#page-123-0) LED board cable [4–15](#page-82-2) left-side components [1–10](#page-15-0)

#### **M**

mass storage devices, spare part numbers [4–16](#page-83-4) memory map specifications [7–18](#page-173-0) memory module removal [6–14](#page-115-0), [6–31](#page-132-0) spare part numbers [4–5](#page-72-2), [4–21,](#page-88-4) [6–14,](#page-115-0) [6–31](#page-132-0) memory module compartment [1–21](#page-26-5) memory module compartment cover illustatrated [4–13](#page-80-3) removal [6–14](#page-115-1) microphone jack location [1–9](#page-14-0) pin assignments [A–2](#page-175-0) microphone, location [1–9](#page-14-2) Mini PCI communications module removal [6–34](#page-135-0) spare part numbers [4–7](#page-74-0), [4–21,](#page-88-5) [4–22](#page-89-5) Miscellaneous Cable Kit components [4–14](#page-81-0) spare part number [4–15,](#page-82-3) [4–26](#page-93-3)

Miscellaneous Plastics Kit components [4–12](#page-79-0) spare part number [4–9](#page-76-4), [4–13,](#page-80-4) [4–26](#page-93-4) model, identifying computer  $3 - 2$ modem board removal [6–30](#page-131-0) spare part number [4–5](#page-72-3), [4–26,](#page-93-5) [6–30](#page-131-0) modem cable illustrated [4–15](#page-82-4) removal [6–50](#page-151-0) modem jack location [1–10](#page-15-1) pin assignments [A–6](#page-179-0) modem, troubleshooting [2–26](#page-53-1) monitor port location [1–13](#page-18-0) pin assignments [A–4](#page-177-0) MultiBay II device location [1–9](#page-14-3) removal [6–13](#page-114-3) spare part numbers [4–9](#page-76-5), [4–16](#page-83-5) MultiBay II eject assembly, spare part number [4–9,](#page-76-6) [4–26](#page-93-6) MultiBay II space saver [4–13](#page-80-5) **N**

network jack location [1–10](#page-15-2) pin assignments [A–5](#page-178-0) network, troubleshooting [2–26](#page-53-1) nonfunctioning device, troubleshooting [2–14](#page-41-0), [2–23](#page-50-0)

**num lock** key [1–15](#page-20-5) num lock light [1–17](#page-22-3)

# **O**

operating system System Restore [3–6](#page-59-1) Windows reinstalling or repairing [3–14](#page-67-1) *Operating System* disc [3–6](#page-59-0), [3–10](#page-63-1), [3–12](#page-65-1) optical drive OS loading problems [2–20](#page-47-0) precautions [5–3](#page-96-2) removal [6–13](#page-114-3) spare part numbers [4–9](#page-76-5), [4–16,](#page-83-5) [6–13](#page-114-3) specifications [7–7](#page-162-0), [7–10](#page-165-0)

# **P**

packing precautions [5–5](#page-98-0) PC Card eject buttons [1–11](#page-16-1) PC Card slot space saver, illustatrated [4–13](#page-80-6) PC Card slots [1–11](#page-16-2) plastic parts [5–2](#page-95-1) pointing device, troubleshooting [2–25](#page-52-0) pointing stick [1–19](#page-24-0) pointing stick buttons [1–19](#page-24-1) power button [1–17](#page-22-4) power connector [1–13](#page-18-1) power cord set requirements [B–2](#page-181-0) spare part numbers [4–18,](#page-85-1)  $4 - 20$ power light [1–6,](#page-11-1) [1–17](#page-22-5)

power management features  $1 - 5$ power supply, spare part numbers [4–18](#page-85-0), [4–20,](#page-87-0) [4–26](#page-93-0) power, troubleshooting [2–8](#page-35-1) presentation mode button [1–17](#page-22-6) processor removal [6–28](#page-129-0) spare part numbers [4–5](#page-72-4), [4–25,](#page-92-3) [6–28](#page-129-0) product name and number, computer [3–2](#page-55-1)

#### **R**

rear components [1–10](#page-15-0) reinstalling or repairing software [3–10,](#page-63-0) [3–12,](#page-65-0) [3–14](#page-67-1) *[See also](#page-61-0)* System Restore removal/replacement preliminaries [5–1](#page-94-0) procedures [6–1](#page-102-0) restore points [3–8](#page-61-0) right-side components [1–8](#page-13-0) RJ-11 cable illustrated [4–15](#page-82-4) removal [6–50](#page-151-0) RJ-11 jack location [1–10](#page-15-1) pin assignments [A–6](#page-179-0) RJ-45 jack location [1–10](#page-15-2) pin assignments [A–5](#page-178-0) ROM downloading and installing [3–3](#page-56-1)

finding version information [3–1](#page-54-1) obtaining updates [3–1](#page-54-1) ROMPaq [3–3](#page-56-2) RTC battery illustrated [4–13](#page-80-7) removal [6–51](#page-152-0)

# **S**

Screw Kit contents [C–1](#page-184-0) spare part number [4–19,](#page-86-0) [4–26,](#page-93-7) [C–1](#page-184-1) screw listing [C–1](#page-184-2), [D–1](#page-204-0) SD Memory Card slot [1–11](#page-16-3) security cable slot [1–10](#page-15-3) serial connector module removal [6–42](#page-143-0) spare part number [4–9](#page-76-7), [4–24,](#page-91-4) [6–42](#page-143-0) serial connector module cable  $4 - 15$ serial number [3–2,](#page-55-1) [4–1](#page-68-0), [6–2](#page-103-0) serial port location [1–9](#page-14-4) pin assignments [A–3](#page-176-0) service considerations [5–2](#page-95-2) smart card reader [1–11](#page-16-4) snapshot [3–7,](#page-60-0) [3–8](#page-61-1) SoftPaq [3–3](#page-56-3) software reinstalling or repairing [3–10,](#page-63-0) [3–12,](#page-65-0) [3–14](#page-67-1) ROMPaq [3–3](#page-56-2) SoftPaq [3–3](#page-56-3) System Restore [3–8](#page-61-0)

updates [3–3](#page-56-0) updating [3–1](#page-54-2) speakers illustrated [4–13](#page-80-8) location [1–7](#page-12-4) specifications battery pack [7–6](#page-161-0) computer [7–1](#page-156-0) display [7–3,](#page-158-0) [7–4](#page-159-0) DVD+RW/R and CD-RW Combo Drive [7–8](#page-163-0) DVD/CD-RW Combo Drive [7–10](#page-165-0) DVD-ROM drive [7–7](#page-162-0) hard drive [7–5](#page-160-0) I/O addresses [7–15](#page-170-0) interrupts [7–13](#page-168-0) memory map [7–18](#page-173-0) optical drive [7–7](#page-162-0), [7–10](#page-165-0) system DMA [7–12](#page-167-0) static shielding materials [5–8](#page-101-1) S-Video-out jack location [1–13](#page-18-2) pin assignments [A–5](#page-178-1) switch cover removal [6–20](#page-121-0) spare part number [4–3](#page-70-3), [4–24,](#page-91-5) [6–20](#page-121-0) system board removal [6–48](#page-149-0) spare part numbers [4–9](#page-76-8), [4–24,](#page-91-6) [4–26,](#page-93-8) [6–48](#page-149-0) system DMA [7–12](#page-167-0) system memory map [7–18](#page-173-0) system recovery [3–6](#page-59-1)

System Restore [3–8](#page-61-0) system ROM, downloading and installing [3–3](#page-56-1)

# **T**

tools required [5–1](#page-94-1) top components [1–16,](#page-21-0) [1–18](#page-23-0) top cover removal [6–38](#page-139-0) spare part number [4–5](#page-72-5), [4–24,](#page-91-7) [6–38](#page-139-0) TouchPad location [1–19](#page-24-2) removal [6–32](#page-133-0) spare part number [4–5](#page-72-6), [4–25,](#page-92-4) [6–32](#page-133-0) TouchPad left/right buttons [1–19](#page-24-3) TouchPad scroll zone [1–19](#page-24-4) TPM security module removal [6–23](#page-124-0) spare part number [4–3](#page-70-4), [4–25,](#page-92-5) [6–23](#page-124-0) transporting precautions [5–5](#page-98-0) travel battery connector [1–21](#page-26-6) troubleshooting audio [2–21](#page-48-0) Computer Setup [2–1](#page-28-1) docking device [2–14](#page-41-0) flowcharts [2–5](#page-32-0) keyboard [2–24](#page-51-0) modem [2–26](#page-53-1) network [2–26](#page-53-1) nonfunctioning device [2–14,](#page-41-0) [2–23](#page-50-0) OS loading [2–15](#page-42-0)

overview [2–1](#page-28-2) pointing device [2–25](#page-52-0) power [2–8](#page-35-1) video [2–12](#page-39-0)

### **U**

Universal Serial Bus (USB) diskette drive, spare part number [4–17,](#page-84-4) [4–21](#page-88-6) Universal Serial Bus (USB) port location [1–9](#page-14-5), [1–11](#page-16-5) pin assignments [A–2](#page-175-1)

#### **V**

vents [1–21](#page-26-7) video troubleshooting [2–12](#page-39-0) volume buttons [1–17](#page-22-7), [1–19](#page-24-5)

#### **W**

Windows applications key [1–15](#page-20-6) Windows logo key [1–15](#page-20-7) wireless button [1–17](#page-22-8) wireless light [1–6](#page-11-2), [1–17](#page-22-8) workstation precautions [5–6](#page-99-1)

Free Manuals Download Website [http://myh66.com](http://myh66.com/) [http://usermanuals.us](http://usermanuals.us/) [http://www.somanuals.com](http://www.somanuals.com/) [http://www.4manuals.cc](http://www.4manuals.cc/) [http://www.manual-lib.com](http://www.manual-lib.com/) [http://www.404manual.com](http://www.404manual.com/) [http://www.luxmanual.com](http://www.luxmanual.com/) [http://aubethermostatmanual.com](http://aubethermostatmanual.com/) Golf course search by state [http://golfingnear.com](http://www.golfingnear.com/)

Email search by domain

[http://emailbydomain.com](http://emailbydomain.com/) Auto manuals search

[http://auto.somanuals.com](http://auto.somanuals.com/) TV manuals search

[http://tv.somanuals.com](http://tv.somanuals.com/)